# 目錄

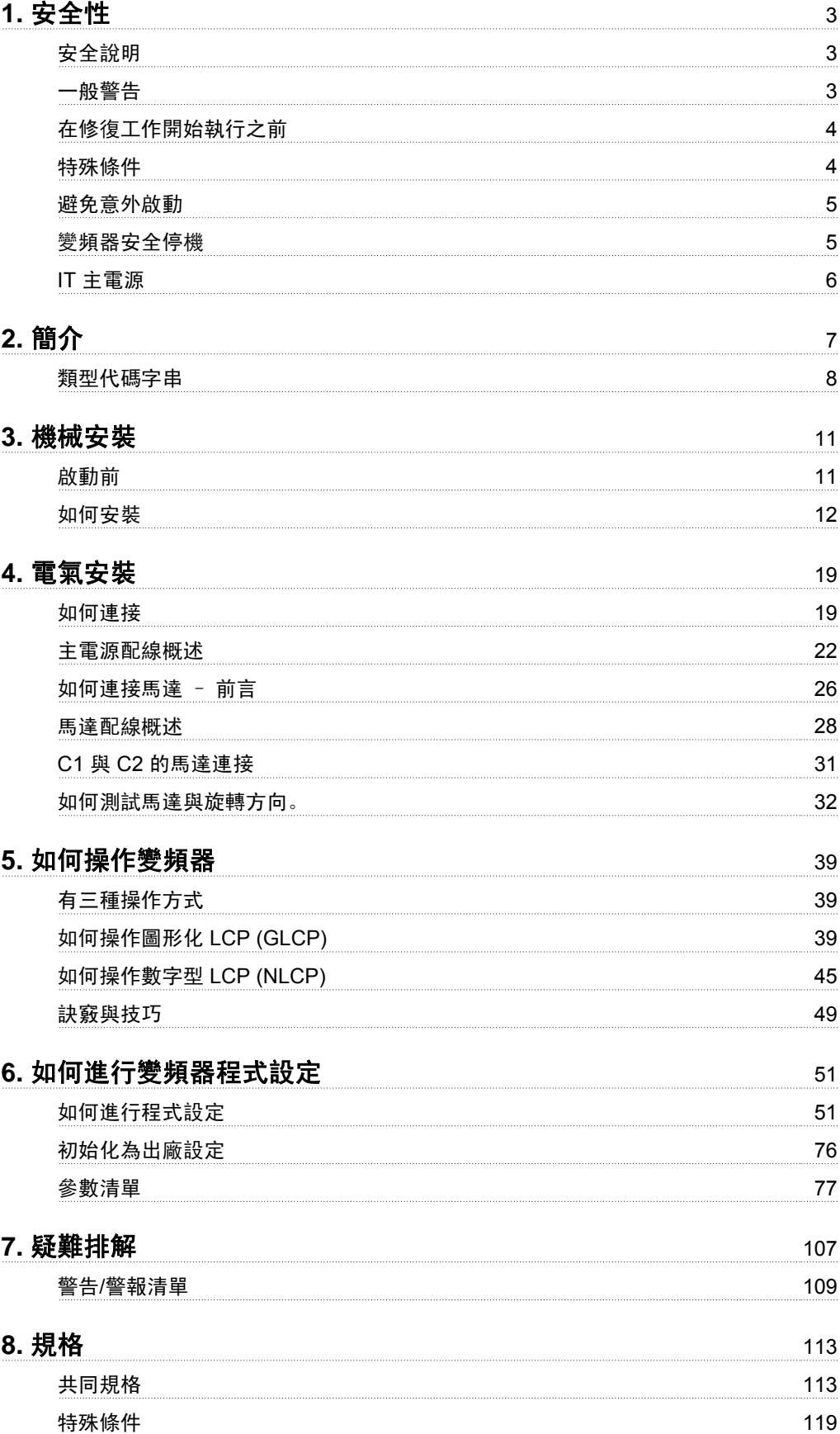

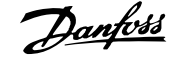

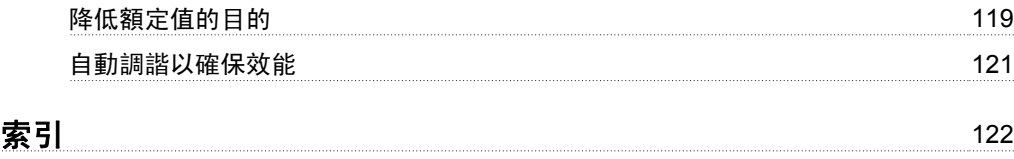

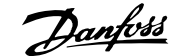

**1**

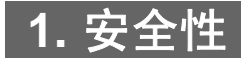

### **1.1.1.** 高電壓警告

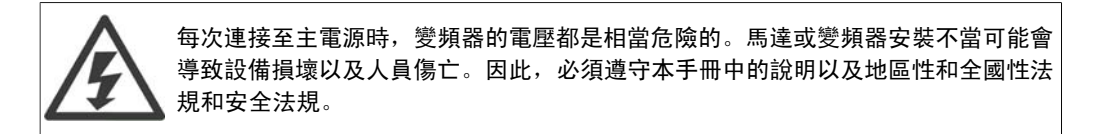

### **1.1.2.** 安全說明

- □ 確認變頻器已正確接地。
- 當變頻器連接至主電源時,請勿拆卸主電源連接、馬達連接或其他動力連接。
- 保護使用者不受輸入電壓的傷害。
- □ 依照全國性和地區性法規來保護馬達不至因過載而損壞。
- 馬達過載保護已涵蓋在出廠設定當中。參數 1-90 馬達熱保護被設定為 *ETR* 跳脫。對於 北美洲市場:ETR 功能可提供符合 NEC 規定的第 20 類馬達過載保護。
- 對地漏電電流超過 3.5 mA。
- □ FOFFI 鍵不是安全開關。它不會將變頻器和主電源斷開連接。

### **1.1.3.** 一般警告

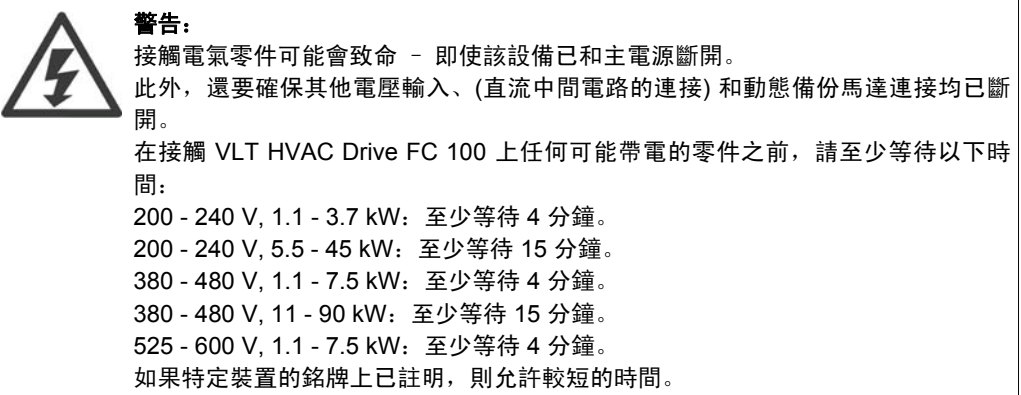

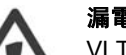

### 漏電電流

VLT HVAC Drive FC 100 的對地漏電電流超過 3.5 mA。根據 IEC 61800-5-1 規定, 必須透過以下方式來確保實現強化保護性接地:必須單獨端接橫截面面積最小為 10mm2 的 Cu 或 16mm2 的 Al PE 電線或其他 PE 電線 (需要與主電源電線具有相同 的橫截面面積)。

#### 殘餘電流器

此產品可能會在保護導體中產生直流電流。使用漏電斷路器 (RCD) 提供額外保護 時,只有 B 類 RCD (時間延遲) 能夠用在此產品的電源端上。另請參閱 RCD 應用注 意事項 MN.90.GX.02。

VLT HVAC Drive FC 100 的保護性接地和 RCD 的使用必須遵守全國性和地區性法 規。

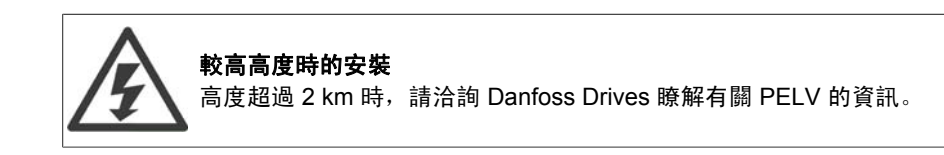

# **1.1.4.** 在修復工作開始執行之前

- 1. 斷開變頻器與主電源的連接
- 2. 斷開直流總線終端 88 和 89
- 3. 至少等待在 1.1.6 章節中所述的時間
- 4. 拔下馬達電纜線
- **1.1.5.** 特殊條件

#### 電氣額定值:

變頻器銘牌上註明的額定值是根據指定電壓、電流與溫度範圍內的典型三相主電源得出的,適用於 大多數應用。

變頻器也支援會影響變頻器電氣額定值的其他特殊應用。 會影響電氣額定值的特殊條件可能是: • 單相應用 • 高溫應用,可能需要降低電氣額定值 • 海事應用,具有更嚴苛的環境條件。

其他應用也可能會影響電氣額定值。

請查閱設計指南**/**操作說明書中的相關規定,以瞭解與電氣額定值有關的資訊。

#### 安裝要求:

為了保證變頻器的整體電氣安全,需要針對以下方面進行特殊安裝考量:

- 用於過電流與短路保護的保險絲與斷路器
- □ 電源電纜線 (主電源、馬達、煞車、負載共償與繼電器) 的選擇
- 網格配置 (IT、TN、接地腳等)
- 低壓埠的安全性 (PELV 狀況)。

請查閱設計指南**/**操作說明書中的相關規定,以瞭解與安裝要求有關的資訊。

### **1.1.6.** 小心

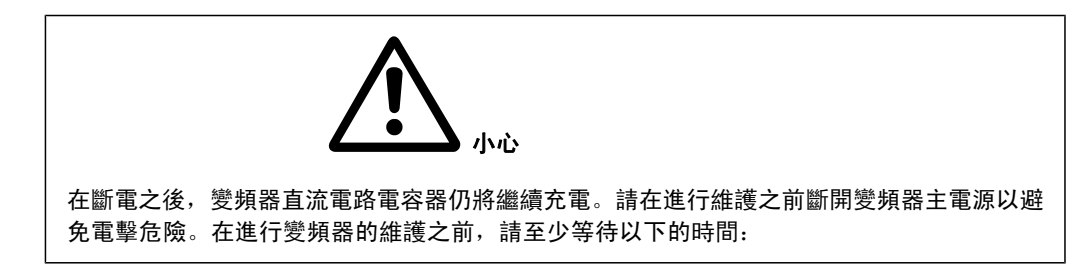

**1**

**1**

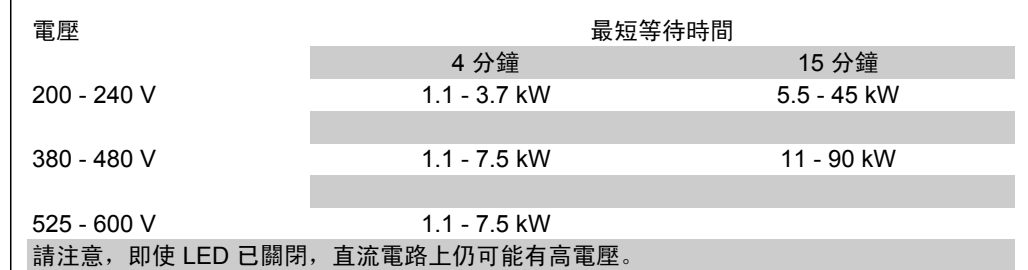

### **1.1.7.** 避免意外啟動

當變頻器連接至主電源時,可以使用數位命令、總線命令、設定值或藉助 LCP 操作控制器來啟 動/停止馬達。

- 如果存在人身安全問題,必須將變頻器和主電源斷開連接,以避免意外啟動。
- 為了避免意外啟動,在變更參數前必須先啟動 [OFF] 鍵。
- 除非端子 37 已關閉,否則,電子故障、臨時過載、主電源故障或馬達失去連接都可能導 致已停止的馬達啟動。

### **1.1.8.** 變頻器安全停機

對於配有安全停機端子 37 輸入的型號,變頻器可以執行安全功能*安全轉矩關閉* (在 CD IEC 61800-5-2 草案中定義) 或停機類別 *0* (在 EN 60204-1 中定義)。

它是按照 EN 954-1 中安全類別 3 的要求進行設計和核准的。該功能稱為「安全停機」。在裝置中 整合和使用安全停機之前,必須對裝置進行徹底的風險分析,以確定安全停機功能和安全類別是否 合適且充分。為了按照 EN 954-1 中安全類別 3 的要求安裝和使用安全停機功能,必須遵循《VLT HVAC Drive 設計指南 MG.11.BX.YY》中的相關資訊和說明!僅遵循《操作說明書》中的資訊和 說明並不足以確保正確安全地使用安全停機功能!

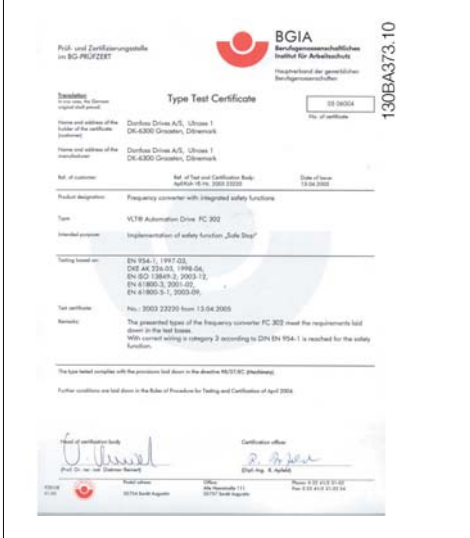

**1**

### **1.1.9. IT** 主電源

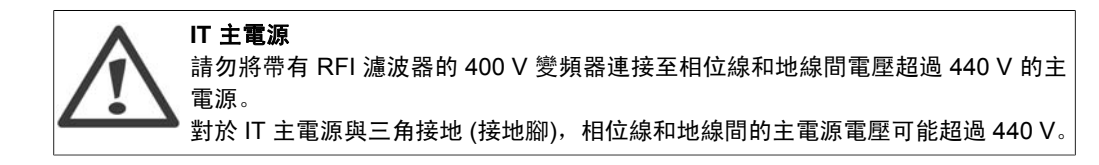

參數 14-50 *RFI 1* 可用於將內部 RFI 電容與 RFI 濾波器接地電路斷開連接。執行此操作後,RFI 效能會降至 A2 等級。

### **1.1.10.** 軟體版本與認證:**VLT HVAC Drive**

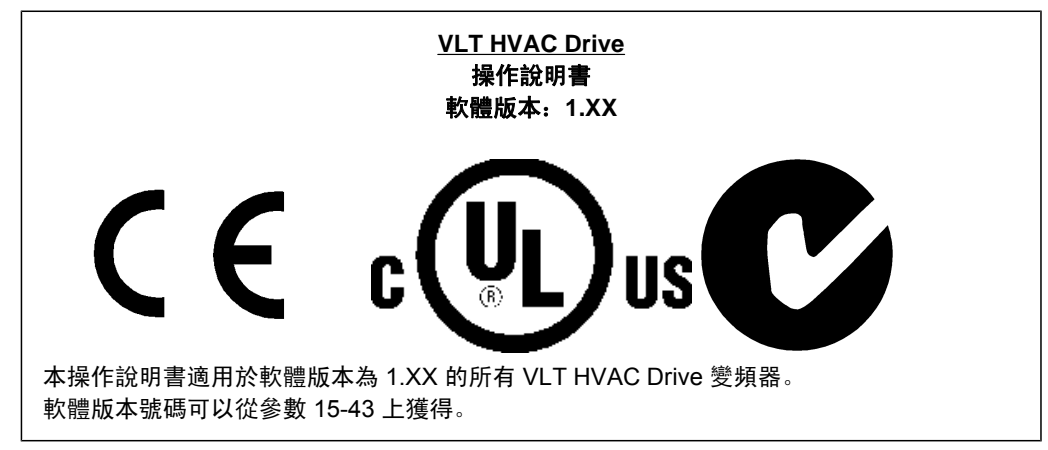

### **1.1.11.** 處理說明

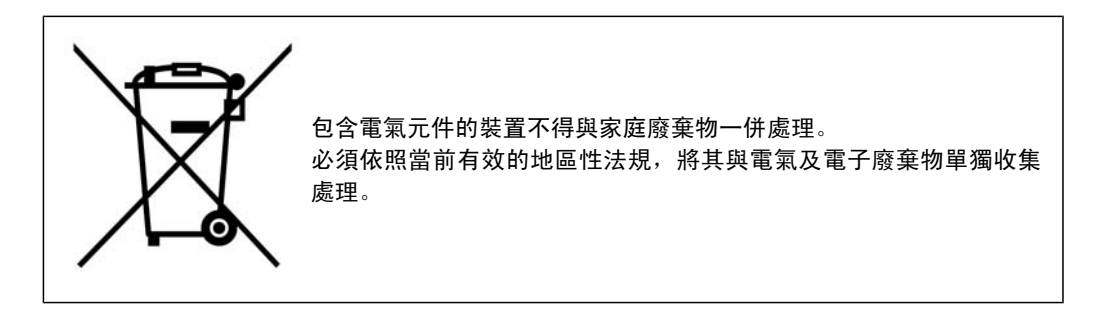

# **2.1.** 簡介

### **2.1.1.** 變頻器標誌

以下為標誌的範例。本標籤位於變頻器之上,顯示了本裝置中安裝的類型與選項。有關如何閱讀類 型代碼字串 (T/C)的相關細節請參閱表 2.1。

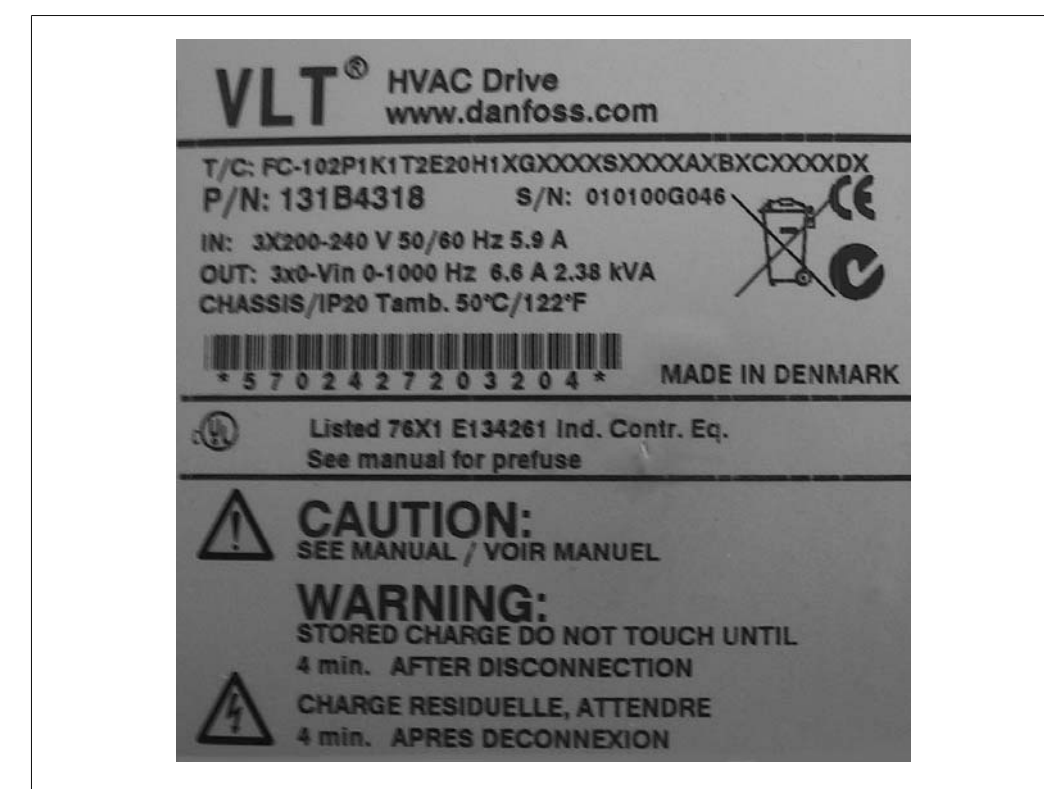

Illustration 2.1: 本範例所顯示的是標誌的標籤。

聯繫 Danfoss 之前,請先備好 T/C (類型代碼) 號碼與序列號碼。

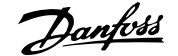

# **2.1.2.** 類型代碼字串

1 2 3 4 5 6 7 8 9 10 11 12 13 14 15 16 17 18 19 20 21 22 23 24 25 26 27 28 29 30 31 32 33 34 35 36 37 38 39 XXSXXXXA B C  $\overline{\mathsf{H}}$  $\overline{\mathsf{H}}$  $FC 0$   $P$  $\overline{\mathsf{D}}$ 

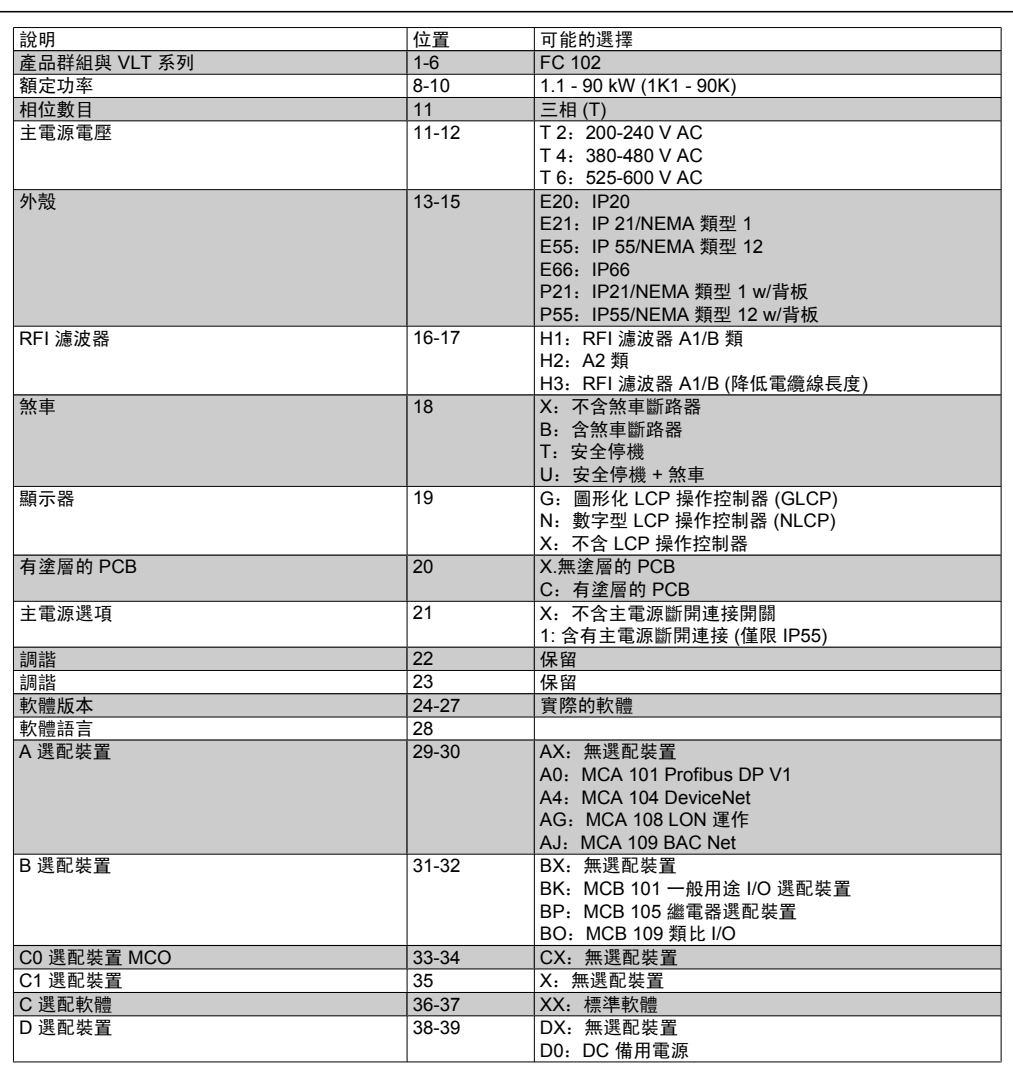

Table 2.1: 類型代碼說明。

不同的選配裝置將在 **VLT** ® **HVAC Drive** 設計 指南中詳加說明。

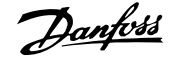

**2**

# **2.1.3.** 符號

本操作說明書中所使用的符號。

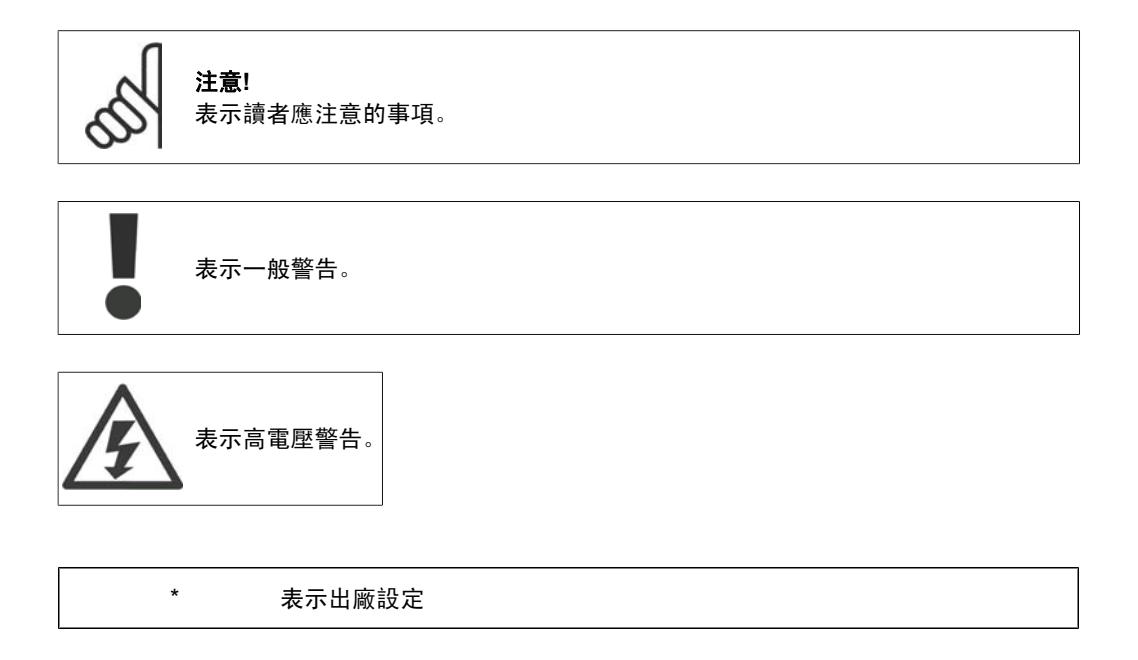

# **2.1.4.** 縮寫與標準

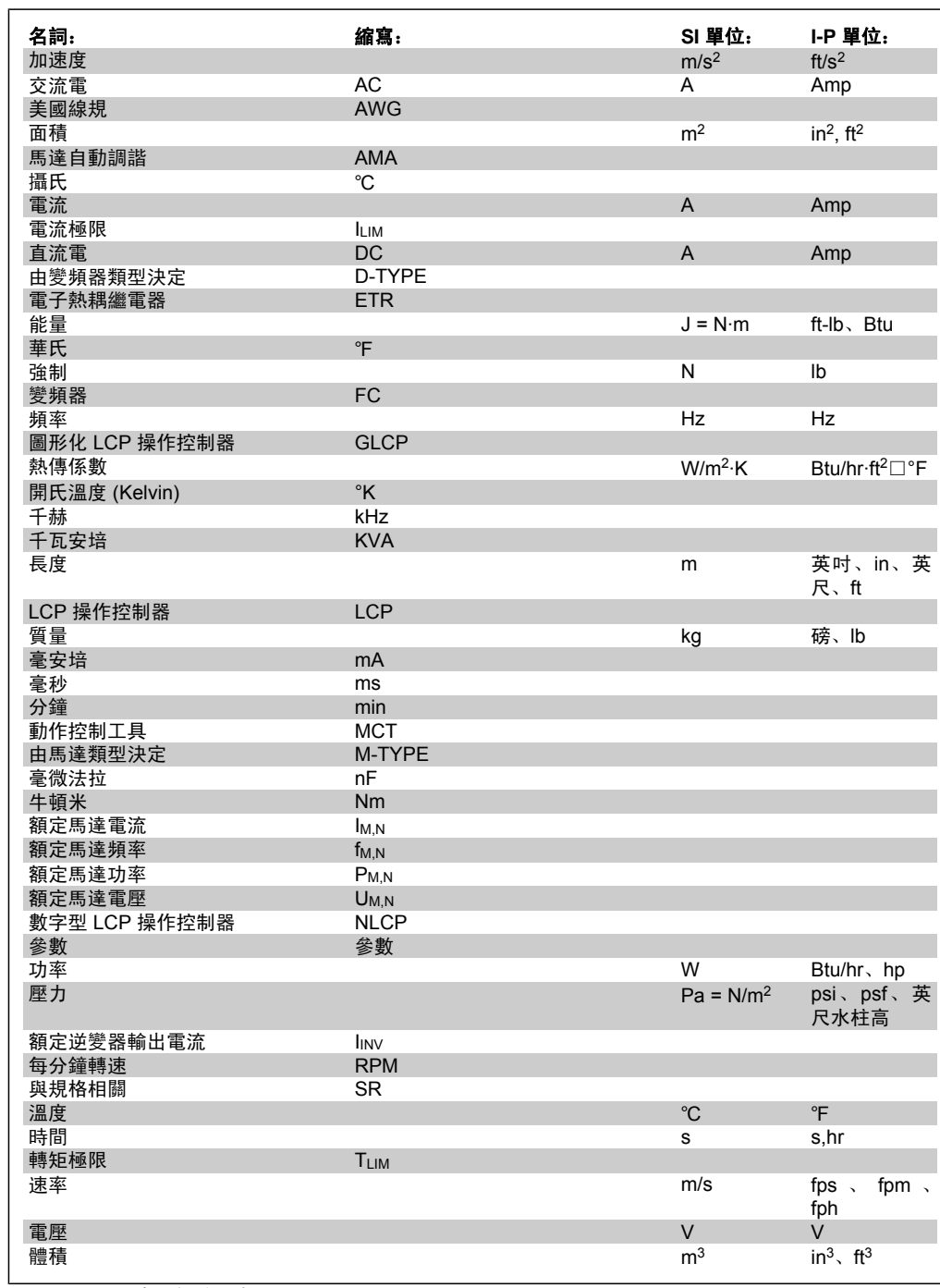

Table 2.2: 縮寫與標準列表。

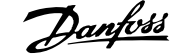

# **3.** 機械安裝

# **3.1.** 啟動前

## **3.1.1.** 檢查清單

當拆開變頻器包裝時,請確保裝置沒有損壞且完好無缺。請使用下表來辨識包裝資訊:

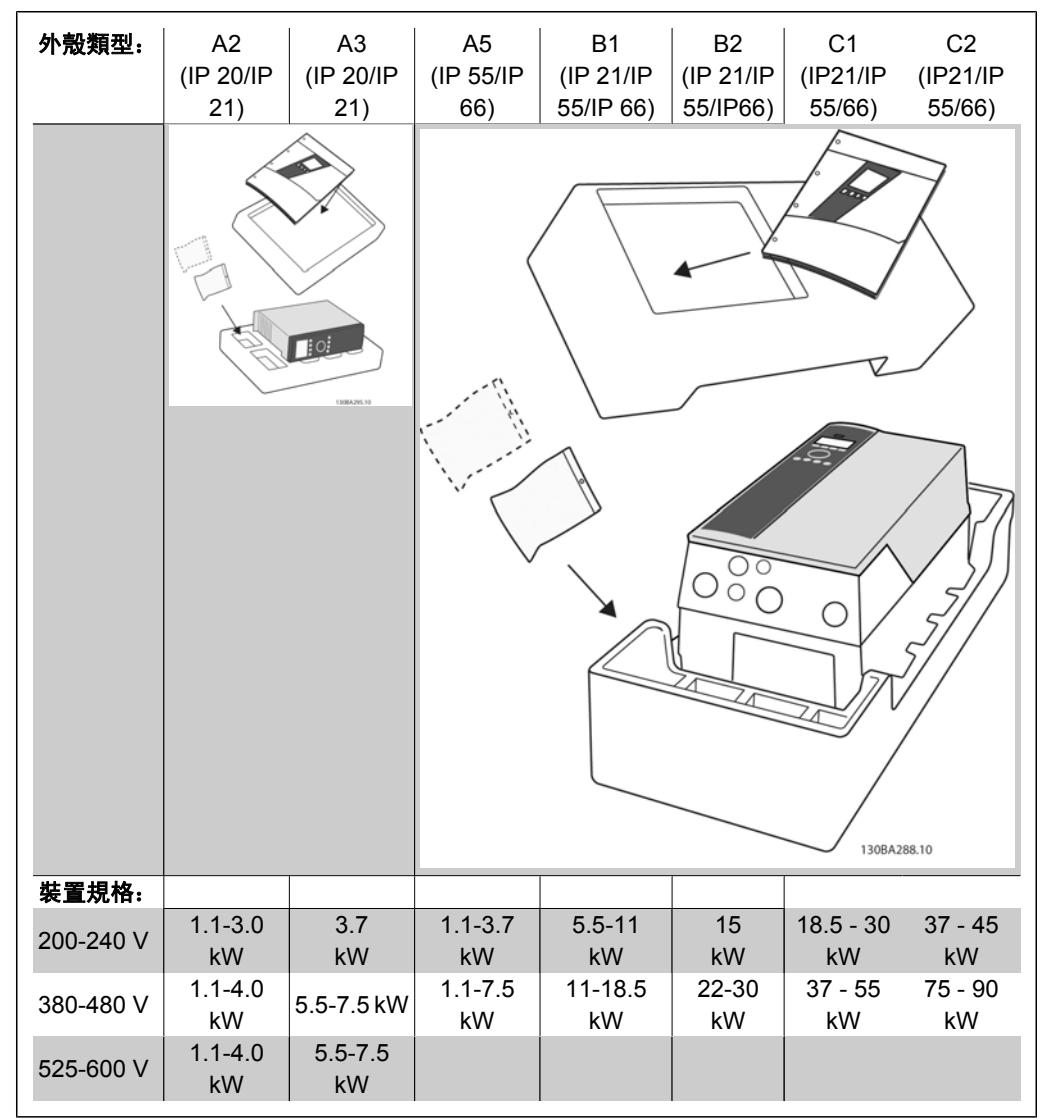

Table 3.1: 包裝拆封表

請注意,建議您在拆開包裝與安裝變頻器時,應當備好選用的螺絲起子 (Phillips 或十字螺絲起子 及 Torx 星型螺絲起子)、側銑刀、鑽具與刀子。這些外殼的包裝包括如下所示的:配件包、文件與 裝置。可能會有一個或二個包以及一本或多本的小冊子,具體視配備的選項而定。

# **3.2.** 如何安裝

# **3.2.1.** 檢查清單

Danfoss VLT 系列可以為所有的 IP 級別的裝置進行並列安裝, 在上、下方各需要 100 mm 的冷卻 空間。有關環境溫度級別,請參閱特殊條件部份。

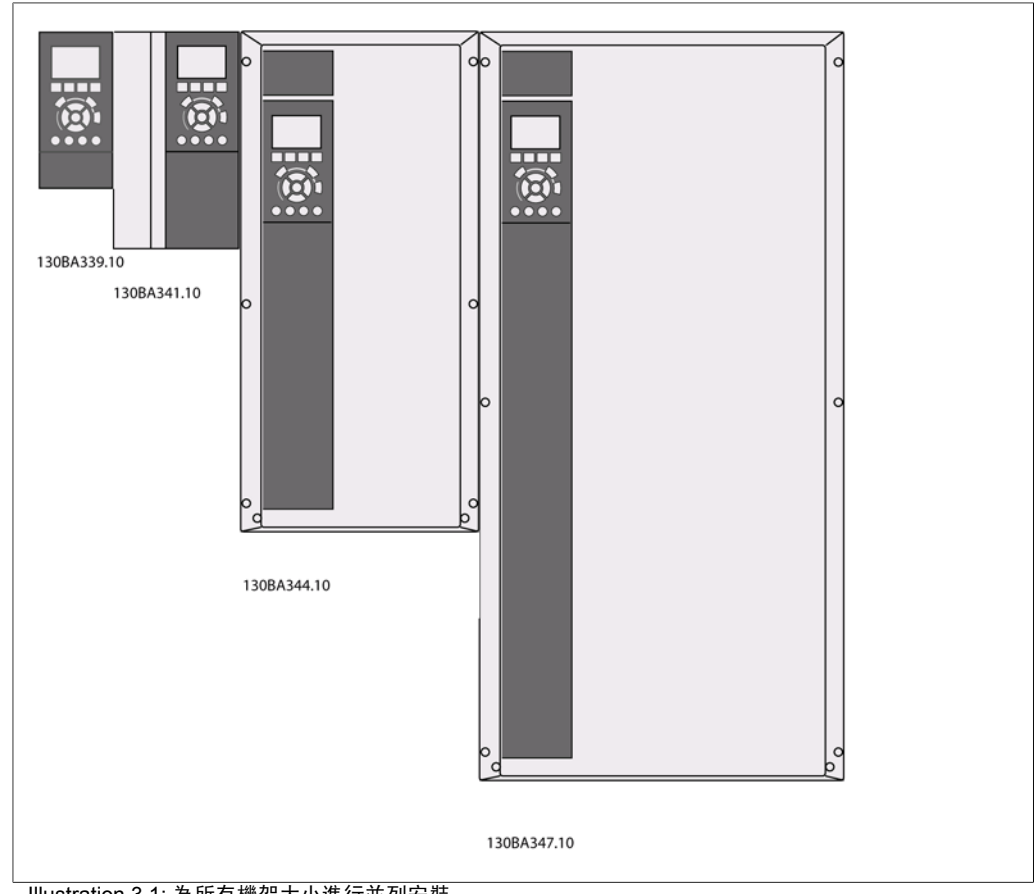

Illustration 3.1: 為所有機架大小進行並列安裝。

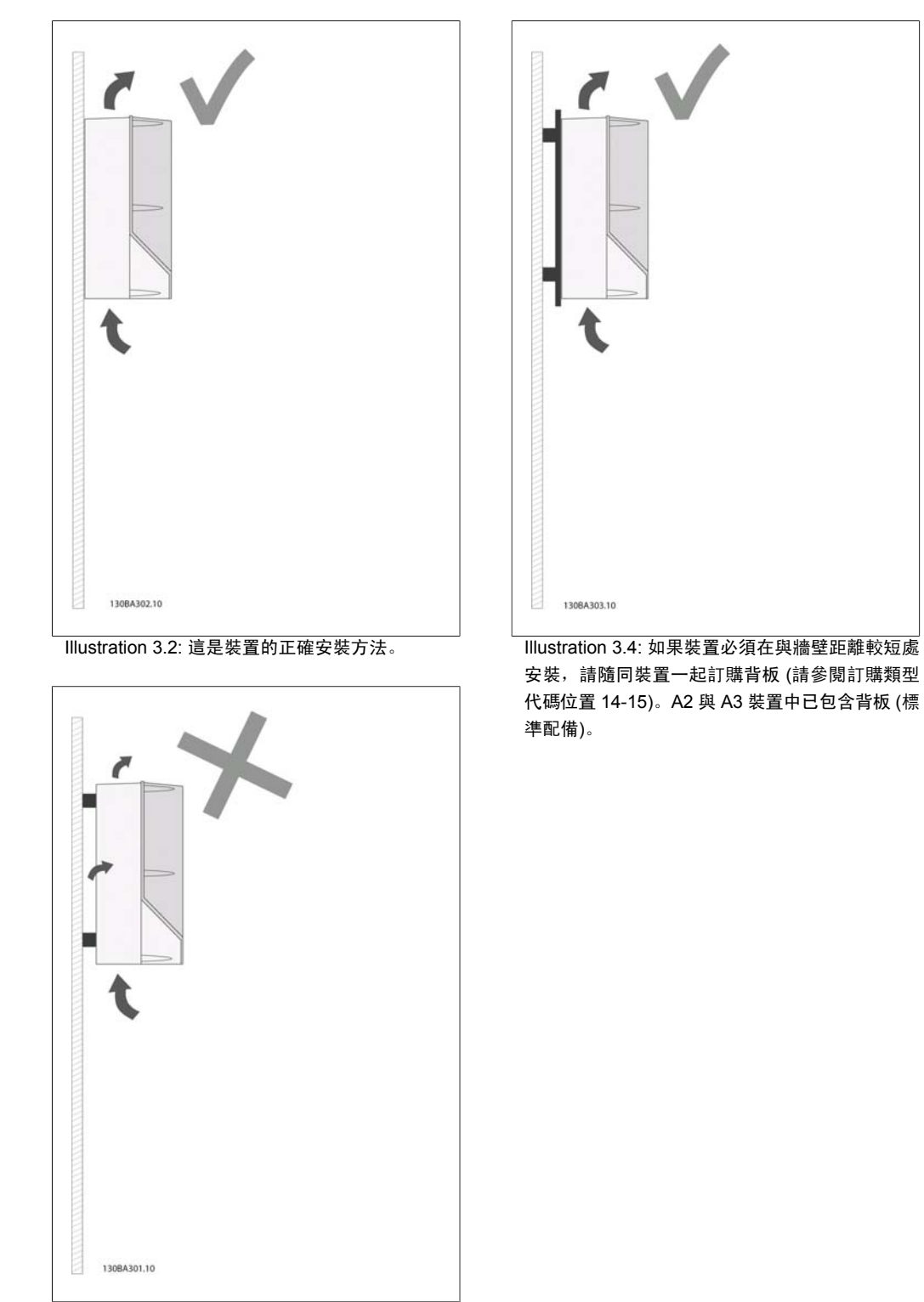

Illustration 3.3: 除了 A2 與 A3 外殼,請勿按所示 的方式在沒有背板時安裝裝置。否則將無法充分冷 卻且使用壽命將大大縮減。

**3**

### 請使用下表以遵循安裝說明

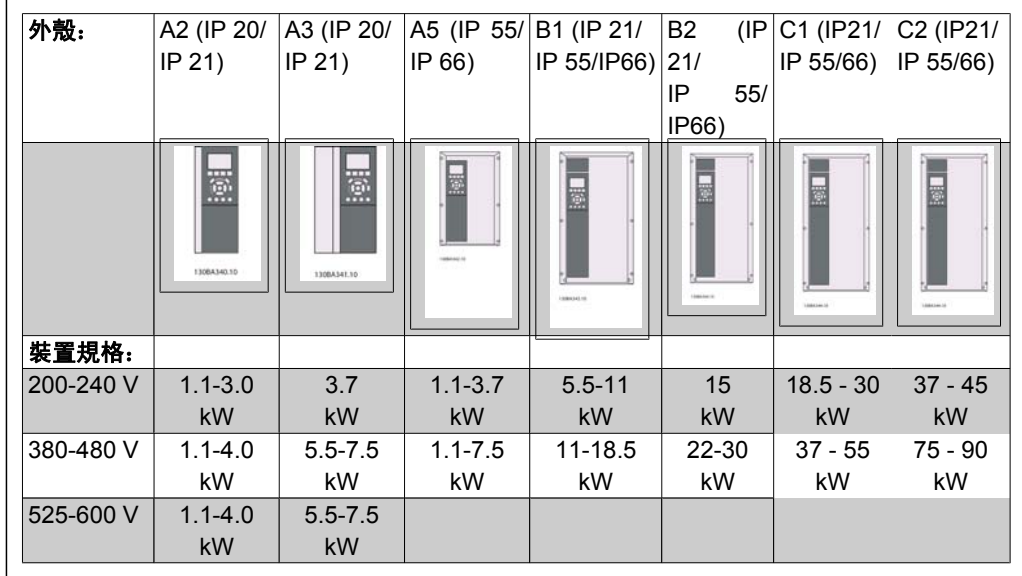

Table 3.2: 安裝列表。

**3.2.2.** 安裝 **A2** 與 **A3**。

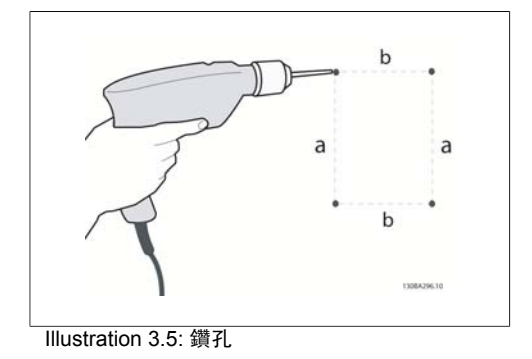

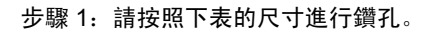

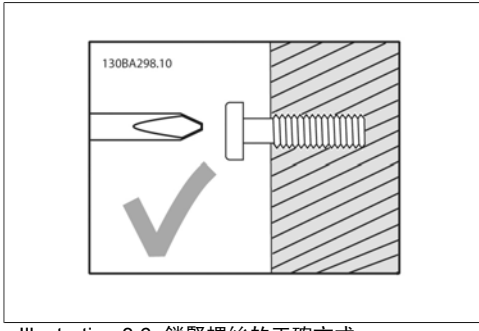

Illustration 3.6: 鎖緊螺絲的正確方式。

步驟 2A: 此方式可較為簡便地將裝置掛在螺 絲上。

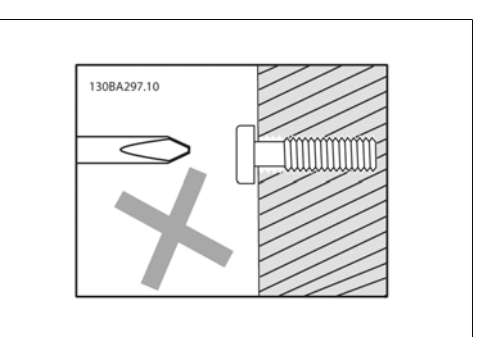

Illustration 3.7: 鎖緊螺絲的錯誤方式。

步驟 2B: 不應將螺絲完全鎖緊。

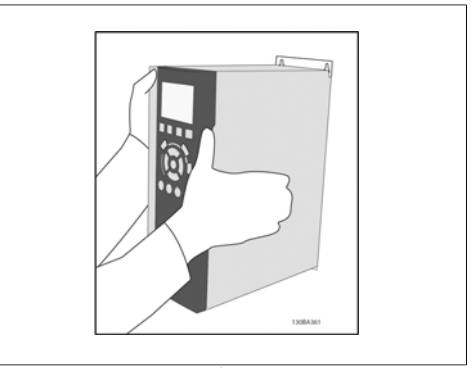

Illustration 3.8: 裝置的安裝。

步驟 3: 將裝置舉起並掛在螺絲上。

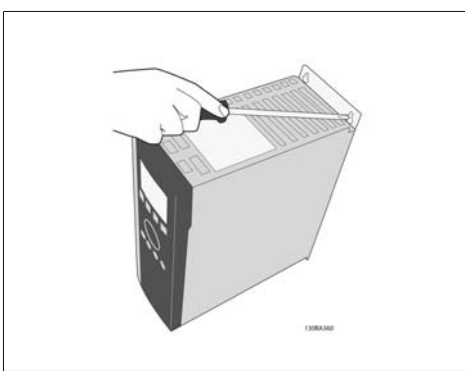

步驟 4:完全鎖緊螺絲。

Illustration 3.9: 將螺絲鎖緊

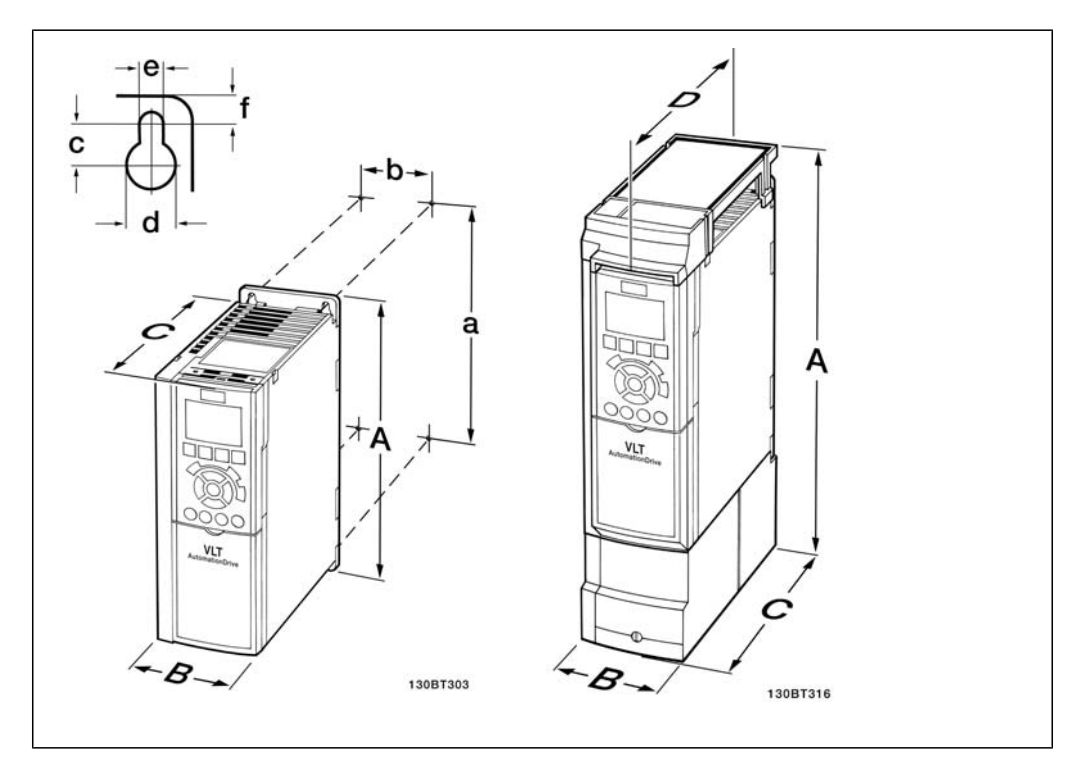

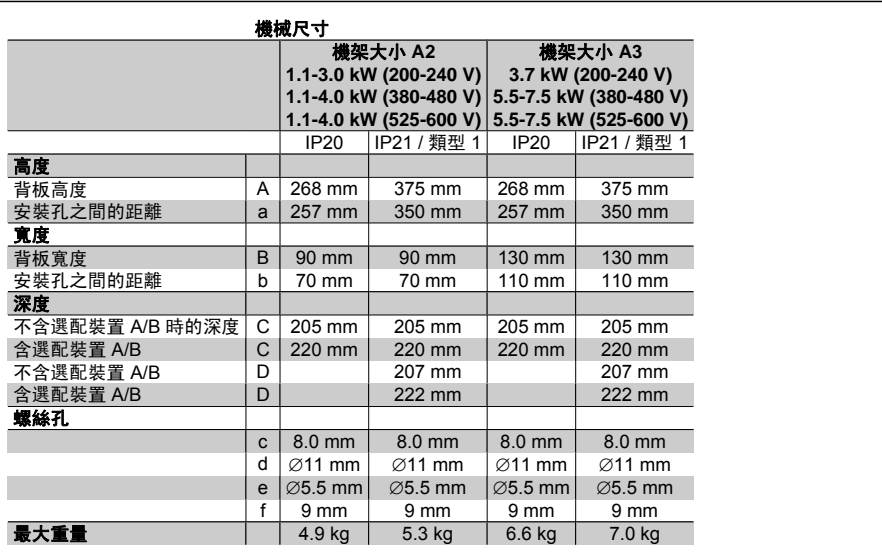

Table 3.3: A2 與 A3 的機械尺寸

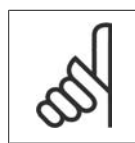

注意**!** 選配裝置 A/B 為串列通訊與 I/O 選配裝置,安裝之後會增加某些外殼尺寸的深度。

**3**

## **3.2.3.** 安裝 **A5**、**B1**、**B2**、**C1** 與 **C2**。

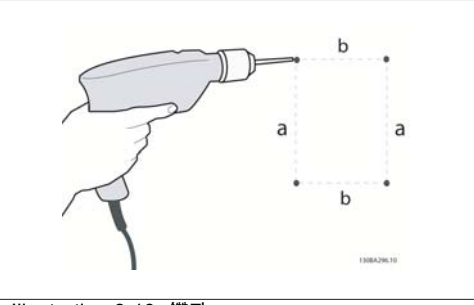

Illustration 3.10: 鑽孔。

步驟 1:請按照下表的尺寸進行鑽孔。

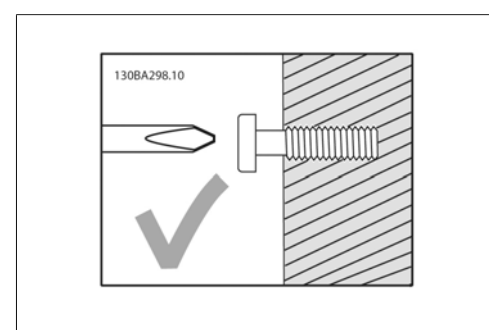

Illustration 3.11: 安裝螺絲的正確方式

步驟 2A: 此方式可較為簡便地將裝置掛在螺 絲上。

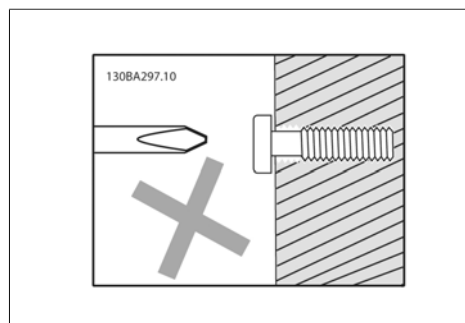

Illustration 3.12: 安裝螺絲的錯誤方式

步驟 2B: 不應將螺絲完全鎖緊。

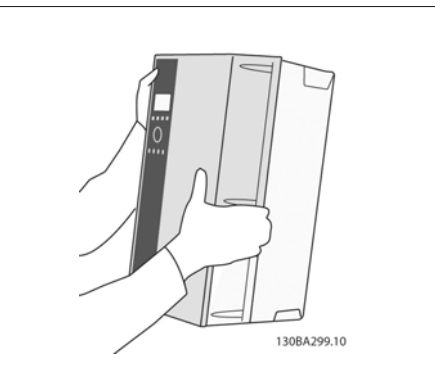

Illustration 3.13: 裝置的安裝。

步驟 3: 將裝置舉起並掛在螺絲上。

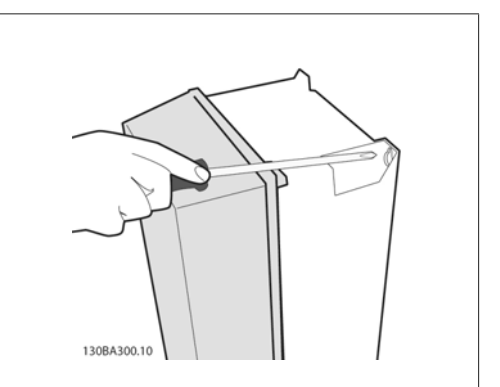

Illustration 3.14: 將螺絲鎖緊

步驟 4:完全鎖緊螺絲。

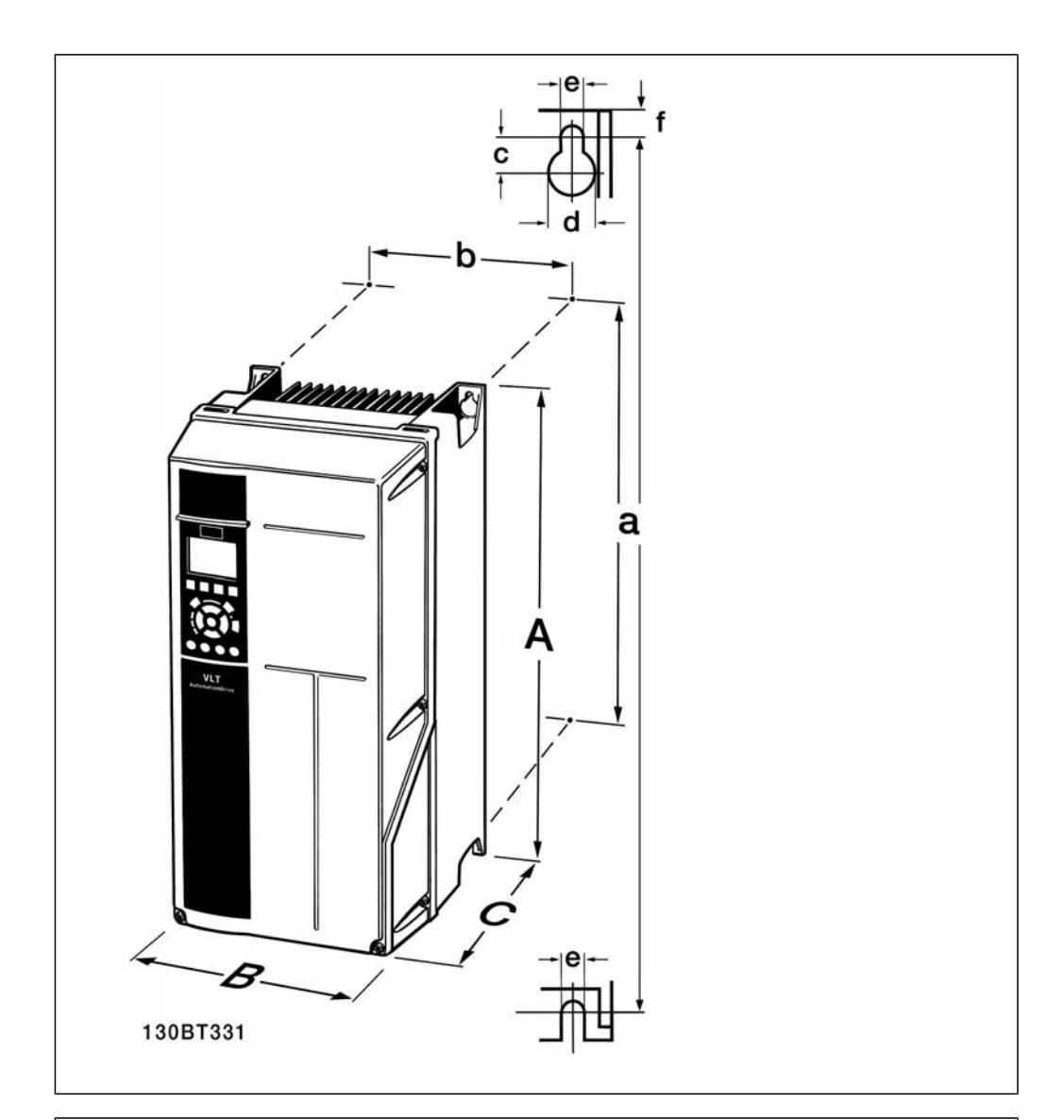

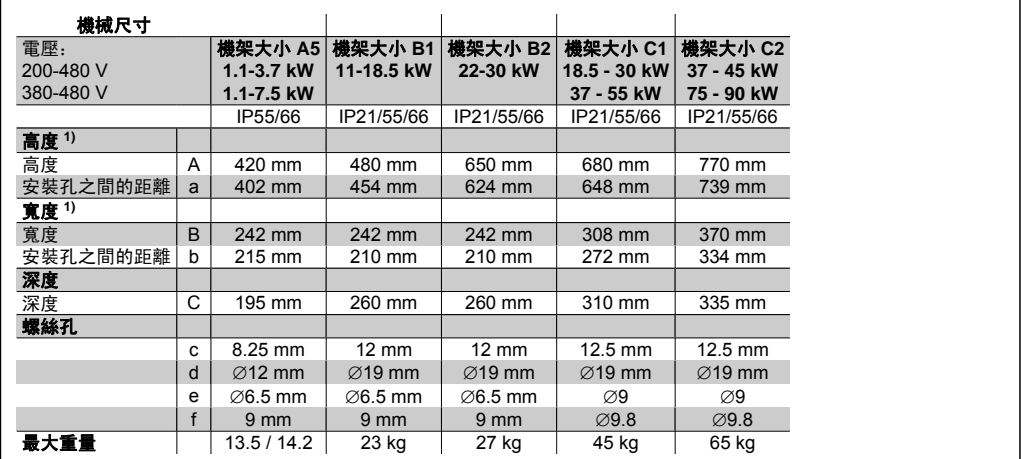

Table 3.4: A5、B1 與 B2 的機械尺寸。

1) 這些尺寸表示安裝變頻器所需的最大高度、寬度與深度 (已安裝頂蓋時)。

**3**

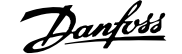

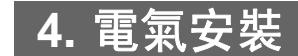

### **4.1.** 如何連接

### **4.1.1.** 電纜線一般要求

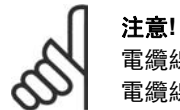

電纜線一般要求 電纜線橫截面必須符合相關的全國性和地區性法規。

#### 端子收緊扭力詳細資訊。

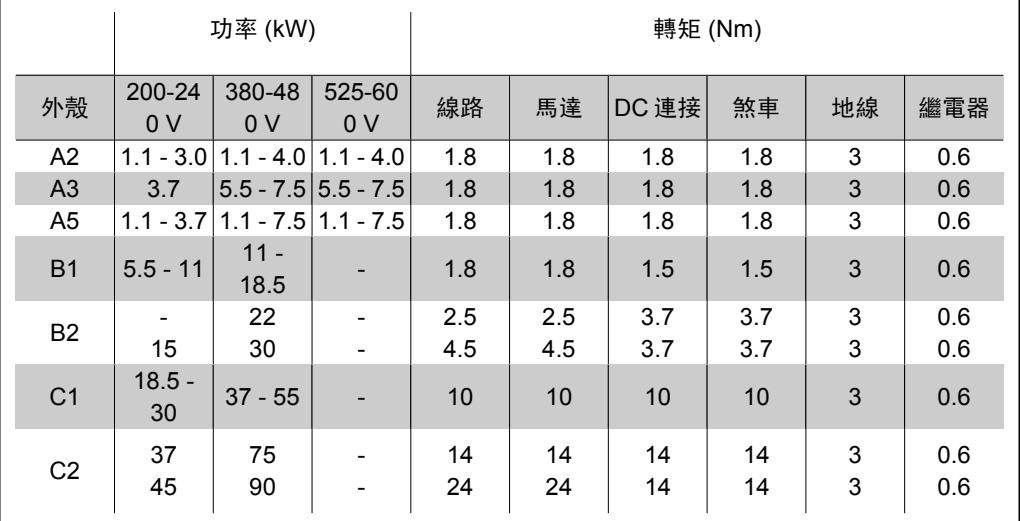

Table 4.1: 端子收緊。

### **4.1.2.** 保險絲

分支電路保護:

為了避免在安裝時受到因電擊及火災所產生的危害,所有位於安裝部位、開關齒輪、機器等的分支 電路均必須依照國家/國際法規施以短路保護和過電流保護。

#### 短路保護:

變頻器必須含有短路保護以避免因電擊或火災所產生的危害。Danfoss 建議使用表 4.3 與 4.4 所述 的保險絲,以備在裝置內部發生失效時,仍可保護維修人員或其他裝備。如果在馬達輸出上發生短 路,變頻器可以提供完全的短路保護功能。

#### 過電流保護:

提供過載保護,以避免在安裝中因電纜線過熱而造成火災。必須依照國家法規來執行過電流保護措 施。變頻器裝有一個過電流內部保護裝置,可作為上游過載保護 (UL 應用除外)。請參閱參數 4-18。 保險絲規格的設計必須足以保護最大供應電流為 100,000 Arms (對稱) 和最大供應電壓為 500 V/ 600V 的電路。

#### 不符合 **UL**

如果不需符合 UL/cUL,Danfoss 建議使用表 4.2 所述的保險絲,以確保符合 EN50178 規定: 發生故障時,若沒有依照建議事項執行,則可能導致變頻器不必要的損壞。

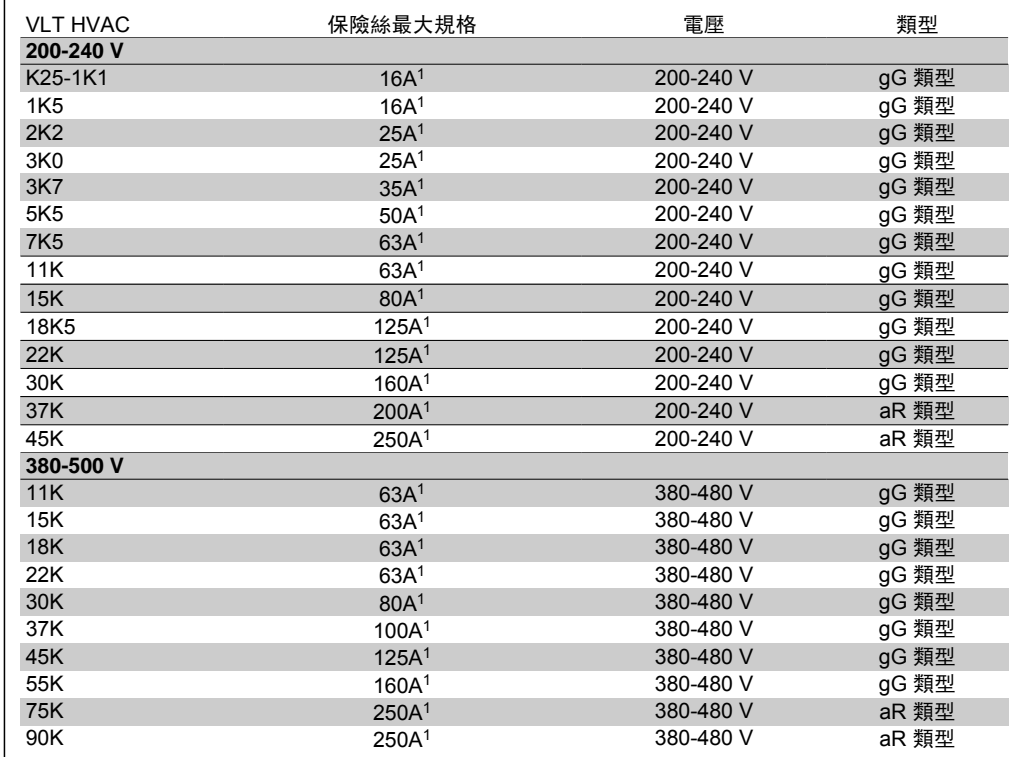

Table 4.2: 不符合 UL 的保險絲 200 V 至 500 V

1) 保險絲最大規格一請參考國家/國際法規來選擇具有適當規格的保險絲。

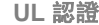

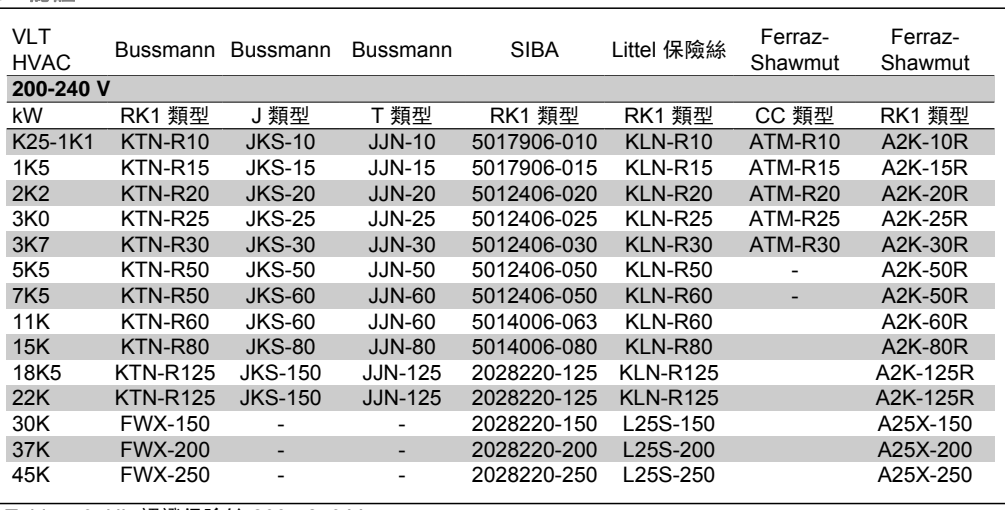

Table 4.3: UL 認證保險絲 200 - 240 V

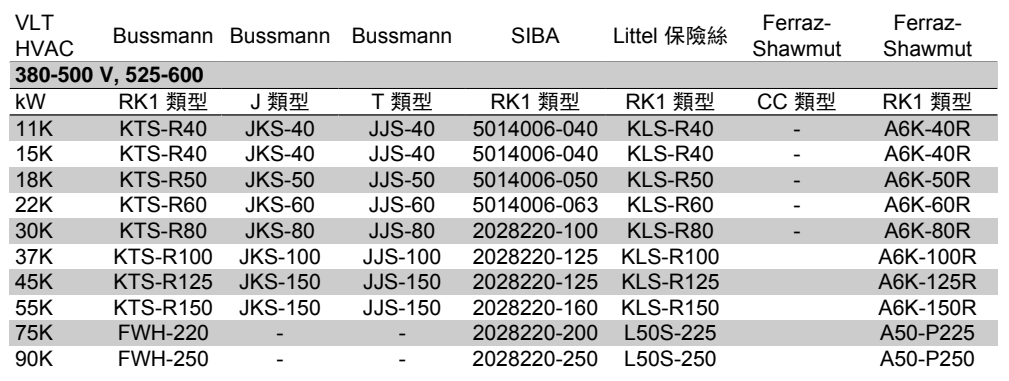

Table 4.4: UL 認證保險絲 380 - 600 V

Bussmann 的 KTS 保險絲可代替 KTN 用於 240 V 變頻器中。

Bussmann 的 FWH 保險絲可代替 FWX 用於 240 V 變頻器中。

LITTEL FUSE 的 KLSR 保險絲可代替 KLNR 保險絲用於 240 V 變頻器中。

LITTEL FUSE 的 L50S 保險絲可代替 L50S 保險絲用於 240 V 變頻器中。

FERRAZ SHAWMUT 的 A6KR 保險絲可代替 A2KR 用於 240 V 變頻器中。

FERRAZ SHAWMUT 的 A50X 保險絲可以代替 A25X 用於 240 V 變頻器中。

### **4.1.3.** 接地與 **IT** 主電源

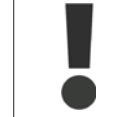

接地的連接電纜線橫截面面積至少需為 10 mm2 或者 2 條額定主電源電線需依照 EN50178 或 IEC 61800-5-1 規定 (除非另有其他國家/地區規定) 個別終接。

如果包含此情況,則主電源應連接至主電源斷開連接開關。

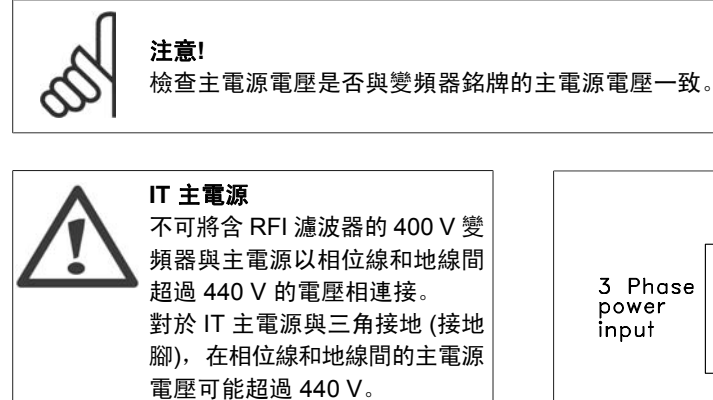

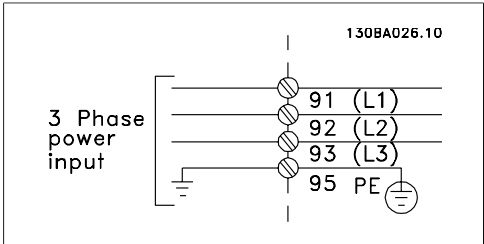

Illustration 4.1: 主電源和接地的端子。

### **4.1.4.** 主電源配線概述

請使用下表以遵循主電源配線連接說明。

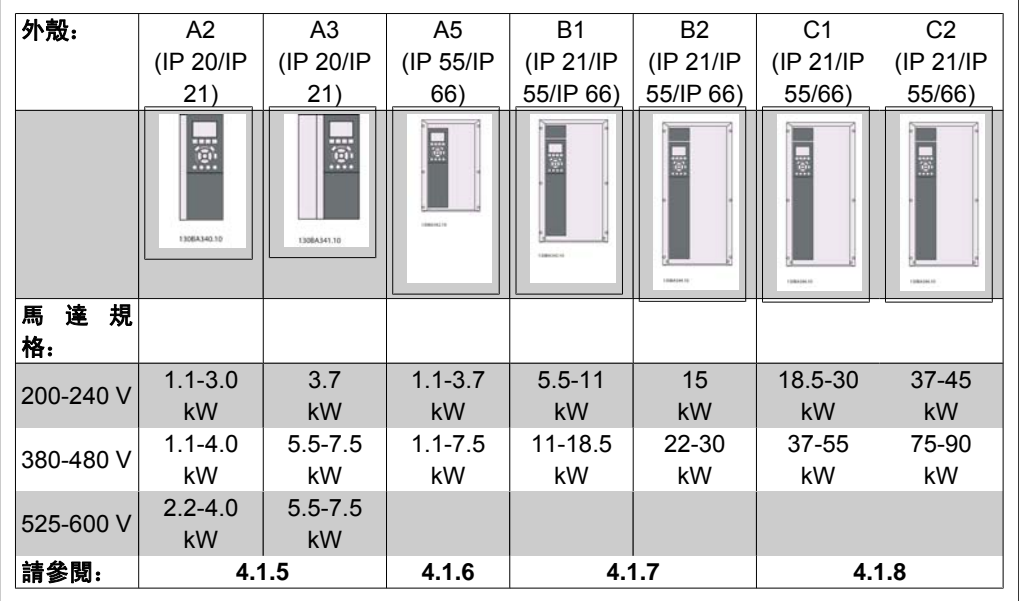

Table 4.5: 主電源配線表。

# **4.1.5. A2** 與 **A3** 主電源連接

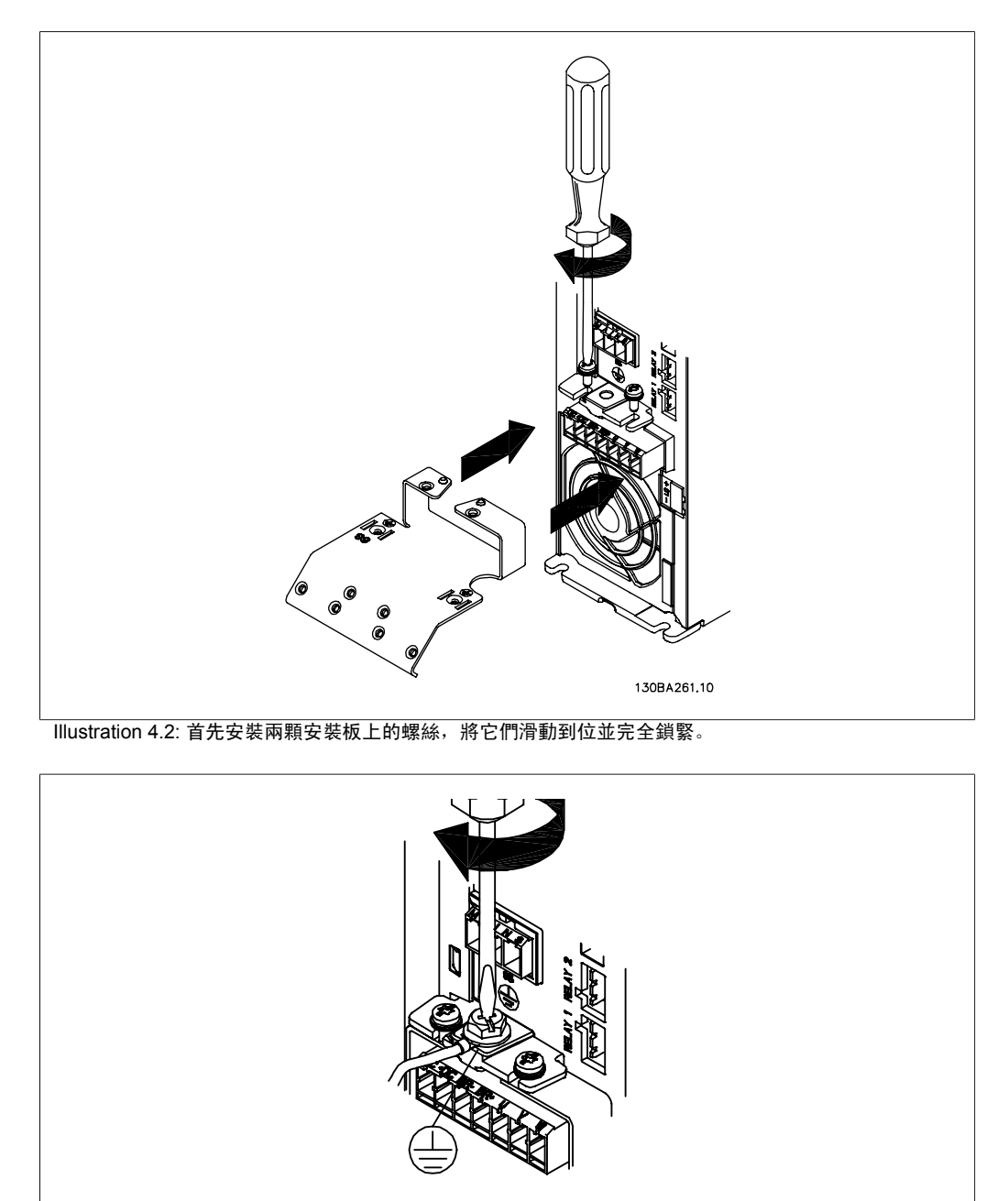

130BA262.10

Illustration 4.3: 安裝電纜線時,應首先安裝並鎖緊接地電纜線。

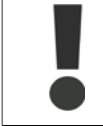

接地的連接電纜線橫截面面積至少需為 10 mm2 或者 2 條額定主電源電線需依照 EN50178/IEC 61800-5-1 規定個別終接。

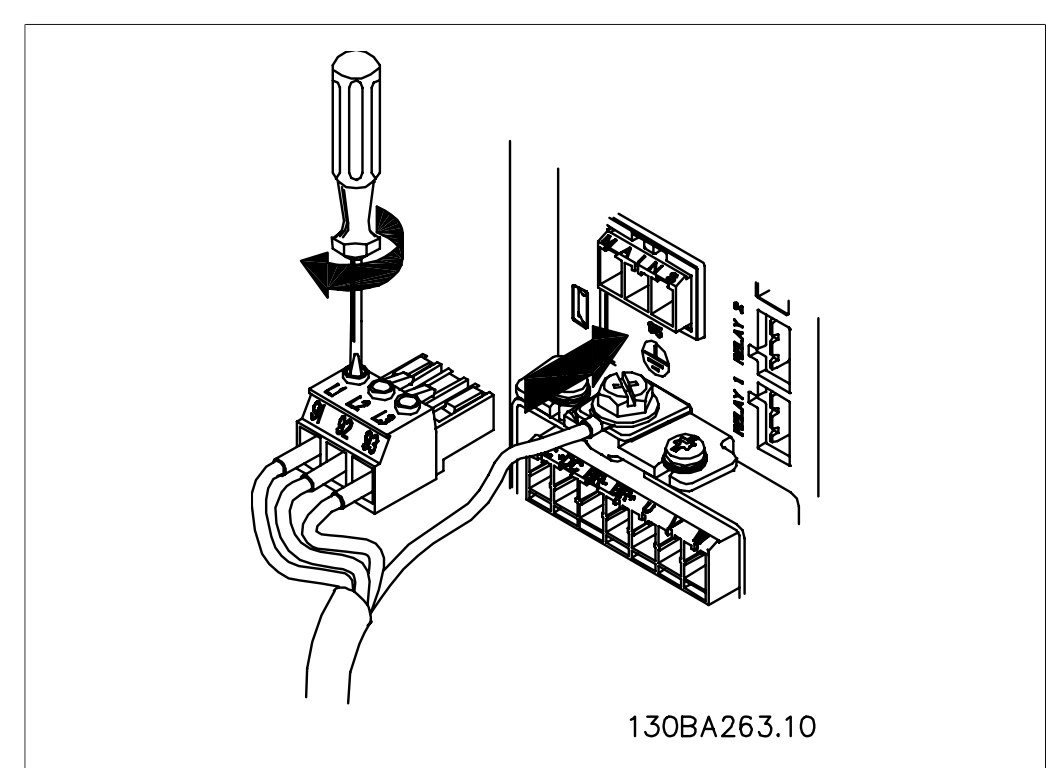

Illustration 4.4: 然後安裝主電源插頭並鎖緊電線。

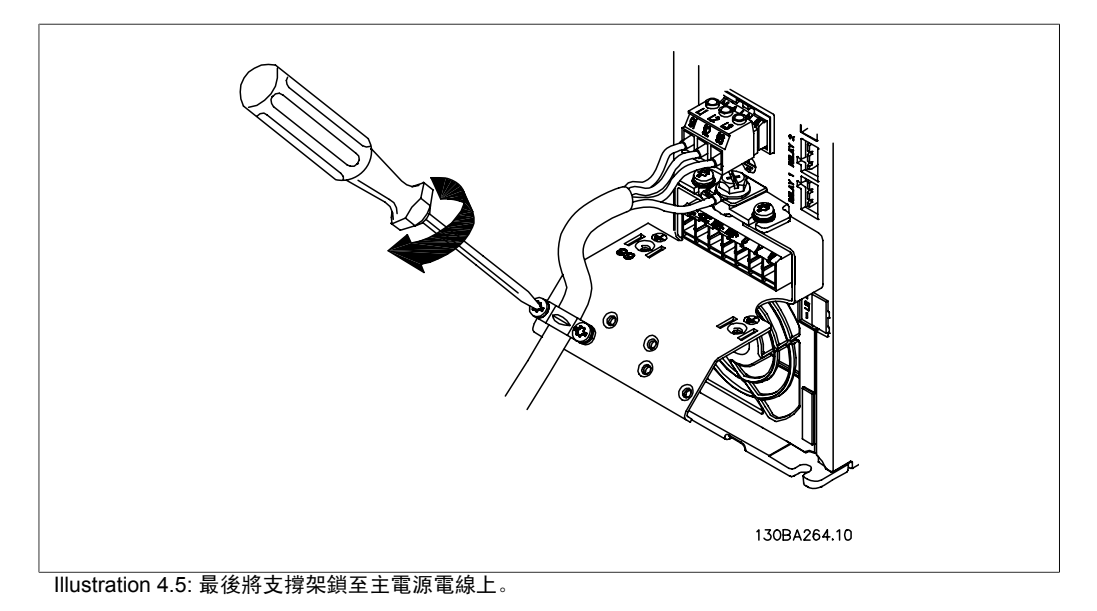

# **4.1.6. A5** 主電源連接

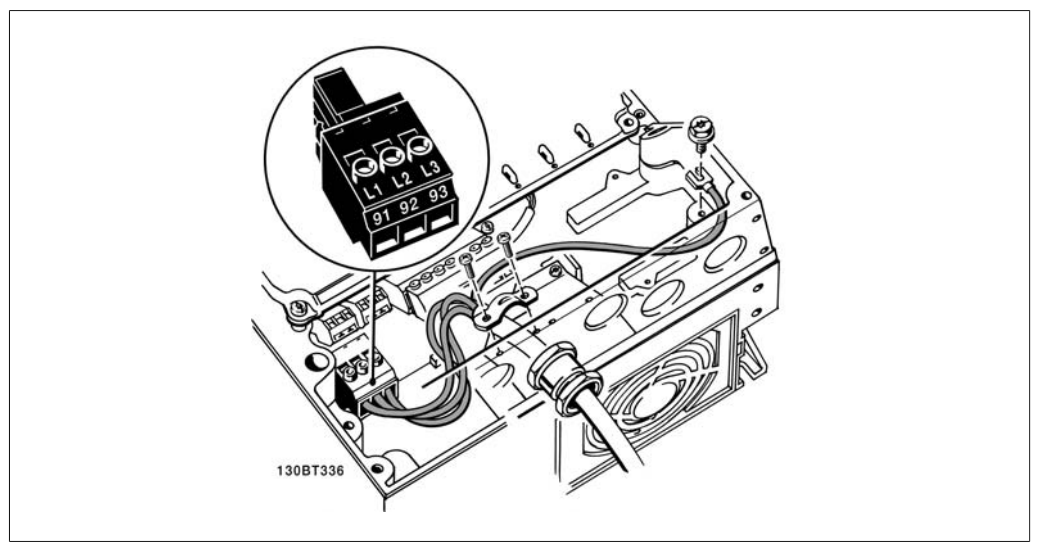

Illustration 4.6: 如何在不使用主電源斷開連接開關的情況下連接至主電源與接地。請注意此處使用了電纜線 夾鉗。

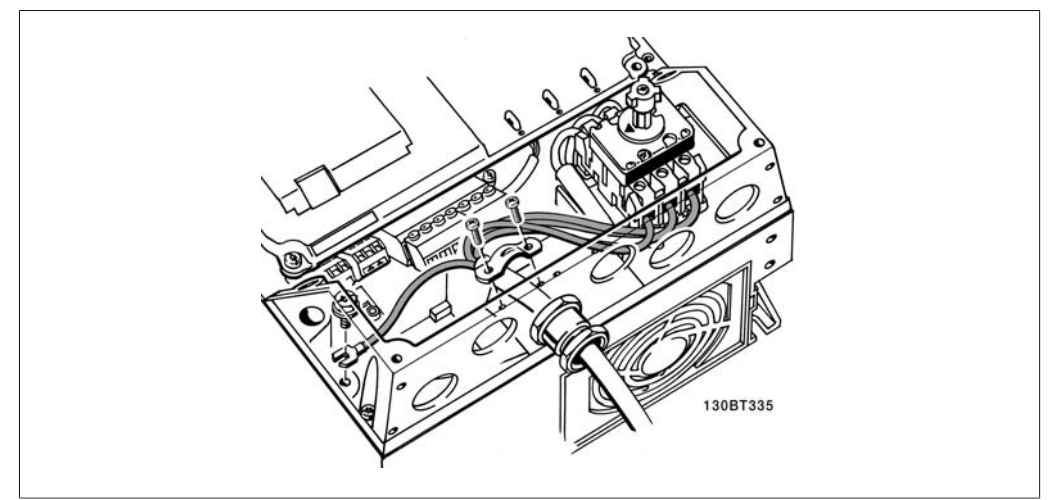

Illustration 4.7: 如何使用主電源斷開連接開關連接至主電源與接地。

### **4.1.7. B1** 與 **B2** 的主電源連接。

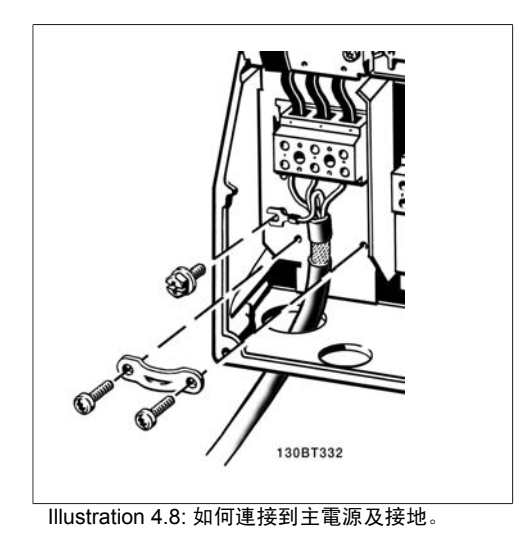

### **4.1.8. C1** 與 **C2** 的主電源連接。

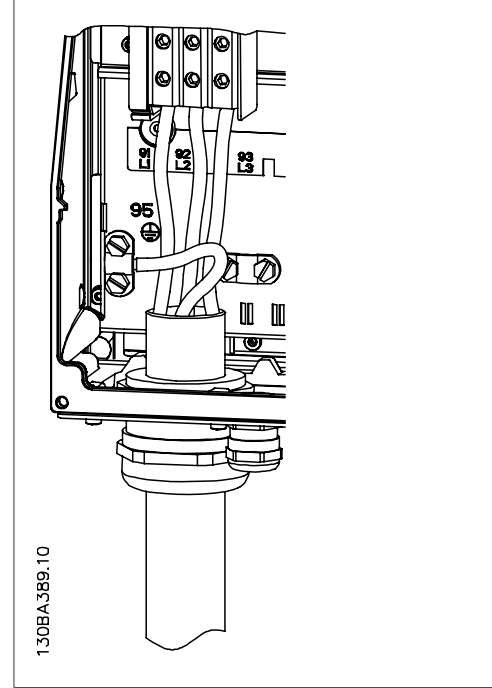

Illustration 4.9: 如何連接至主電源及接地。

# **4.1.9.** 如何連接馬達 – 前言

請參閱共同規格章節以獲得馬達電纜線橫截面面積和長度的正確尺寸。

- 請使用有遮罩/有保護層的馬達電纜線,以符合 EMC 干擾規格 (或將電纜線安裝在金屬導 線管內)。
- □ 儘量縮短馬達電纜線的長度, 以減少雜訊量和漏電電流。
- 將馬達電纜線遮罩/保護層連接到變頻器的去耦板和馬達的金屬部分。(如果使用金屬導線 管而非遮罩,應對其兩端亦使用此處理方式。)

- 遮罩層連接接觸面積應儘量放大 (使用電纜線夾鉗或 EMC 電纜線固定頭) 。可使用變頻器 中所提供的安裝裝置來完成。
- 避免以扭結末端 (豬尾形) 的方式來終接遮罩,因為這樣會破壞高頻時的遮罩效果。
- 如果必須斷開遮罩的連續性以安裝馬達隔離器或馬達繼電器,就必須在儘可能低的 HF 阻 抗下保持遮罩的連續性。

#### 電纜線長度和橫截面面積

變頻器已在指定的電纜線長度和橫截面面積下進行測試。如果橫截面面積增加,電纜線的電容將增 加,漏電電流也可能增加,因此必須相應地減少電纜線的長度。

#### 載波頻率

如果將變頻器與正弦濾波器一起使用,以降低來自馬達的噪音,則必須根據參數 *14-01* 中正弦濾 波器的說明,設定載波頻率。

#### 鋁導體

不建議將鋁導體用於電纜線橫截面低於 35 mm<sup>2</sup> 的電纜線。端子可以和鋁導體相連,但是在連接導 體之前,導體表面必須保持潔淨,並除去氧化層。然後用中性、不含酸性的凡士林油予以密封。 此外,由於鋁具有軟度,故必須在兩天後重新鎖緊端子螺絲。確保接合部位不會透氣將十分重要, 否則鋁的表面將再度氧化。

可以將所有類型的三相標準異步馬達連接至變 頻器。通常,小型馬達均採用星形連接 (230/400 V, D/Y)。大型馬達則一般採用三角形 連接 (400/690 V, D/Y)。請參考馬達銘牌以獲 得正確的連接模式和電壓。

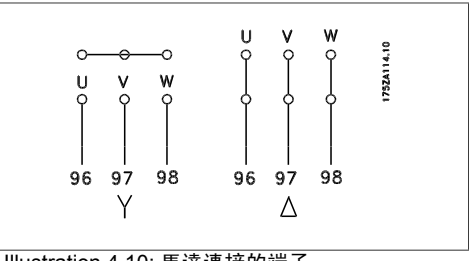

Illustration 4.10: 馬達連接的端子。

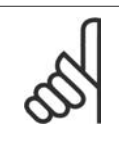

#### 注意**!**

如果馬達沒有相絕緣紙或其他適用於電壓供應操作 (例如變頻器) 的絕緣強化裝置, 請在變頻器的輸出上裝設 正弦濾波器。(符合 IEC 60034-17 規定的馬達不需要使用 正弦濾波器)。

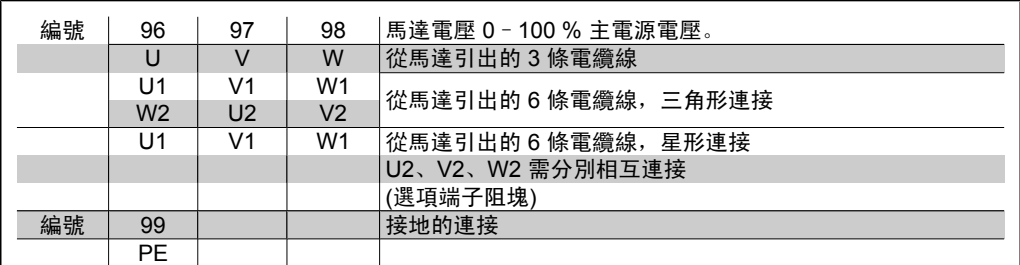

Table 4.6: 3 條和 6 條電纜線馬達連接。

**4**

# **4.1.10.** 馬達配線概述

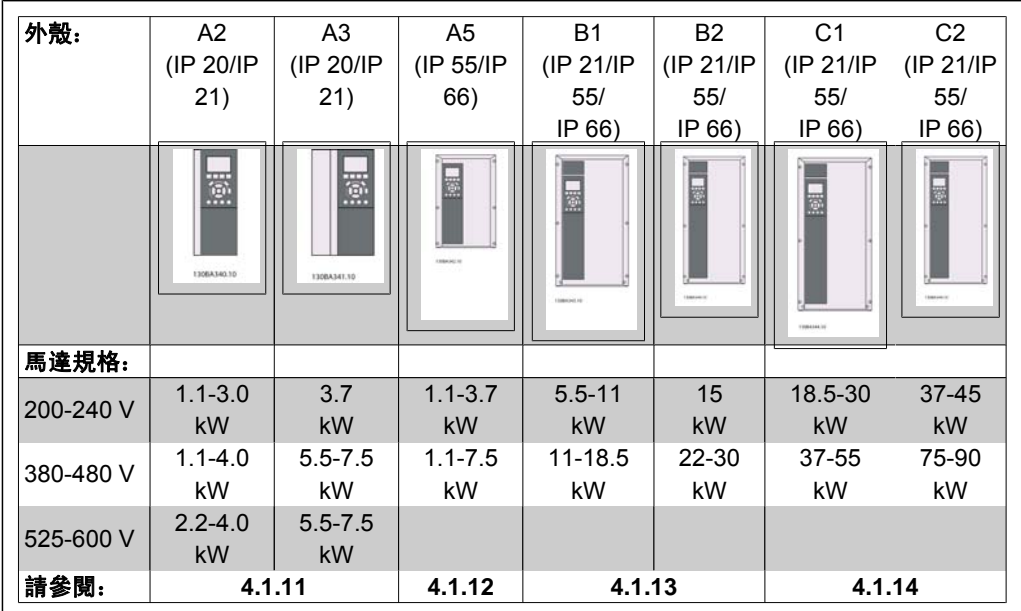

|\_<del>\_\_\_\_\_\_</del><br>| Table 4.7: 馬達配線表

### **4.1.11. A2** 與 **A3** 的馬達連接

請遵照這些圖示,逐步將馬達連接至變頻器。

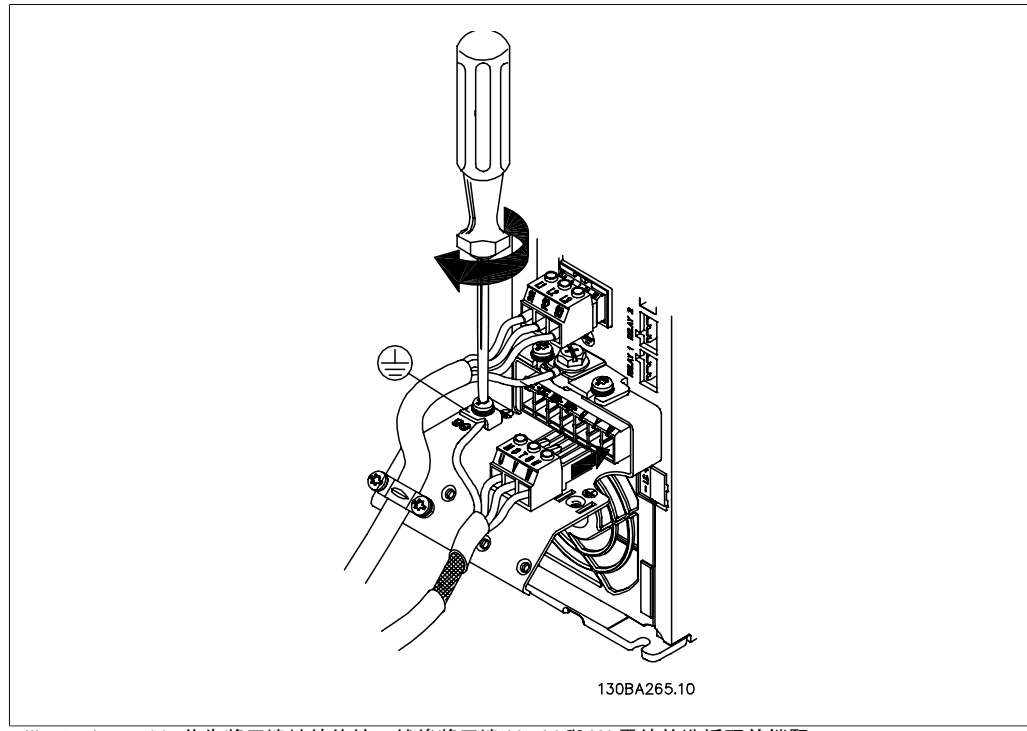

Illustration 4.11: 首先將馬達地線終接, 然後將馬達 U、V與 W 電線放進插頭並鎖緊。

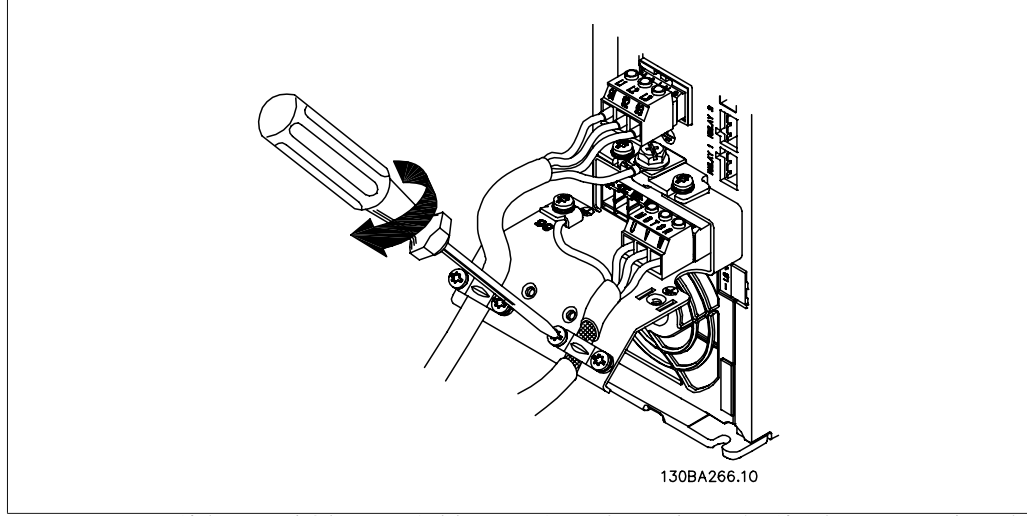

Illustration 4.12: 請安裝電纜線夾鉗以確保在底架與遮罩之間具有 360 度的連接,請注意,馬達電纜線的外部 絕緣已從夾鉗下移除。

# **4.1.12. A5** 馬達連接

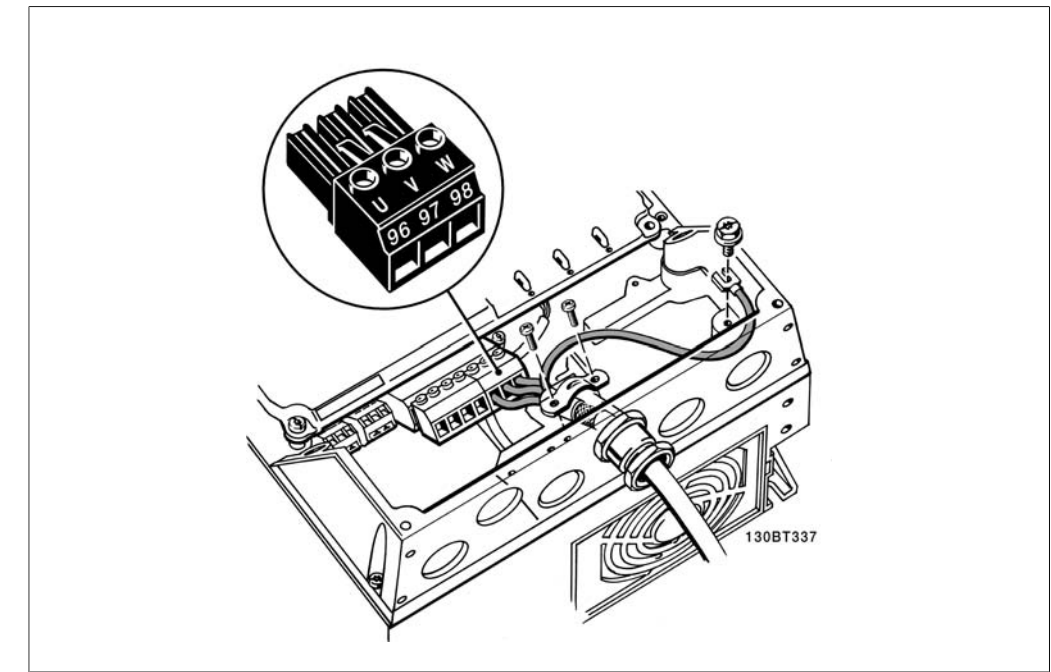

Illustration 4.13: 首先將馬達地線終接, 然後將馬達 U、V 與 W 電線放進端子並鎖緊。請確保馬達電纜線外 部絕緣已從 EMC 夾鉗下移除。

### **4.1.13. B1** 與 **B2** 馬達連接

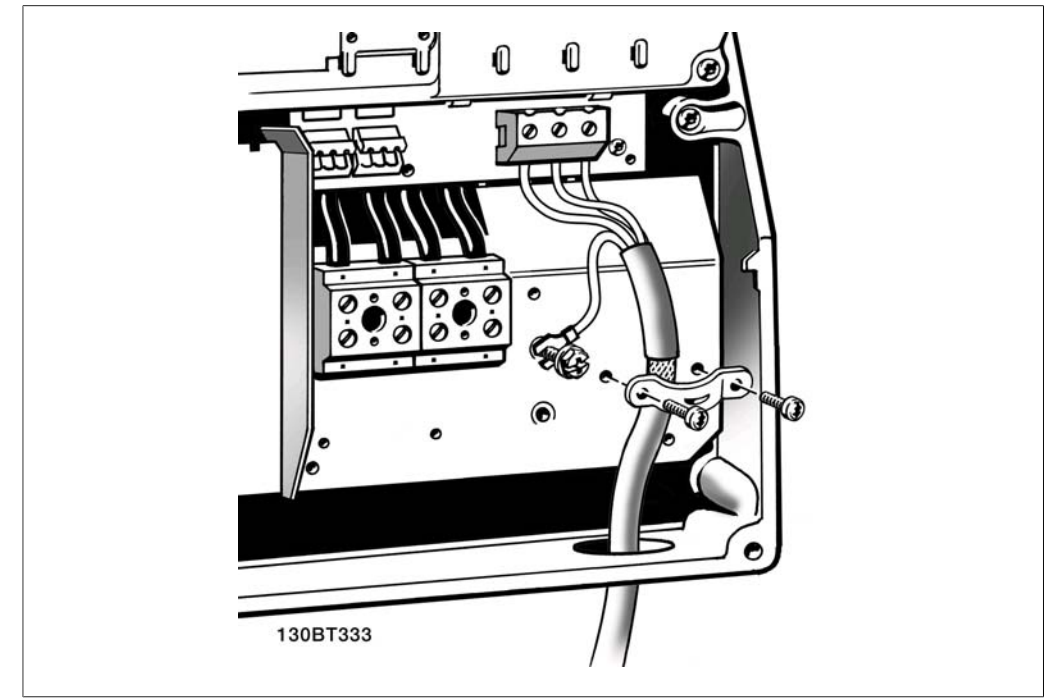

Illustration 4.14: 首先將馬達地線終接,然後將馬達 U、V 與 W 電線放進端子並鎖緊。請確保馬達電纜線外 部絕緣已從 EMC 夾鉗下移除。

## **4.1.14. C1** 與 **C2** 的馬達連接

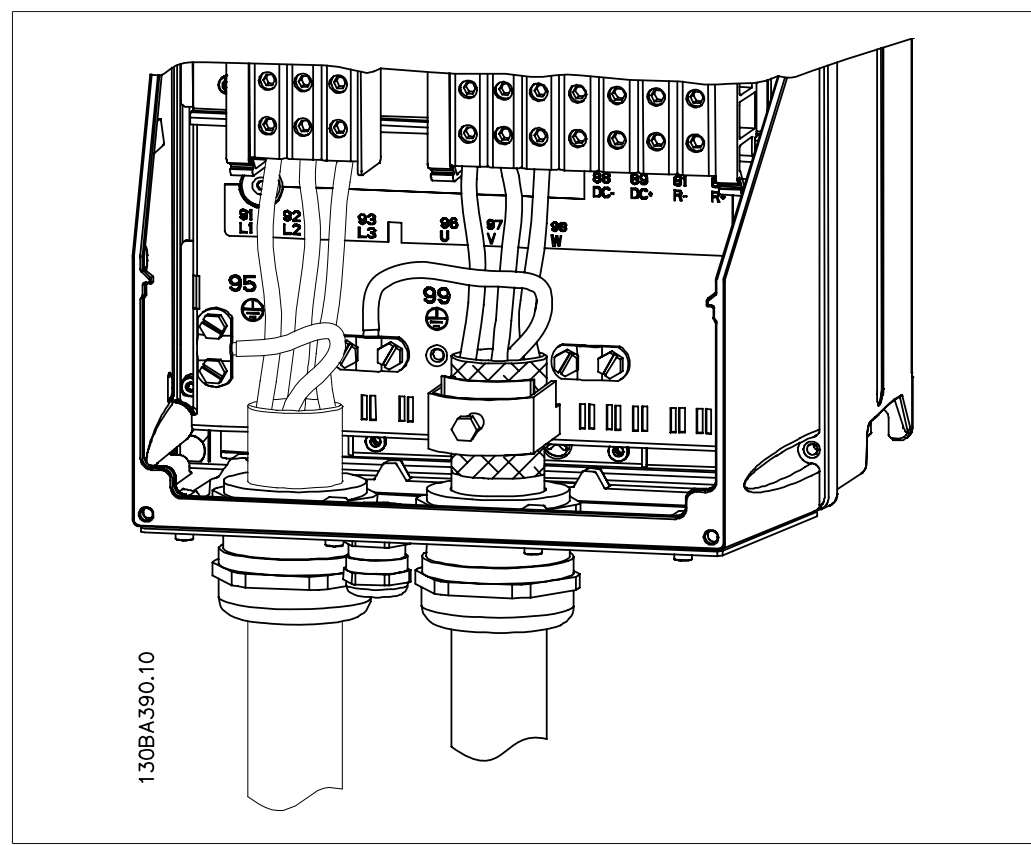

Illustration 4.15: 首先將馬達以端接方式接地, 然後將馬達 U、V 與 W 電線放進端子並扭緊。請確保位於 EMC 夾鉗下方的馬達電纜線外部絕緣已取下。

# **4.1.15.** 配線範例與測試

以下章節將說明如何終接以及接入控制電線。有關功能、程式設定與控制端子配線的說明,請參閱 如何進行變頻器程式設定一章。

### **4.1.16.** 控制端子的進手

所有控制電纜線的端子是位於變頻器前面端子 蓋下方。使用螺絲起子將端子蓋取下。

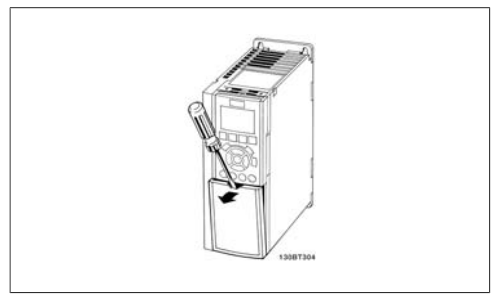

Illustration 4.16: A2 與 A3 外殼

取下前蓋以操作控制端子。在重新安裝前蓋 時,請施用 2 Nm 的轉矩,確定有正確上緊。

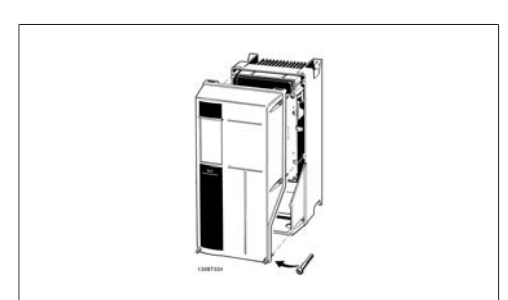

Illustration 4.17: A5、B1、B2 與 C2 外殼

### **4.1.17.** 控制端子

附圖參考編號:

- 1. 10 極插頭數位 I/O。
- 2. 3 極插頭 RS 485 總線。
- 3. 6 極類比 I/O。
- 4. USB 連接

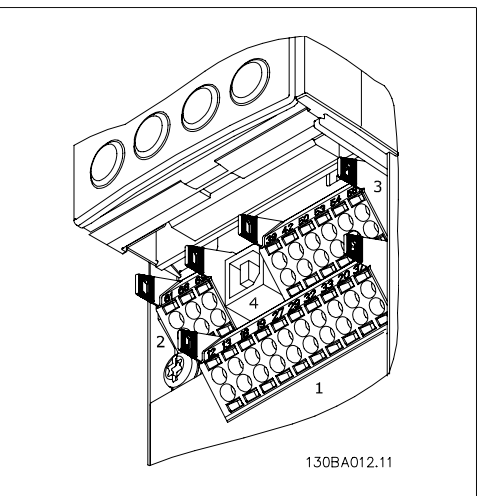

Illustration 4.18: 控制端子 (所有外殼)

## **4.1.18.** 如何測試馬達與旋轉方向。

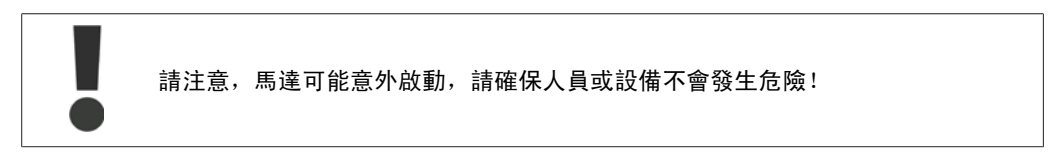

請遵循這些步驟來測試馬達連接與旋轉方向。在裝置未供電時啟動。

**4**

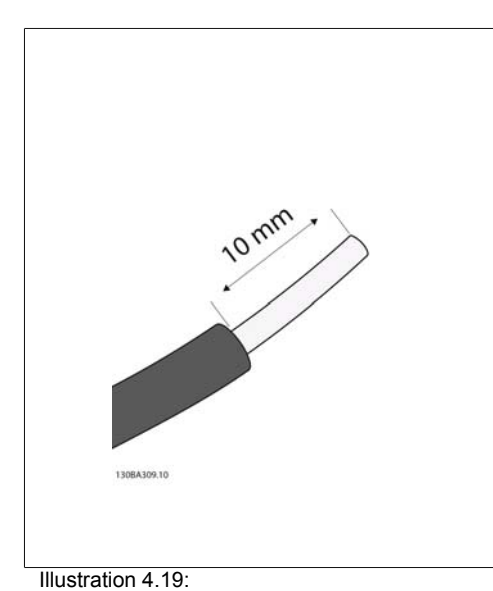

步驟 1:首先將 50 到 70 毫米長的電線兩端的絕緣 材質移除。

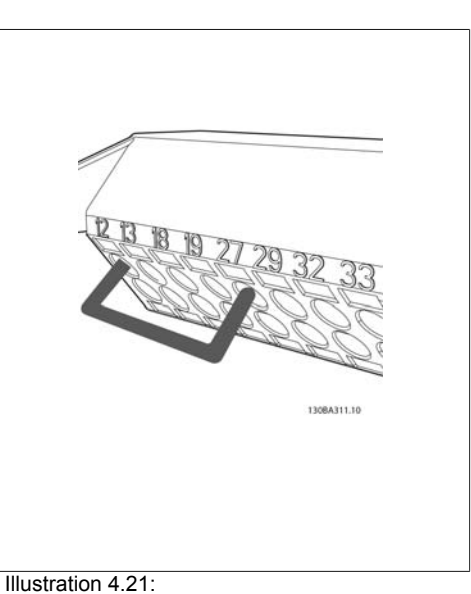

步驟 3: 將另一端插入端子 12 或 13。(請注意: 對 於具有安全停機功能的裝置,不可移除端子 12 與 37 之間現有的跳線,否則裝置將無法運轉!)

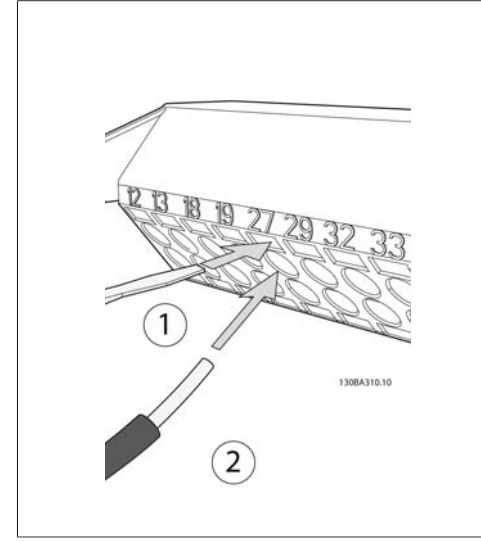

Illustration 4.20:

步驟 **2**: 使用合適的端子螺絲起子將一端插入端 子 27。(請注意:對於具有安全停機功能的裝置, 不可移除端子 12 與 37 之間現有的跳線,否則裝 置將無法運轉!)

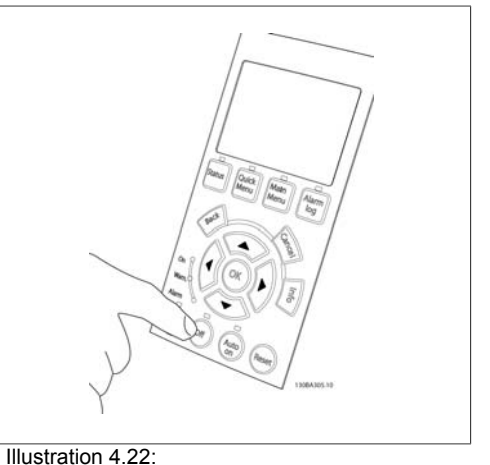

步驟 4: 將裝置上電並按下 [Off] (關閉) 按鈕。在此 狀態下,馬達不應轉動。按下 [Off] (關閉) 可在任 何時間停止馬達。請注意 [Off] (關閉) 按鈕的 LED 應當亮起。如果警報或警告正在閃爍,請參閱

第 7 章有關此部分的說明。

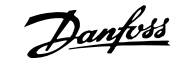

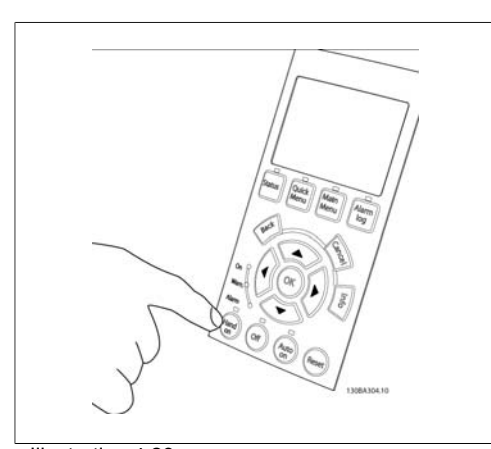

Illustration 4.23:  $\frac{1}{2}$ 驟 5: 按下 [Hand On] (手動啟動) 按鈕, 按鈕上 的 LED 應當亮起且馬達可能轉動。

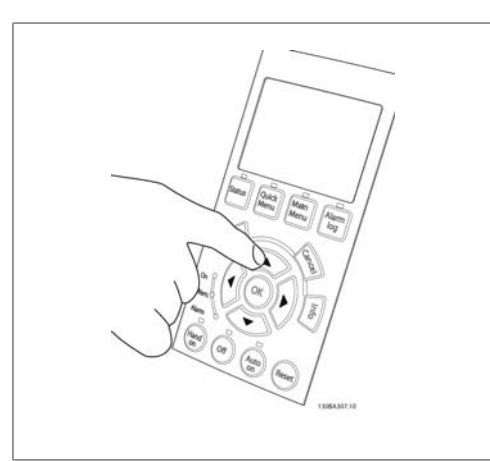

Illustration 4.24: 步驟 **6**:可在 LCP 中看到馬達轉速。並可藉由按 向上 ▲ 與向下 ▼ 箭頭按鈕來進行調整。

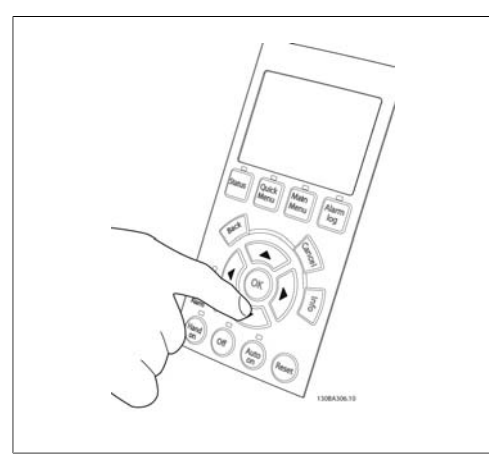

Illustration 4.25:

步驟 7:要移動游標,請使用向左 ◄ 與向右 ► 箭 頭按鈕。這將使轉速以較大幅度變動。

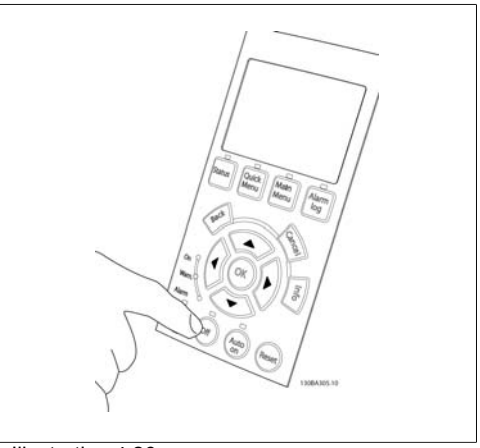

Illustration 4.26:  $\frac{1}{2}$ 驟 8: 按下 [Off] (關閉) 按鈕可再度停止馬達。

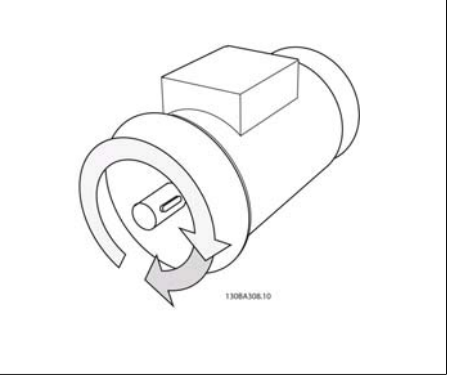

Illustration 4.27:

步驟 9: 如果沒有達到想要的旋轉方向,請更改兩 條馬達電線。

**4**

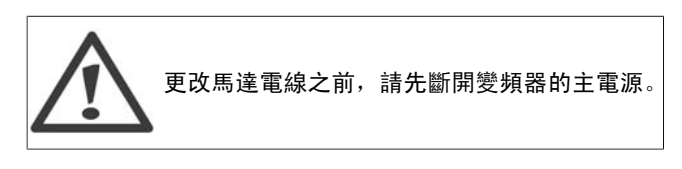

### **4.1.19.** 電氣安裝與控制電纜線

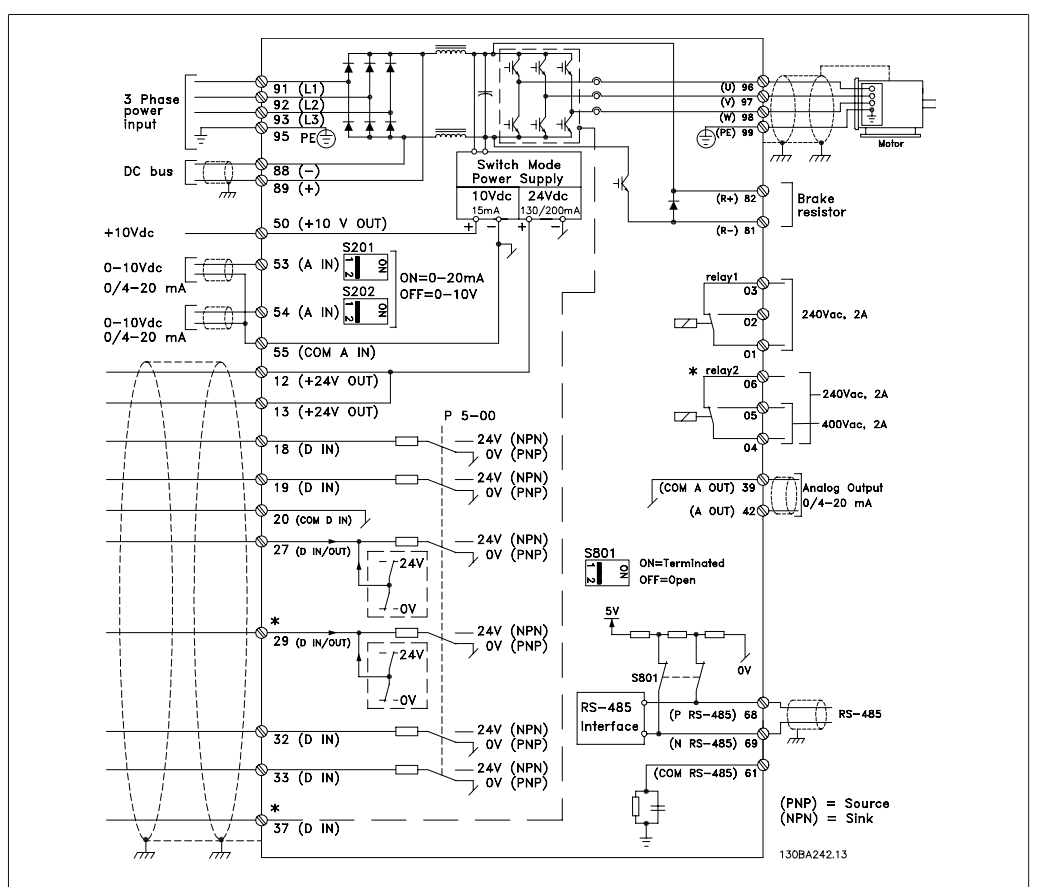

Illustration 4.28: 顯示所有電氣端子的圖表。(端子 37 僅包含在具有安全停機功能的裝置中。)

採用較長的控制電纜線和類比信號時,有極少見的個例可能同時由於安裝不當,會因為主電源電纜 線的雜訊產生 50/60 Hz 的接地迴路。

如果發生這種情況,請切開遮罩,或在遮罩和底架之間接入一個 100 nF 的電容器。

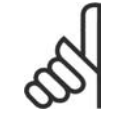

注意**!** 將數位和類比輸入與輸出的共用端子相連,以分離變頻器共用端子 20、39 與 55, 則可避免在各組間發生接地電流干擾的情況。例如,可避免會干擾類比輸入信號的數 位輸入切換。

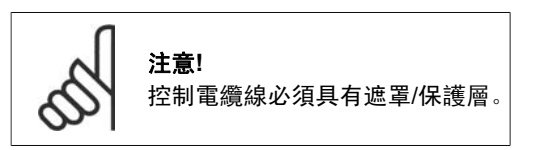

1. 使用配件包中的夾鉗將遮罩連接到控 制電纜線的變頻器去耦板。

有關控制電纜線的正確終接方法,請參閱有遮 罩*/*有保護層的控制電纜線的接地方法章節。

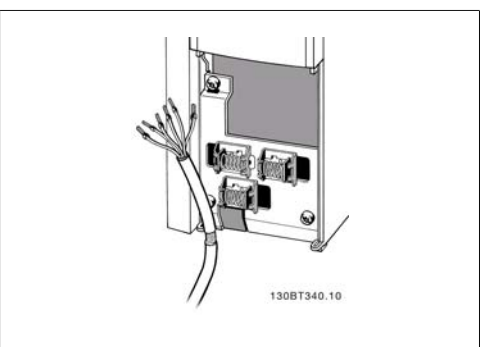

Illustration 4.29: 控制電纜線夾鉗。

### **4.1.20.** 開關 **S201**、**S202** 和 **S801**

開關 S201 (A153) 和 S202 (A154) 分別用於選 擇類比輸入端子 53 和 54 的電流 (0-20 mA) 或 電壓 (0 至 10 V) 組態。

可使用開關 S801 (BUS TER.) 來終接 RS-485 埠 (端子 68 與 69)。

請注意,開關可能會被某一選件遮蓋 (若已安 裝)。

出廠設定:

S201 (A53) = OFF (關閉) (電壓輸入) S202 (A54) = OFF (關閉) (電壓輸入) S801 (總線終接) = OFF (關閉)

# **4.2.** 最終的最優化與測試

### **4.2.1.** 最終的最優化與測試

要將馬達轉軸效能與連接馬達的變頻器最優化,請遵照這些步驟。請確保變頻器與馬達已經連接且 已經為變頻器供電。

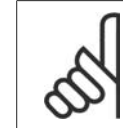

注意**!** 在上電之前,請確保所連接的設備已經準備就緒。

步驟 **1**:找到馬達銘牌。

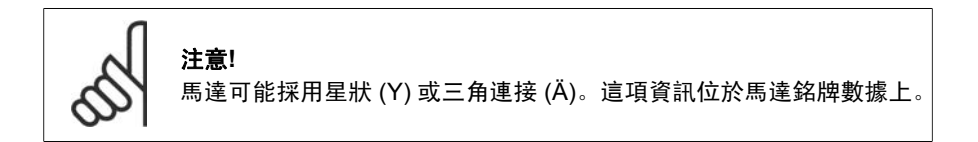

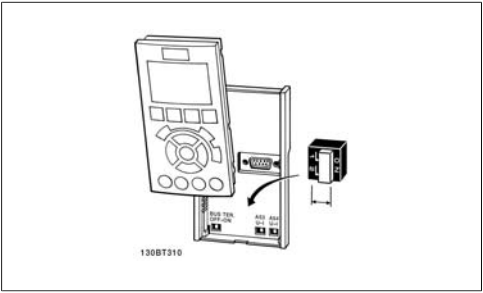

Illustration 4.30: 開關位置。
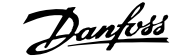

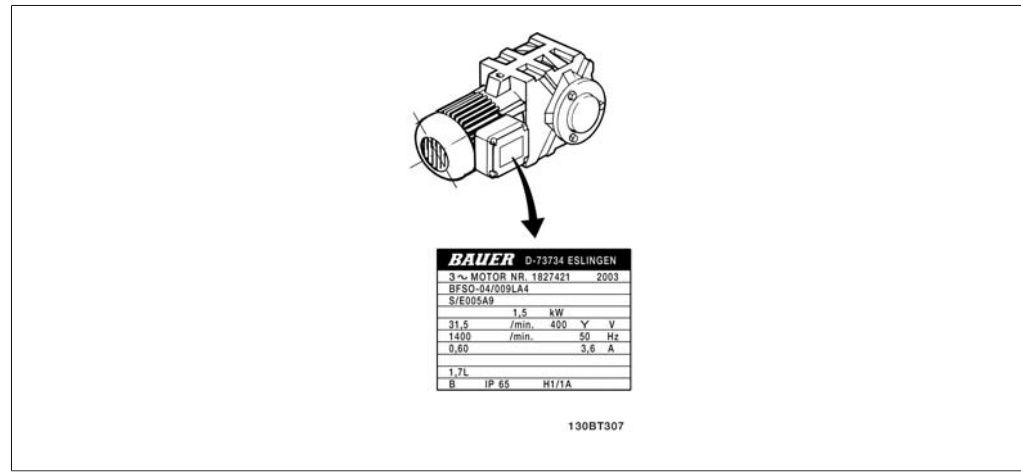

Illustration 4.31: 馬達銘牌範例

步驟 2: 在以下參數清單中輸入馬達銘牌數據。 要存取此清單,請先按 [Quick Menu] (快速表 單) 鍵,然後選擇「Q2 Quick Setup」(Q2 快 速安裝)。

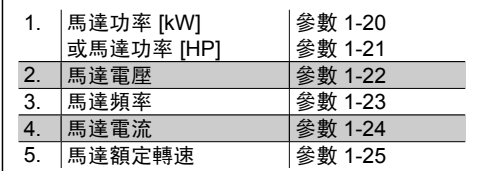

Table 4.8: 馬達相關參數

步驟 **3**:啟動馬達自動調諧 **(AMA)**

執行 AMA 可確保最佳的效能。AMA 會從連接的特定馬達自動獲得測量值,並補償安裝產生的差 異。

- 1. 將端子 27 連接至端子 12 或使用 [Quick Menu] (快速表單) 與「Q2 Quick Setup」(Q2 快 速安裝),並將端子 27 參數 5-12 設定為 無作用 (參數 5-12 [0])
- 2. 按 [Quick Menu] (快速表單), 選擇 「Q3 Function Setups」(Q3 功能設定表單), 再選擇 「Q3-1 General Settings」(Q3-1 一般設定), 然後選擇「Q3-10 Adv.Motor Settings」 (Q3-10 進階馬達設定) 並向下選擇 AMA 參數 1-29。
- 3. 按下 [OK] (確定) 啟動 AMA 參數 1-29。
- 4. 在完整或降低的 AMA 之間選擇。如果安裝有正弦濾波器, 則只能執行降低的 AMA, 或 在 AMA 程序中將正弦濾波器移除。
- 5. 按下 [OK] (確定) 鍵。顯示器會出現「按下 [Hand on] (手動啟動) 以啟動」。
- 6. 按下 [Hand On] (手動啟動) 按鍵。進度顯示條將顯示 AMA 是否在進行中。

在操作中停止 **AMA**

1. 按下 [OFF] (關閉) 按鍵 - 變頻器會進入警報模式,而顯示器會指出 AMA 已由使用者終 止。

**AMA** 順利完成

- 1. 顯示上會出現「按下 [OK] (確定) 以完成 AMA」。
- 2. 按下 [OK] (確定) 鍵以離開 AMA 狀態。

**4**

**AMA** 未順利完成

- 1. 變頻器會進入警報模式。警報的說明請參閱*疑難排解*章節。
- 2. [Alarm Log] (警報紀錄) 中的「Report Value」(報告值) 將顯示 AMA 在變頻器進入警報模 式前執行的最後一個測量順序。此編號和警報說明將協助您解決問題。如果您要聯絡 Danfoss 服務站, 請務必提供編號和警報說明。

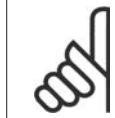

未順利完成 AMA 通常是由於輸入了錯誤的馬達銘牌數據,或馬達功率大小與變頻器 功率大小差異過大所致。

步驟 **4**:設定速度極限和加減速時間

注意**!**

設定想要的速度極限和加減速時間。

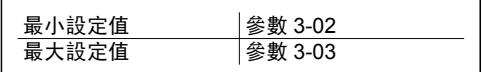

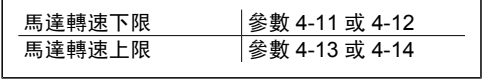

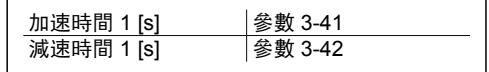

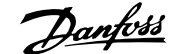

**5**

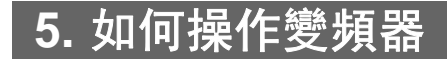

# **5.1.** 有三種操作方式

# **5.1.1.** 三種操作方式

#### 可以透過以下 **3** 種方式操作變頻器:

- 1. 圖形化 LCP 操作控制器 (GLCP),請參閱 5.1.3
- 2. 數值化 LCP 操作控制器 (NLCP),請參閱 5.1.2
- 3. RS-485 串列通訊或 USB (兩者都適用於 PC 連接),請參閱 5.1.4

如果變頻器配有 fieldbus 選項,請參考相關文件。

# **5.1.2.** 如何操作圖形化 **LCP (GLCP)**

以下說明適用於 GLCP (LCP 102)。

GLCP 分為四個功能群組:

- 1. 附狀態行的圖形顯示。
- 2. 表單按鍵和指示燈 (LED) 選擇模式、更改參數與顯示功能切換。
- 3. 導航鍵及指示燈 (LED)。
- 4. 操作按鍵和指示燈 (LED)。

圖形化顯示:

LCD 顯示器帶有背光, 總共可以顯示 6 行字母-數字資訊。所有的數據都顯示在 LCP 上, 可在 [Status] (狀態) 模式中顯示最多 5 個操作變數。

顯示行:

- a. 狀態行: 狀態訊息 顯示圖示和圖形。
- b. 行 **1-2**:操作員數據行可顯示使用者 定義或選擇的數據與變數。按 [Status] (狀態) 鍵時可加入一行新行。
- c. 狀態行: 顯示文字的狀態訊息。

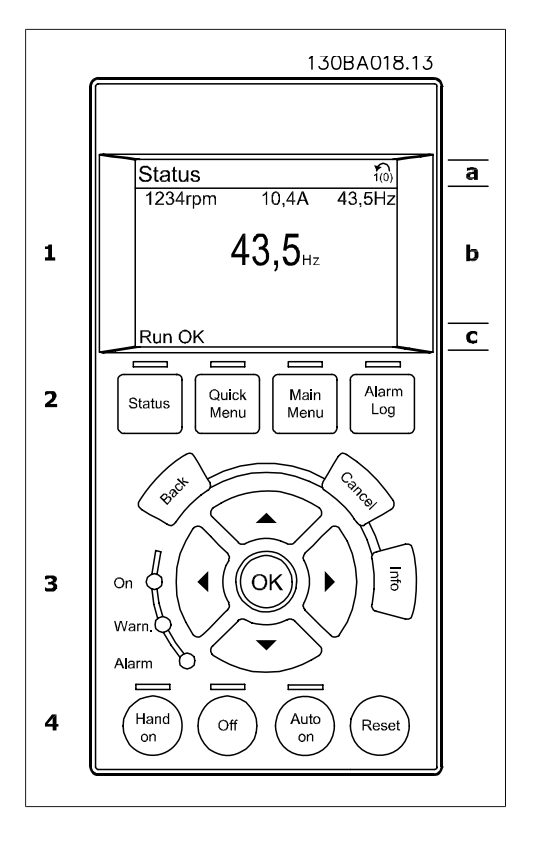

顯示分為 3 個區域:

上部區域(a) 在狀態模式時將顯示狀態,或在非狀態模式時及警報/警告情況下將顯示最多 2 個變 數。

此外還將按照在參數 0-10 的有效設定表單中的選擇,顯示有效設定表單的編號。如果正在對有效 設定表單之外的其他設定表單進行程式設定,則被設定的設定表單編號將出現在右側。

中間區域(b) 無論狀態為何,將最多顯示相關裝置的 5 個變數。若在警報/警告情況下,則顯示警 告,而非變數。

透過按下 [Status] (狀態) 鍵,可以在 3 個狀態讀數顯示之間切換。 每個狀態螢幕顯示了具有不同格式的操作變數 – 請參閱下文。

可將數個值或測量值關聯到每一個顯示的操作變數。所顯示的值/測量值可透過參數 0-20、0-21、 0-22、0-23 與 0-24 進行定義,可藉由 [Quick Menu] (快速表單)、「Q3 Function Setups」(Q3 功 能設定)、「Q3-1 General Settings」(Q3-1 一般設定) 與「Q3-13 Display Settings」 (Q3-13 顯示 設定) 來存取這些參數。

在參數 0-20 至參數 0-24 中所選擇的每個值/測量值讀數參數都有其刻度及數字位數 (或許在小數點 之後)。顯示較大的數值時,在小數點之後將有少量數字。 例如:電流讀數 5.25 A; 15.2 A 105 A。

#### 狀態顯示 **I**:

這是啟動或初始化之後的標準讀出狀態。 對於所顯示的操作變數 (1.1、1.2、1.3、2 和 3),要獲得與其關聯的值/測量值資訊,請使 用 [INFO] (資訊) 鍵。

請參閱本插圖的顯示螢幕中所顯示的操作變 數。1.1、1.2 與 1.3 字體較小。2 與 3 字體為 中等大小。

狀態顯示 **II**:

請參閱本插圖的顯示螢幕中所顯示的操作變數 (1.1、1.2、1.3 與 2)。 本範例分別選擇了速度、馬達電流、馬達功率 以及頻率作為第 1 和第 2 行中的變數。 1.1、1.2 與 1.3 字體較小。2 的字體較大。

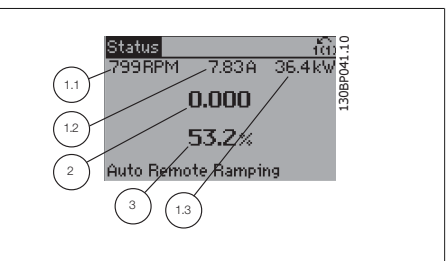

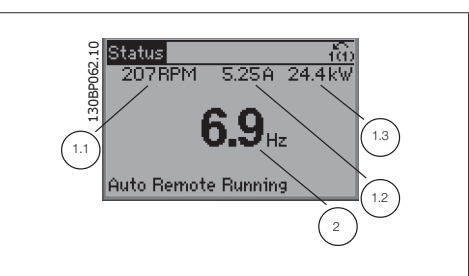

狀態顯示 **III**: 該狀態顯示了有關智慧邏輯控制的事件和動 作。有關詳細資訊,請參閱*智慧邏輯控制*章節。

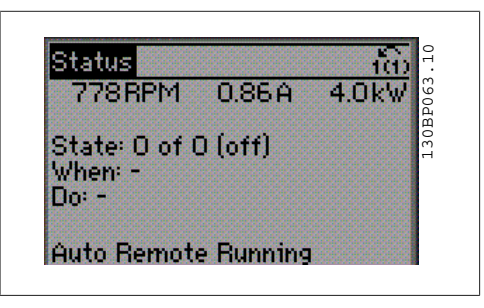

底部區域始終用於顯示變頻器在狀態模式下的 狀態。

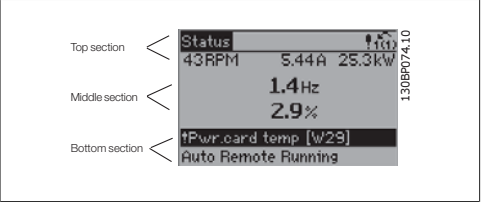

顯示對比度調整

按下 [status] 和 [▲] 以獲得較暗的顯示效果。 按下 [status] 和 [▼] 以獲得較亮的顯示效果。 指示燈 **(LED)**:

如果超過了某些特定的極限值,警報和/或警告發光二極體將亮起。同時會在操作控制器上出現狀 態和警報文字。

當變頻器接入主電源電壓、DC 總線終端或外接 24 V 電源時, On (開啟) LED 將會亮起。同時, 背光也將打開。

- 綠色 LED/開啟:正在進行控制。
- 黃色 LED/警告:指示警告。
- □ 閃爍的紅色 LED/警報: 指示警報。

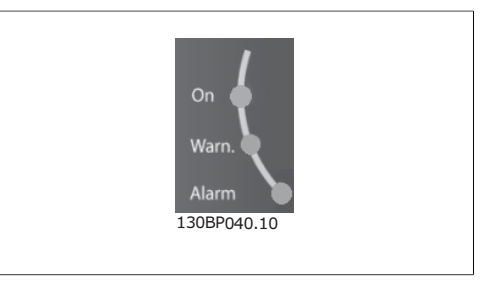

**GLCP** 按鍵

#### 表單按鍵

表單按鍵按功能分為幾類。顯示器和指示燈下 方的按鍵用於參數設定,包括選擇正常操作期 間顯示的指示內容。 130BP045.10

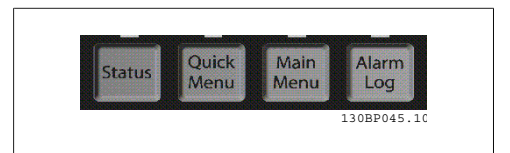

#### **[**狀態**]**

顯示變頻器和/或馬達的狀態。藉由按下 [Status] (狀態) 按鍵可以選擇 3 個不同的讀數: 5 行讀數、4 行讀數或智慧邏輯控制。 **[Status]** (狀態) 用於選擇顯示模式,或用於從快速表單模式、主設定表單模式或警報模式回到顯示 模式。[Status] (狀態) 按鍵還可用於切換單讀數或雙讀數模式。

**[**快速表單**]** 允許進行變頻器的快速設定。可在此進行最常用 **HVAC** 功能的程式設定。 [Quick Menu] (快速表單) 包括:

- **-** 個人設定表單 **(My Personal Menu)**
- **-** 快速設定表單 **(Quick Set-up)**
- **-** 功能設定表單 **(Function set-up)**
- **-** 所作的變更 **(Changes Made)**
- **-** 記錄 **(Loggings)**

功能設定表單提供簡單快捷的方式來存取多數 HVAC 應用所需的所有參數,這些應用包括多數的 VAV 和 CAV 電源與回轉風扇、冷卻塔風機、主要/次要和冷凝水泵浦,以及其他泵浦、風扇與壓 縮機應用。在其他功能中,本表單也包括用於選擇在 LCP 上顯示的變數所需的參數、數位預置轉 速、類比設定值的比例率、閉迴路的單一區域與多重區域應用,以及與風扇、泵浦與壓縮機相關的 特定功能。

除非已經透過參數 0-60、0-61、0-65 或 0-66 建立密碼,否則可以立即存取這些快速表單參數。 您可以直接在快速表單模式和主設定表單模式之間進行切換。

**[Main Menu] (**主設定表單**)**

用於設定所有參數。

除非已經透過參數 0-60、0-61、0-65 或 0-66 建立密碼, 否則可以立即存取主設定表單參數。 對 於多數的 HVAC 應用,無需存取主設定表單參數。快速表單、快速設定與功能設定表單即可提供 最簡單快捷的方式來存取所需的典型參數。

您可以直接在 主設定表單模式和快速表單模式之間進行切換。 可以透過按住**[Main Menu]** 按鍵 3 秒鐘來執行參數捷徑。參數捷徑允許直接存取任何參數。

#### **[Alarm Log] (**警報記錄**)**

**[Cancel] (**取消**)**

變更。

顯示最近五個警報的警報清單 (Alarm List) (編號為 A1 到 A5)。若要取得警報的其他詳細資料,請 使用箭頭鍵移到警報編號上,然後按下 [OK] (確定)。在進入警報模式之前,將顯示有關變頻器狀 況的資訊。

**[Back] (**返回**)** 讓您回到前一個步驟或導航結構中的上一層。

將取消您最後一個變更或指令,直到顯示再度

**[INFO] (**資訊**)**

顯示視窗中指令、參數或功能的資訊。當您需 要幫助時,[Info] (資訊) 可以為您提供詳細的資 訊。

按下 [Info] (資訊)、[Back] (返回) 或 [Cancel] (取消) 中任一按鍵即可離開資訊模式。

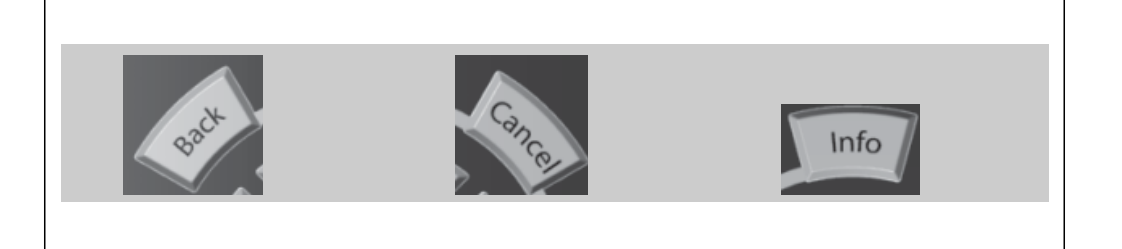

#### 導航鍵

使用四個導航箭頭可在 **[Quick Menu]** (快速表 單) 、**[Main Menu]** (主設定表單) 和 **[Alarm log]** (警報紀錄) 中的不同選項之間移動。這些 按鍵可用於移動游標。

**[OK]** 用於選擇用游標標記的參數和進行參數的 變更。

操作器控制所用的操作按鍵位於操作控制器的 底部。

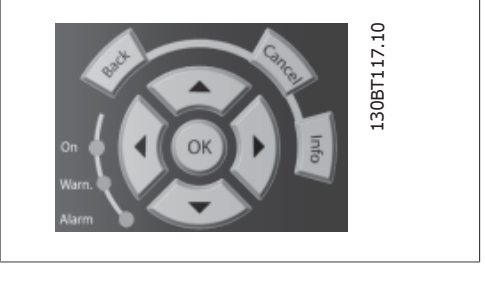

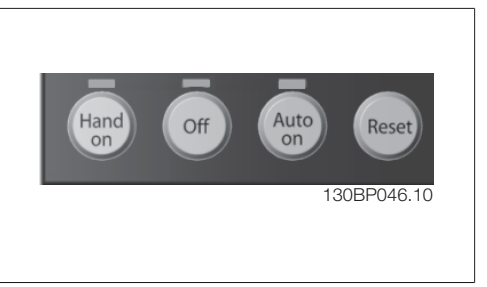

#### **[Hand On] (**手動啟動**)**

透過 GLCP 啟用變頻器控制。[Hand on] 也會啟動馬達,現在也可以透過箭頭鍵輸入馬達轉速數 據。可以透過參數 0-40 *LCP* 上的 *[Hand on] (*手動啟動*)* 按鍵選取該鍵為啟用 [1] 或停用 [0]。 當 [Hand on] (手動啟動) 啟用之後, 以下控制信號仍將啟用。

- □ [Hand on] (手動啟動) [Off] (停止) [Auto On] (自動啟動)
- 復歸
- 自由旋轉停機 (反邏輯)
- 反轉
- 設定表單選擇 lsb 設定表單選擇 msb
- □ 來自串列通訊的停機命令

注意**!**

- 快速停止
- 直流煞車

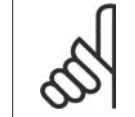

經由控制信號或串列總線所啟動的外部停機信號會蓋過透過 LCP 發出的「start」(啟 動) 指令。

#### **[Off] (**停止**)**

用於停止連接的馬達。可以透過參數 0-41 *LCP* 上的 *[Off]* 鍵選取該鍵為啟用 [1] 或停用 [0]。如果 沒有選擇外部停機功能,並且停用了 [Off] (停止) 鍵, 則只能透過斷開主電源來停止馬達。

#### **[Auto on] (**自動啟動**)**

讓變頻器透過控制端子和 (或) 串列通訊來控制。向控制端子和/或總線施加啟動信號時,將會啟動 變頻器。可以透過參數 0-42 *LCP* 上的 *[Auto on] (*自動啟動*)* 鍵選取該鍵為啟用 [1] 或停用 [0]。

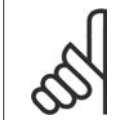

注意**!** 經由數位輸入的 HAND-OFF-AUTO 信號,其優先度高於控制按鍵 [Hand on] (手動 啟動) – [Auto on] (自動啟動)。

**[Reset] (**復歸**)**

用於在發生警報 (跳脫) 後將變頻器復歸。可以透過參數 0-43 *LCP* 上的復歸鍵選取為 啟用 [1] 或停  $H = [0]$ 

參數捷徑可以透過按住 [Main Menu] 按鍵 3 秒鐘來執行。參數捷徑允許直接存取任何參數。

# **5.1.3.** 如何操作數字型 **LCP (NLCP)**

以下說明適用於 NLCP (LCP 101)。 該操作控制器分為四個功能群組:

- 1. 數字顯示器。
- 2. 表單按鍵及指示燈 (LED) 更改參數 與切換顯示功能。
- 3. 導航鍵及指示燈 (LED)。
- 4. 操作按鍵及指示燈 (LED)。

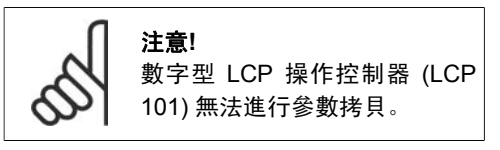

選擇以下模式之一: 狀態模式:顯示變頻器或馬達的狀態。 如有警報發生, NLCP 將自動切換到狀態模式。 可以顯示數個警報。

快速設定或主設定表單模式:顯示參數與參數 設定。

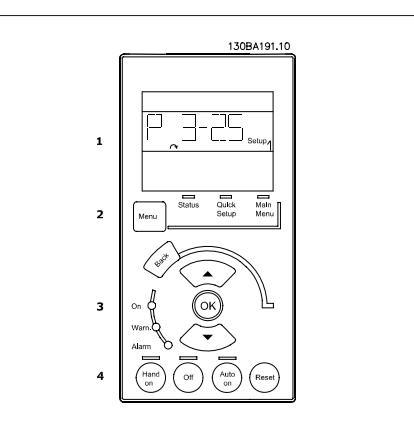

Illustration 5.1: 數字型 LCP (NLCP)

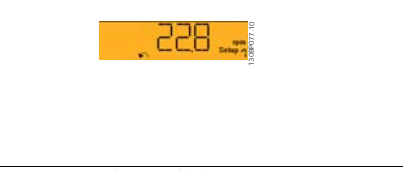

Illustration 5.2: 狀態顯示範例

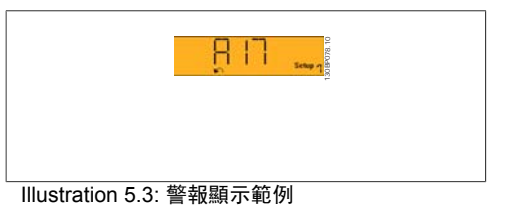

指示燈 **(LED)**:

- □ 綠色 LED/開啟: 指示控制部份是否 已開啟。
- 黃色 LED/警告:指示警告。
- 閃爍的紅色 LED/警報:指示警報。
- 狀態

[表單], 選擇以下模式之一:

表單按鍵

- 快速安裝
- 主設定表單

**Main Menu (**主設定表單**)** 用於設定所有參數。 除非已經透過參數 0-60、0-61、0-65 或 0-66 建立密碼, 否則可以立即存取這些參數。 快速安裝用於僅使用最必要的參數來設定變頻器。 當參數值閃爍時,可以使用上/下箭頭更改這些值。 按下 [Menu] (表單) 按鍵數次直到主設定表單 LED 亮起, 可以選擇主設定表單。 選擇參數群組 [xx- ], 然後按下 [OK] (確定) 選擇參數 [\_\_-xx], 然後按下 [OK] (確定) 如果參數是數組參數,請選擇數組號碼,然後按下 [OK] (確定) 選擇所需的數據值,然後按下 [OK] (確定)

導航鍵 **[Back] (**後退**)** 用於後退操作 箭頭 **[**∧**] [**∨**]** 按鍵用於在參數群組之間、參數以及參數內進行調整。 **[OK] (**確定**)** 用於選擇以游標標記的參數和進行參數的變更。

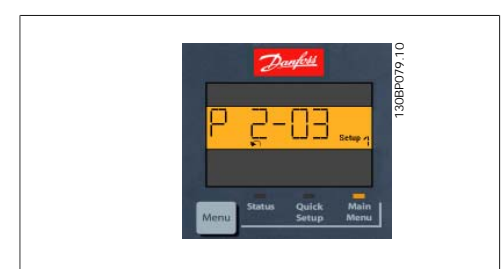

Illustration 5.4: 顯示範例

#### 操作按鍵

操作器控制所用的按鍵位於操作控制器的底部。

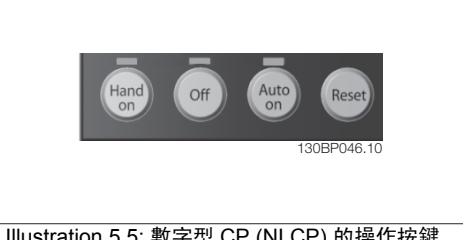

Illustration 5.5: 數字型 CP (NLCP) 的操作按鍵

**[Hand On] (**手動啟動**)** 用於透過 LCP 啟用變頻器控制。[Hand On] (手動啟動) 也可啟動馬達,並 且現在也可以透過箭頭鍵輸入馬達轉速數據。可以透過參數 0-40 *LCP* 上的 *[Hand on] (*手動啟動*) 鍵*選取該鍵為*啟用* [1] 或 停用 [0]。

經由控制信號或串列總線所啟動的外部停機信號會蓋過透過 LCP 發出的'start'(啟動) 指令。 當 [Hand on] (手動啟動) 啟用之後, 以下的控制信號仍將啟用。

- □ [Hand on] (手動啟動) [Off] (停止) [Auto On] (自動啟動)
- 復歸
- 自由旋轉停機 (反邏輯)
- 反轉
- 設定表單選擇 lsb 設定表單選擇 msb
- □ 來自串列诵訊的停機命今
- 快速停止
- 直流煞車

**[Off] (**停止**)** 用於停止連接的馬達。可以透過參數 0-41 *LCP* 上的 *[Off] (*停止*)* 鍵選取該鍵為啟用 [1] 或*停用* [0]。

如果沒有選擇外部停機功能,並且停用了 [Off] (停止) 鍵, 您可以透過斷開主電源來停止馬達。

**[Auto On] (**自動啟動**)** 使變頻器可以透過控制端子和/或串列通訊來控制。在控制端子和/或總線上 施加啟動信號時,變頻器將會啟動。可以透過參數 0-42 *LCP* 上的 *[Auto on] (*自動啟動*)* 鍵選取該 鍵為*啟用* [1] 或 停用 [0]。

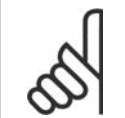

注意**!**

經由數位輸入的有效 HAND-OFF-AUTO 信號,其優先度高於控制鍵 [Hand On] (手 動啟動) 及 [Auto On] (自動啟動)。

**[Reset] (**復歸**)** 用於在發生警報 (跳脫) 後將變頻器復歸。可以透過參數 0-43 *LCP* 上的復歸鍵選取 為 啟用 [1] 或停用 [0]。

# **5.1.4. RS 485** 總線連接

借助 RS 485 標準介面可將一個或多個變頻器 連接到控制器 (或主控制器)。端子 68 與 P 信 號端子 (TX+、RX+) 相連, 而端子 69 與 N 信 號端子 (TX-、RX-) 相連。

如果要將多個變頻器連接到某個主控制器,請 使用並聯方式。

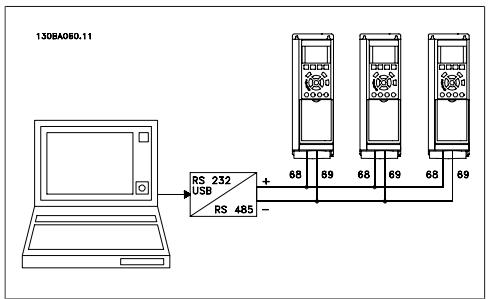

Illustration 5.6: 連接範例。

要避免遮罩中出現電動勢等化電流,請透過端子 61 (該端子經由 RC 回路和機架相連接) 將電纜線 遮罩接地。

總線終接

RS 485 總線的兩端必須使用電阻電路終接。為此,請將控制卡上的開關 S801 設為「開」(ON)。 有關詳細資訊,請參閱開關 *S201*、*S202* 和 *S801* 章節。

# **5.1.5.** 如何將個人電腦連接至 **FC 100**

要從個人電腦控制或設定變頻器,請安裝 MCT 10 設定軟體。

個人電腦是透過標準的 (主機/裝置) USB 電纜線或 RS 485 介面來連接的 (如 FC 100 設計指南中 如何安裝 **>** 其他連接的安裝一章所示)。

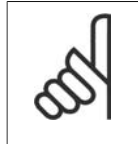

注意**!** USB 連接已經和輸入電壓 (PELV) 及其他高電壓端子電氣絕緣。 USB 連接與變頻器 上的保護接地相連。 請僅使用隔離的筆記型電腦與 VLT HVAC Drive 的 USB 接頭進 行個人電腦連接。

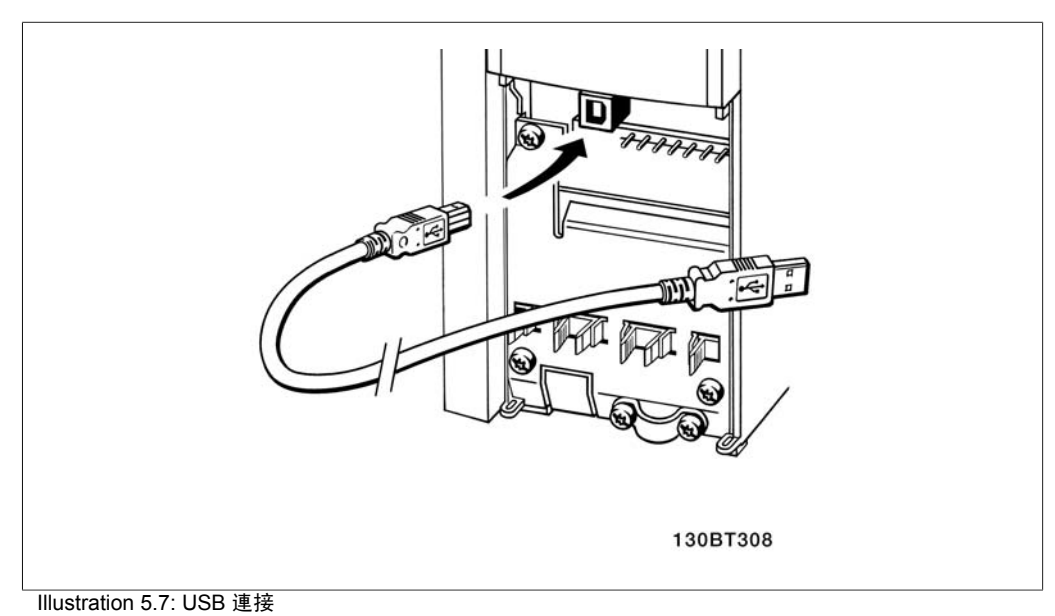

# **5.1.6. PC** 軟體工具

#### **PC** 軟體 **- MCT 10**

所有變頻器都配備有串列通訊埠。Danfoss 提供了 PC 工具 - VLT 動作控制工具 MCT 10 設定軟 體,以便在 PC 與變頻器之間進行通訊。

**5**

#### **MCT 10** 設定軟體

MCT 10 是一種用於在 Danfoss 變頻器中設定參數的簡單易用的互動式工具。可從 Danfoss 網站 下載本軟體,網址為:http://www.vlt-software.com。 MCT 10 設定軟體可用於:

- 規劃離線通訊網路。MCT 10 包含一個完整的變頻器資料庫
- 線上進行變頻器試運行
- 儲存所有變頻器的設定
- 更換網路中的變頻器
- 簡單準確地記錄試運行之後的變頻器設定值。
- 擴充現有的網路
- □ 可支援未來開發的變頻器

MCT 10 設定軟體可透過主類型 2 的連接來支援 Profibus DP-V1。因此可以透過 Profibus 網路在 變頻器中進行參數的線上讀/寫。從而可消除對額外通訊網路的需求。

#### 儲存變頻器設定:

- 1. 使用 USB com 埠將個人電腦與裝置相連。 (注意:應使用經由 USB 埠連接且與主電源隔 離的個人電腦。否則可能會損壞設備。)
- 2. 開啟 MCT 10 設定軟體
- 3. 選擇「Read from drive」(自變頻器讀取)
- 4. 選擇「Save as」(另存新檔)

所有參數現已儲存至個人電腦。

## 載入變頻器設定:

- 1. 使用 USB com 埠將個人電腦與裝置相連
- 2. 開啟 MCT 10 設定軟體
- 3. 選擇「Open」(開啟) 將會顯示已經儲存的檔案
- 4. 開啟正確的檔案
- 5. 選擇「Write to drive」(寫入變頻器)

所有參數設定現已傳輸至變頻器。

可索取 MCT 10 設定軟體的個別使用手冊:**MG.10.R2.02**。

#### **MCT 10** 設定軟體模組

以下模組已內含在軟體套件中:

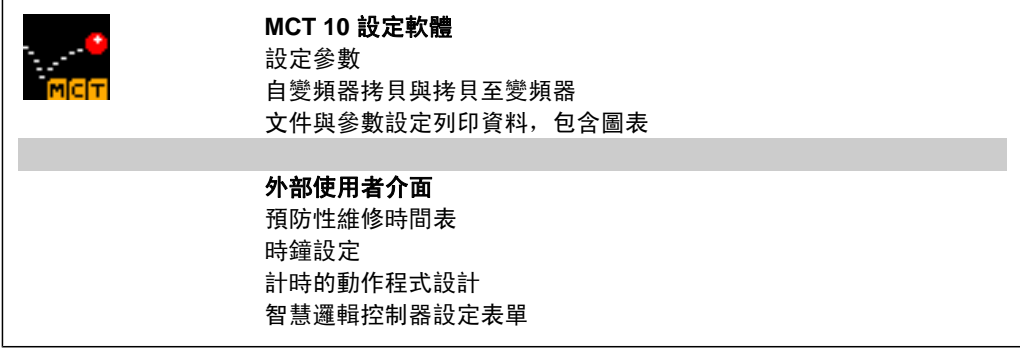

#### 訂購代碼:

請用代碼 130B1000 來訂購內含 MCT 10 設定軟體的 CD 光碟片。

亦可從 Danfoss 網站下載 MCT 10, 網址為: WWW.DANFOSS.COM, 經營領域: 動作控制。

# **5.1.7.** 訣竅與技巧

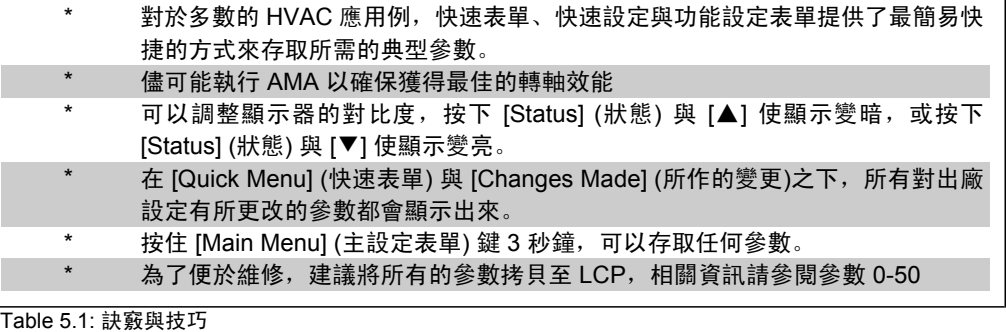

# **5.1.8.** 使用 **GLCP** 時,快速傳輸參數設定

一旦變頻器的設定完成後,建議您將參數設定儲存 (備份) 於 GLCP 或經由 MCT 10 設定軟體工具 儲存於個人電腦上。

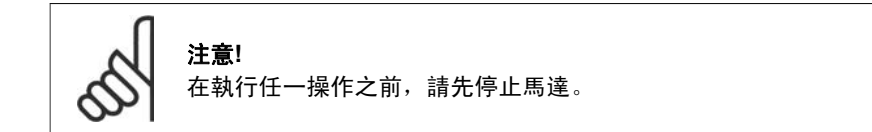

儲存數據至 **LCP**:

- 1. 轉至參數 0-50 *LCP* 拷貝
- 2. 按下 [OK] (確定) 鍵
- 3. 選擇「All to LCP」(參數上載到 LCP )
- 4. 按下 [OK] (確定) 鍵

所有參數設定現已儲存於 GLCP 中 (如進度顯示條所示)。當到達 100% 時, 按下 [OK] (確定)。

現在可以將 GLCP 連接到另一個變頻器並將參數設定拷貝至該變頻器。

從 **LCP** 傳輸數據至變頻器:

- 1. 轉至參數 0-50 *LCP* 拷貝
- 2. 按下 [OK] (確定) 鍵
- 3. 選擇「All from LCP」(從 LCP 下載所有參數)
- 4. 按下 [OK] (確定) 鍵

儲存於 GLCP 的參數設定現已傳輸至變頻器 (如進度顯示條所示)。當到達 100% 時,按下 [OK] (確定)。

# **5.1.9.** 初始化為出廠設定

有兩種方式可將變頻器初始化為出廠設定:

建議的初始化方法 (透過參數 14-22)

**5**

- 1. 選擇參數 14-22
- 2. 按下 [OK] (確定)
- 3. 選擇「Initialisation」(初始化) ( 針對 NLCP 則選擇「2」)
- 4. 按下 [OK] (確定)
- 5. 斷開裝置的電源並等待顯示關閉。
- 6. 重新連接電源,變頻器即已復歸。請 注意,第一次啟動需要等待幾秒鐘。

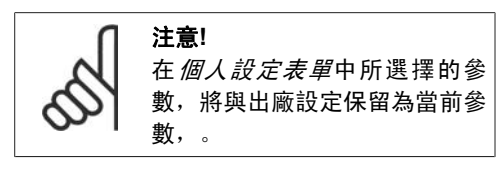

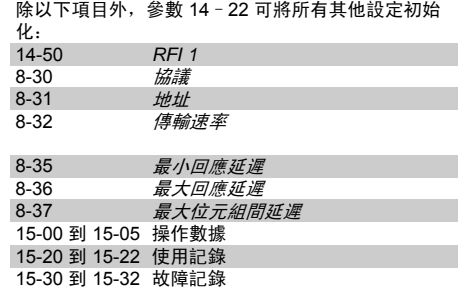

人工初始化

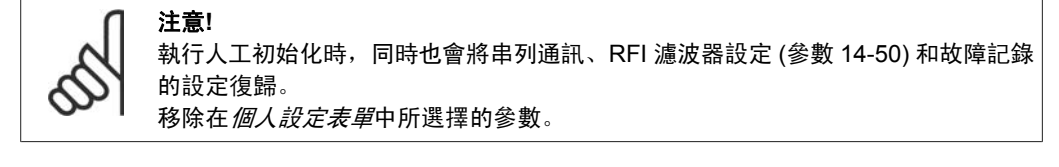

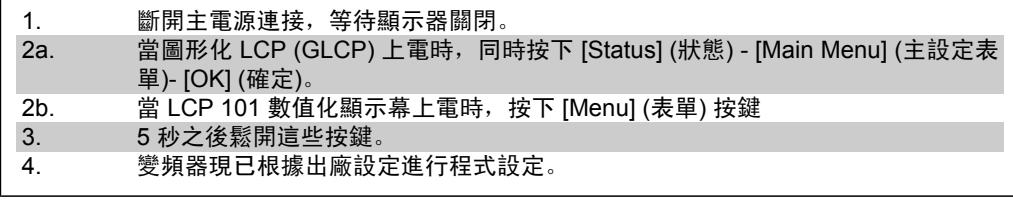

除以下項目外,該參數可將所有其他設定初始化:<br>15-00 *運行時數*<br>15-03 *電源開關切入次數* 15-00 運行時數 15-03 電源開關切入次數 15-04 *溫度過高次數* 15-05 過電壓次數

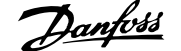

# **6.** 如何進行變頻器程式設定

# **6.1.** 如何進行程式設定

# **6.1.1.** 參數設定

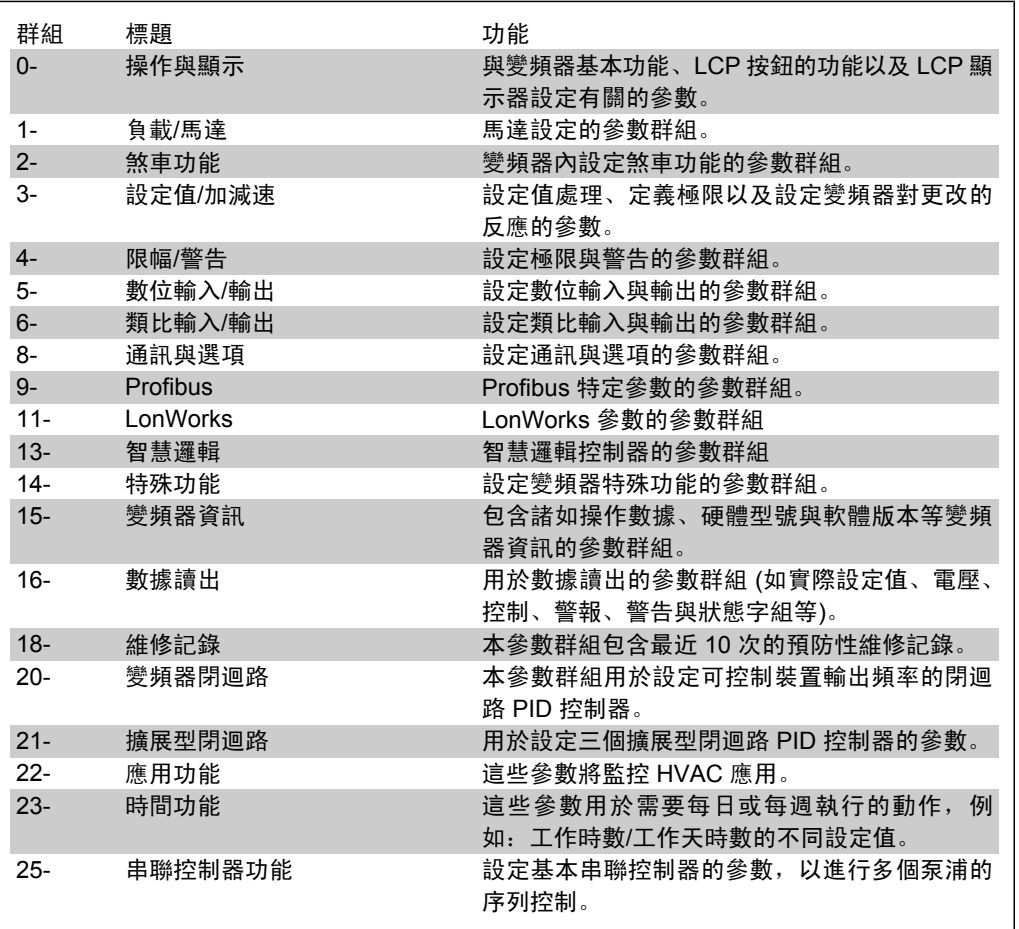

Table 6.1: 參數群組:

參數説明與選擇顯示於顯示區域中的圖形化 (GLCP) 或數值化 (NLCP) 部分。(有關詳細資訊請參 閱第 5 節。)按下操作控制器上的 [Quick Menu] (快速表單) 或 [Main Menu] (主設定表單) 按鍵以存 取參數。藉由提供啟動時所需的參數,快速表單主要用於在啟動時進行裝置的試運行。從主設定表 單可存取所有的參數,以進行詳細的應用程式設定。

所有的數位輸入/輸出與類比輸入/輸出端子都具有多重功能。所有端子都具有出廠設定功能,適用 於多數的 HVAC 應用, 但若需要其他的特殊功能, 則必須在參數群組 5 或 6 中進行程式設定。

# **6.1.2.** 快速表單模式

GLCP 可提供快速表單模式下所有參數的存取。NLCP 僅提供快速安裝參數的存取。若要使用[Quick Menu] (快速表單) 按鈕設定參數:

-在按下 [Quick Menu] (快速表單) 按鈕之後,請選擇 [Quick Setup] (快速安裝) 來輸入所有應用所 需的基本馬達數據,以便在啟動時設定變頻器。(請參閱表 6.1.快速安裝。)

-選擇 [Function Set-ups] (功能設定表單) 進行其他 HVAC 應用與功能的共同設定 (請參閱 6.2)。建 議首先設定快速安裝參數,然後設定所需的功能設定表單參數。

選擇 個人設定表單,以僅顯示已經預先選擇且設定為個人設定參數的參數。例如, AHU 或泵浦 OEM 可能在出廠試運行時,已經預先將這些參數設定在個人設定表單當中,以便簡化安裝地點的 試運行/微調。這些參數可在參數 0-25 個人設定表單中進行選擇。最多可在本表單定義 20 個不同 的參數。

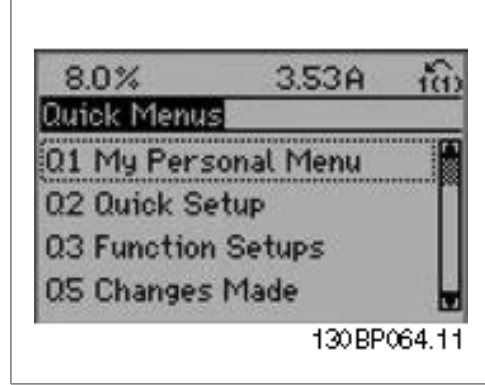

Illustration 6.1: 快速表單檢視。

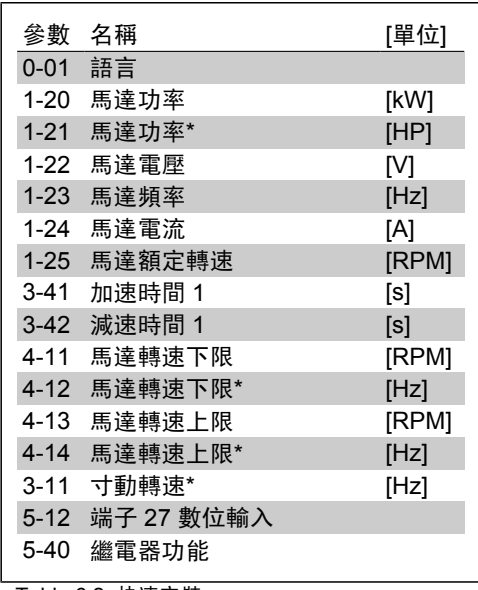

Table 6.2: 快速安裝

\*顯示的內容將根據在參數 0-02 與 0-03 所做的選擇而定。參數 0-02 與 0-03 的出廠設定取決於變 頻器的供應區域並可視需要重新設定。

如果在端子 27 選擇*無操作*,則無需將端子 27 連接至 +24 V 以進行啟動。 如果在端子 27 選擇自由旋轉 *(*反邏輯*)* (出廠預設值),則必須連接至 +24V 以進行啟動。

如果選擇 所作的更改 (Changes made), 可以得到下述內容的資訊:

- 最近 10 次的更改。請使用向上/向下導航鍵選擇最近 10 個變動參數中的一個。
- □ 從出廠設定以來所作的更改。

如果選擇*紀錄*可以獲得有關顯示行讀數的資訊。資訊將以圖形顯示。 只有在參數 0-20 和參數 0-24 所選擇的顯示參數可被檢視。在記憶體中最多可儲存 120 個供以後 參考的範例。

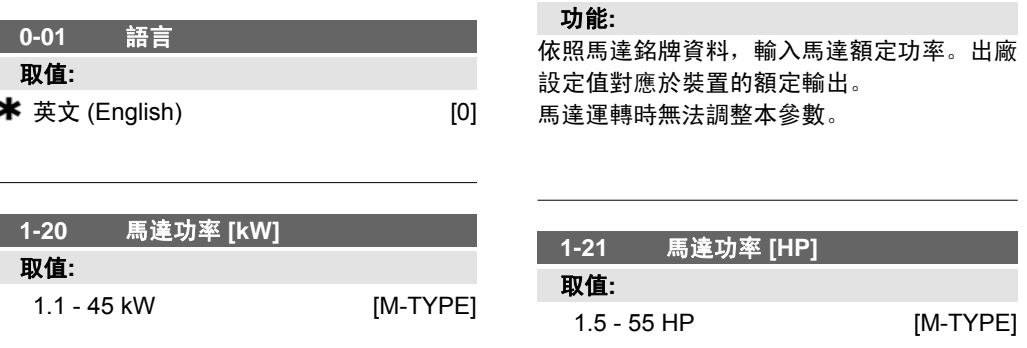

依照馬達銘牌資料,以 HP 為單位輸入馬達額 定功率。出廠設定值對應於裝置的額定輸出。 馬達運轉時無法調整本參數。

**1-22** 馬達電壓

#### 取值**:**

200-600 V [M-TYPE]

#### 功能**:**

依照馬達銘牌數據,輸入額定馬達電壓。出廠 值對應到裝置的額定輸出。 本參數於馬達運轉時無法調整。

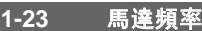

#### 取值**:**

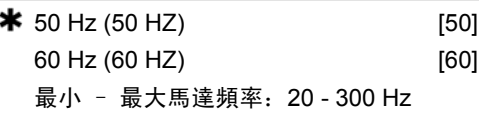

#### 功能**:**

依照馬達銘牌資料選擇馬達頻率值。若要使用 230/400 V 馬達進行 87 Hz 操作,請設定 230 V/50 Hz 的銘牌資料。調整參數 4-13 馬達轉速 上限 *(RPM)* 和參數 3-03 最大設定值以適應 87 Hz 的應用。

馬達運轉時無法調整本參數。

# **1-24** 馬達電流

# 取值**:**

由馬達類型決定。

#### 功能**:**

依照馬達銘牌數據,輸入馬達額定電流值。本 數據是用來計算馬達轉矩、馬達熱保護等。 本參數於馬達運轉時無法調整。

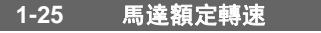

#### 取值**:**

100 - 60000 RPM \* RPM

# 功能**:**

依照馬達銘牌數據,輸入馬達額定轉速。數據 用來計算馬達自動補償。 本參數於馬達運轉時無法調整。

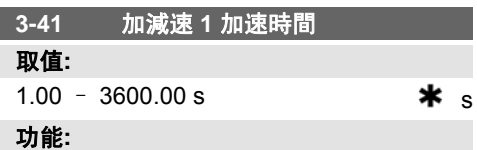

輸入加速時間,即從 0 RPM 加速至馬達額定 轉速 n<sub>M.N</sub> (參數 1-25) 所需的時間。選擇加速 時間,要保證輸出電流在加減速期間不會超過 參數 4-18 中的電流極限。請參閱參數 3-42 中 的減速時間。

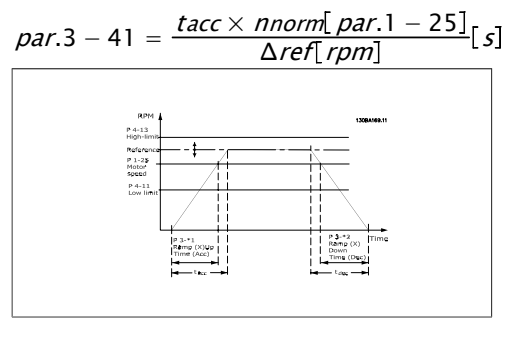

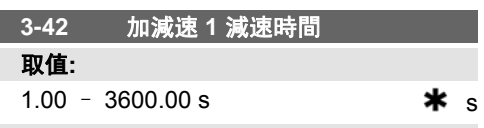

# 功能**:**

輸入減速時間, 即從馬達額定轉速 n<sub>M,N</sub> (參數 1-25) 減速至 0 RPM 所需的時間。選擇減速時 間,要保證逆變器不會因馬達的發電操作而出 現過電壓現象,並且產生的電流不會超過在參 數 4-18 中設定的電流極限。請參閱參數 3-41 中的加速時間。

$$
par.3 - 42 = \frac{tdec \times \textit{nnorm} [par.1 - 25]}{\Delta \textit{ref} [rpm]}
$$

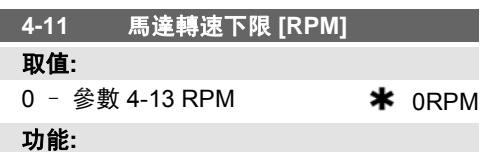

輸入馬達轉速下限。可以根據製造商建議的最 小馬達轉速相應設定馬達轉速下限。馬達轉速 下限不得超過參數 4-13 馬達轉速上限 *[RPM]* 的設定。

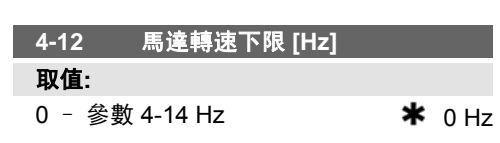

г

#### 功能**:**

輸入馬達轉速下限。可以對應於馬達轉軸的最 小輸出頻率設定馬達轉速下限。馬達轉速下限 不得超過參數 4-14 馬達轉速上限 *[Hz]* 的設 定。

#### **4-13** 馬達轉速上限 **[RPM]** 取值**:**

參數 4-11 – 可變極限 RPM 3600.RPM 功能**:**

輸入馬達轉速上限。可以根據製造商建議的最 大馬達額定轉速相應設定馬達轉速上限。馬達 轉速上限必須大於參數 4-11 馬達轉速下限 *[RPM]* 的設定。僅顯示參數 4-11 或 4-12,具 體取決於在主設定表單中設定的其他參數以及 出廠設定 (因全球地理區域而異)。

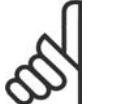

注意**!** 變頻器的輸出頻率值不得超過載 波頻率的 1/10。

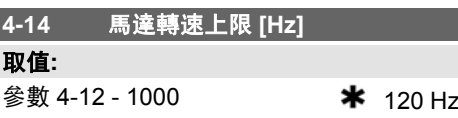

輸入馬達轉速上限。可以根據製造商建議的馬 達轉軸最大頻率相應設定馬達轉速上限。馬達 轉速上限必須大於參數 4-12 馬達轉速下限 *[Hz]* 的設定。僅顯示參數 4-11 或 4-12,具體取決 於在主設定表單中設定的其他參數以及出廠設 定 (因全球地理區域而異)。

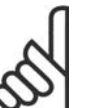

注意**!**

功能**:**

最大輸出頻率不得超過逆變器載 波頻率 (參數 14-01) 的 10%。

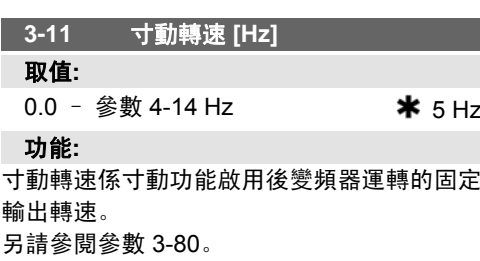

# **6.1.3.** 功能設定表單

功能設定表單提供簡單快捷的方式來存取多數 HVAC 應用所需的所有參數,這些應用包括多數的 VAV 和 CAV 電源與回轉風扇、冷卻塔風機、主要/次要和冷凝水泵浦,以及其他泵浦、風扇與壓 縮機應用。本表單還有一些其他功能,其中包括用於選擇 LCP 上顯示哪些變數的參數、數位預置 轉速、類比設定值的比例率、閉迴路單一區域與多重區域應用,以及與風扇、泵浦與壓縮機相關的 特定功能。

如何存取功能設定表單 **-** 範例

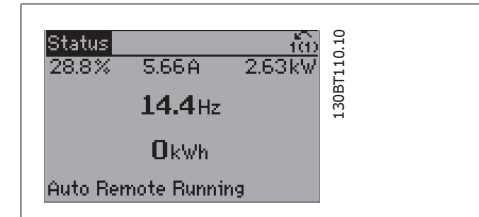

Illustration 6.2: 步驟 1: 開啟變頻器 (打開 LED 指 示燈)

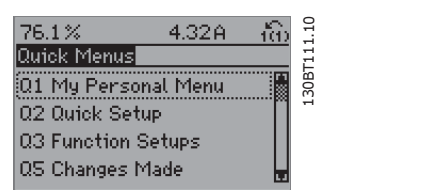

Illustration 6.3: 步驟 2:按下 [Quick Menu] (快速 表單) 按鈕 (會顯示快速表單選項)。

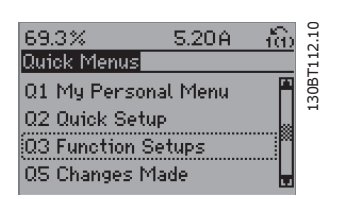

Illustration 6.4: 步驟 3:使用向上/向下導航鍵下拉 至功能設定表單。按 [OK] (確定)。

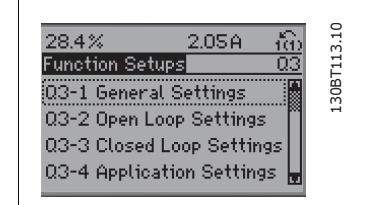

Illustration 6.5: 步驟 4:會顯示功能設定表單選 項。選擇 03-1 *一般設定*。按 [OK] (確定)。

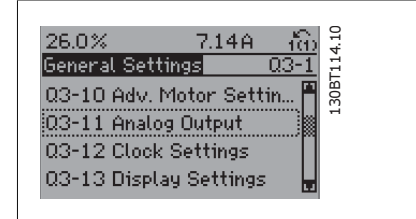

Illustration 6.6: 步驟 5:使用向上/向下導航鍵下拉 至諸如 03-11 *類比輸出*。按 [OK] (確定)。

功能設定表單參數按以下方式分組:

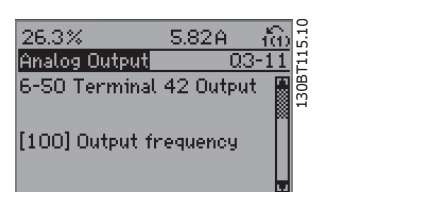

Illustration 6.7: 步驟 6: 選擇參數 6-50 *端子 42 輸* 出。按 [OK] (確定)。

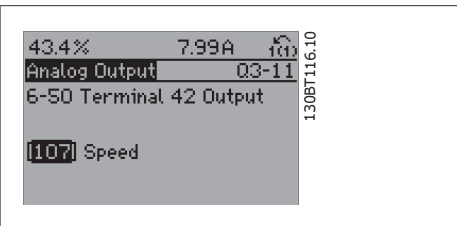

Illustration 6.8: 步驟 7:使用向上/向下導航鍵在不 同的選項之間進行選擇。

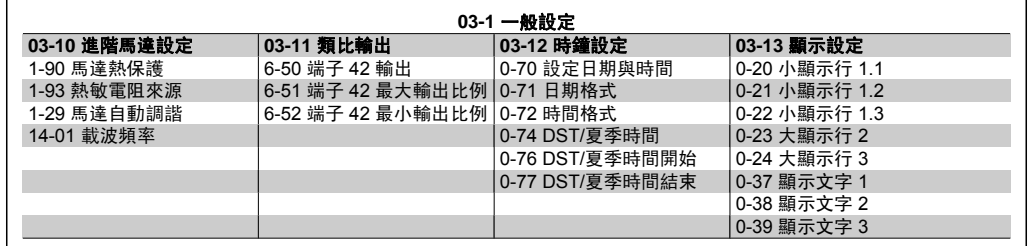

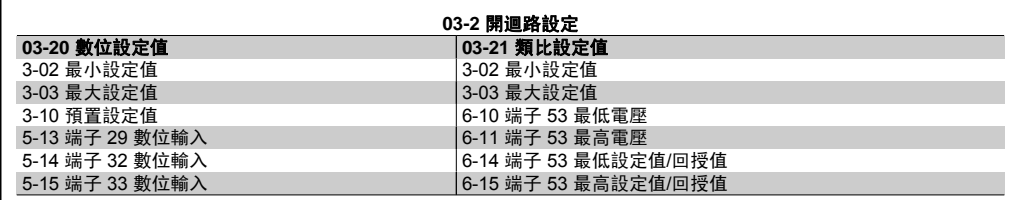

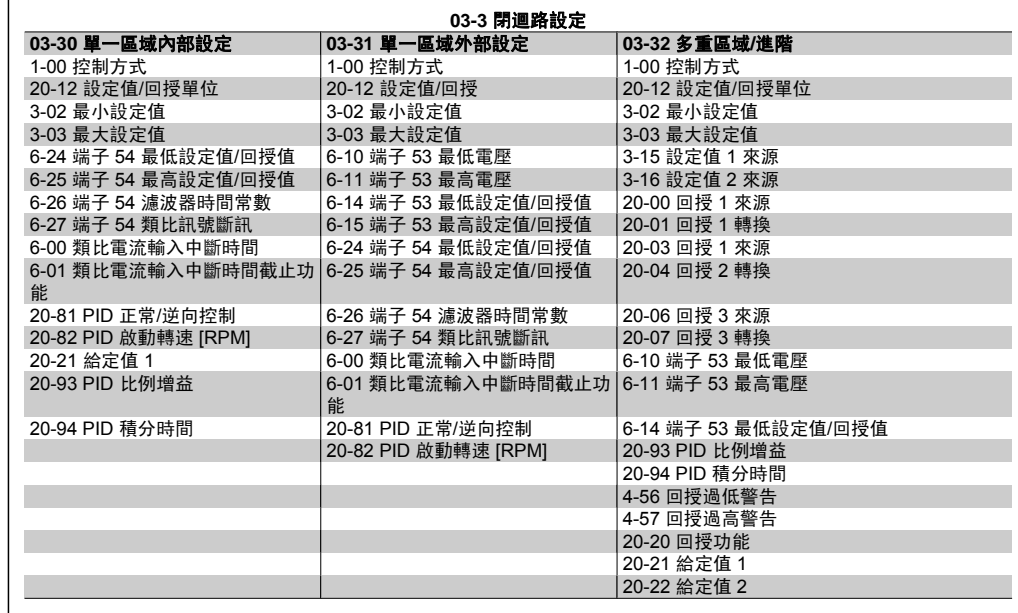

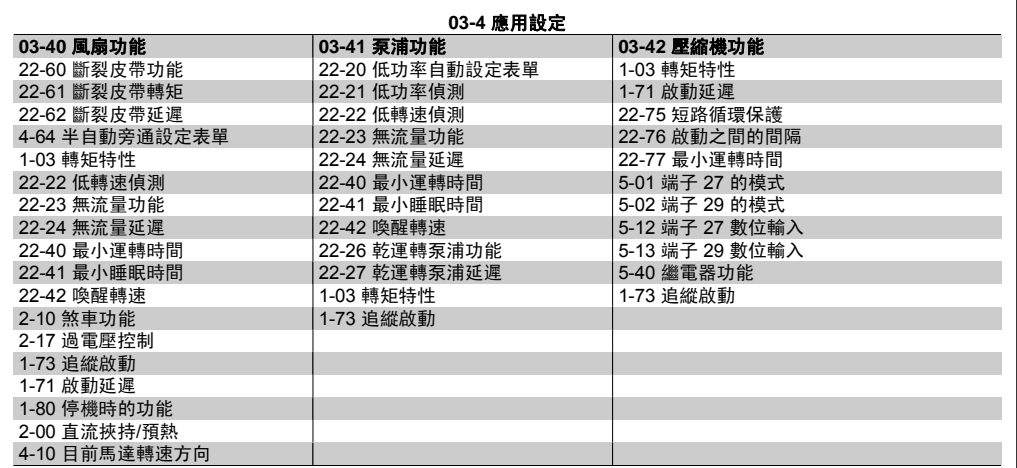

可以使用功能設定表單來存取以下參數:

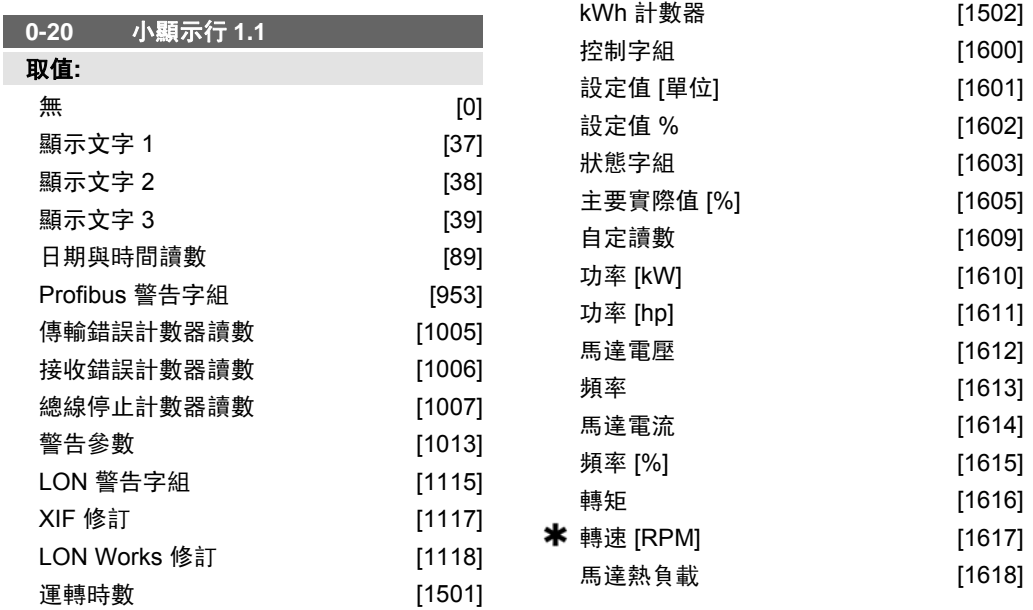

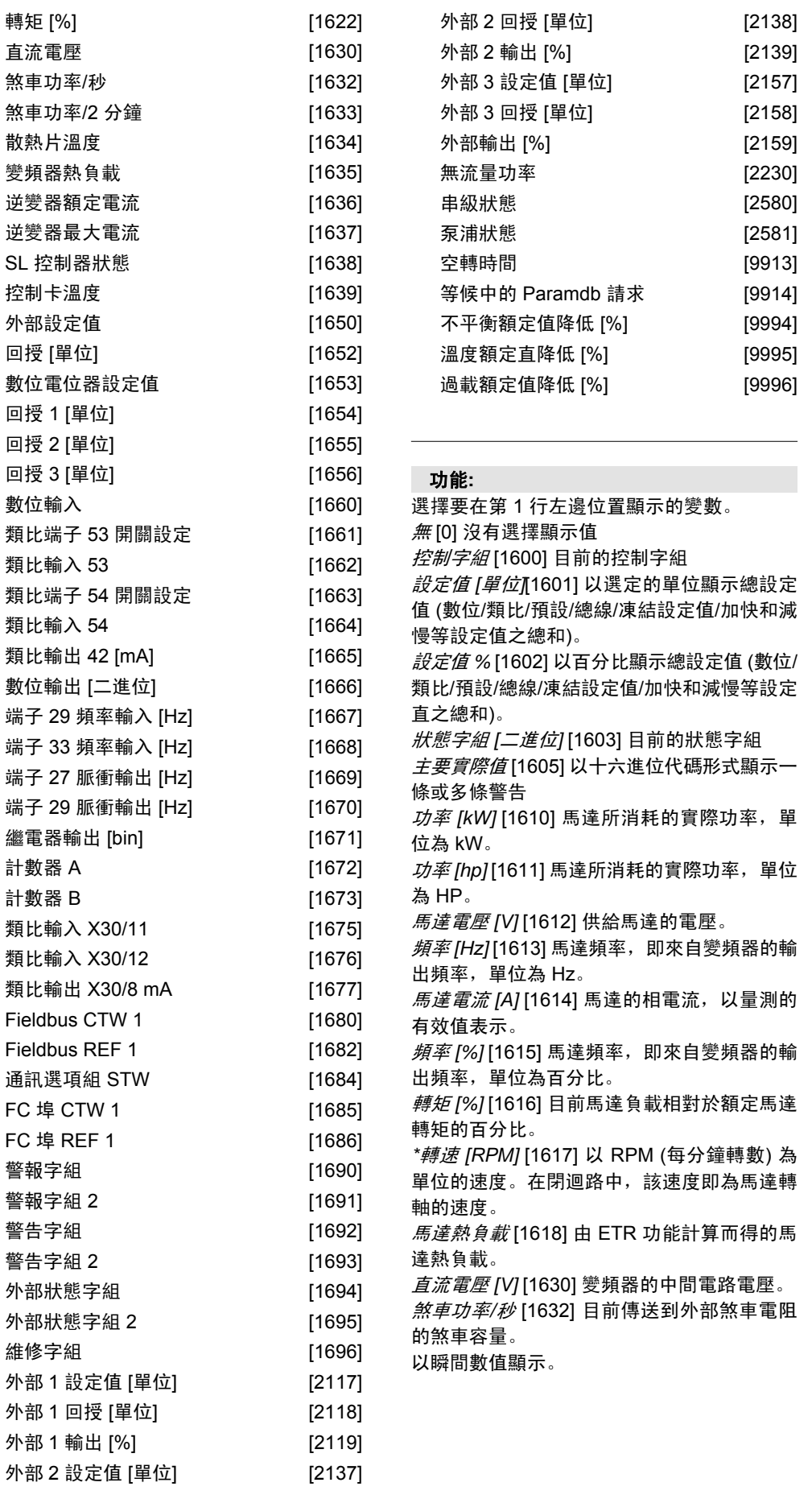

煞車功率*/2* 分鐘 [1633] 傳送到外部煞車電阻的 煞車容量。該平均功率是最近 120 秒的平均 值。

散熱片溫度 *[*℃*]* [1634] 目前的變頻器散熱片溫 度。斷開上限溫度為 95 ±5 °C;恢復運轉的 溫度為 70 ±5 °C。

逆變器熱負載 [1635] 逆變器的負載百分比。 逆變器額定電流 [1636] 變頻器的額定電流。 逆變器最大電流 [1637] 變頻器的最大電流。 條件控制器狀態 [1638] 控制器所執行事件的狀 態。

控制卡溫度 [1639] 控制卡的溫度。

外部設定值 [1650] [%] 以百分比形式表示的外 部設定值之和 (類比/脈衝/總線之和)。

回授 *[*單位*]* [1652] 來自程式設定的數位輸入的 設定值。

數位輸入 [1660] 來自 6 個數位端子 (18、19、 27、29、32 和 33) 的信號狀態。輸入 18 對應 於最左側的位元。低信號 = 0;高信號 = 1 類 比端子 53 輸入形式 [1661] 輸入端子 54 的設 定。電流 = 0;電壓 = 1。

類比輸入 *53* [1662] 輸入端子 53 的實際值 (可 作為設定值或保護值)。

類比端子 *54* 開關設定[1663] 輸入端子 54 的設 定。電流 = 0;電壓 = 1。

類比輸入 *54* [1664] 輸入端子 54 的實際值 (可 作為設定值或保護值)。

類比輸出 *42 [mA]* [1665] 輸出端子 42 的實際 值,單位為 mA。可使用參數 6-50 來選擇要顯 示的值。

數位輸出 *[*二進位*]* [1666] 所有數位輸出的二進 位數值。

端子 *29* 頻率輸入*[Hz]* [1667] 以脈衝輸入方式 施加在端子 29 上的實際頻率值。

端子 *33* 頻率輸入*[Hz]* [1668] 以脈衝輸入方式 施加在端子 33 上的實際頻率值。

端子 *27* 脈衝輸出 *[Hz]* [1669] 在數位輸出模式 下施加在端子 27 上的實際脈衝值。

端子 *29* 脈衝輸出 *[Hz]* [1670] 在數位輸出模式 下施加在端子 29 上的實際脈衝值。

類比輸入 *X30/11* [1675] 輸入 X30/11 上訊號 的實際值 (一般用途 I/O 卡)

類比輸入 *X30/12* [1676] 請參閱類比輸入 X30/11

類比輸出 *X30/8* [1677] 輸出 X30/8 上訊號的實 際值 (一般用途 I/O 卡選項), 可使用參數 6-60 來選擇要顯示的值。

*Fieldbus* 控制字組 *1* 信號 [1680] 從總線主控 制器收到的控制字組 (CTW)。

*Fieldbus* 速度給定值 *A* 信號 [1682] 隨同控制 字組從總線主控制器發送的主要設定值。

通訊選項狀態字組 *[*二進位*]* [1684] 擴展的 fieldbus 通訊選項狀態字組。

*FC* 埠控制字組 *1* 信號 [1685] 從總線主控制器 收到的控制字組 (CTW)。

*FC* 埠速度給定值 *A* 信號 [1686] 發送到總線主 控制器的狀態字組 (STW)。

警報字組 *[Hex]* [1690] 以十六進位代碼形式顯 示一條或多條警報。

警報字組 *2 [Hex]* [1691] 以十六進位代碼形式 顯示一條或多條警報。

警告字組 *[Hex]* [1692] 以十六進位代碼形式顯 示一條或多條警告。

警告字組 *2 [Hex]* [1693]以十六進位代碼形式 顯示一條或多條警告。

外部狀態字組 *[Hex]* [1694] 以十六進位代碼形 式顯示一條或多條狀態條件。

外部狀態字組 *2 [Hex]* [1695] 以十六進位代碼 形式顯示一條或多條狀態條件。

預防性維修字組 [1696] 該位元反應了參數群 組 3-21\* 內程式設定的預防性維修事件的狀態。 外部 *1* 設定值 [2117] 擴展型閉迴路控制器 1

的設定值。 外部 *1* 回授 [2118] 擴展型閉迴路控制器 1 的 回授信號值。

外部 *1* 輸出 [2119] 擴展型閉迴路控制器 1 的 輸出值。

外部 *2* 設定值 [2137] 擴展型閉迴路控制器 2 的設定值。

外部 *2* 回授 [2138] 擴展型閉迴路控制器 2 的 回授信號值。

外部 *2* 輸出 [2139] 擴展型閉迴路控制器 2 的 輸出值。

外部 *3* 設定值 [2157] 擴展型閉迴路控制器 3 的設定值。

*外部 3 回授* [2158] 擴展型閉迴路控制器 3 的 回授信號值。

外部 *3* 輸出 [2159] 擴展型閉迴路控制器 3 的 輸出值。

無流量功率 [2230] 根據實際轉速計算的無流量 功率

串級狀態 [2580] 串聯控制器的操作狀態 泵浦狀態 [2581] 由串聯控制器控制的每個獨立 泵浦的操作狀態

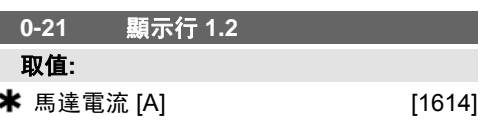

#### 功能**:**

選擇在第 1 行中間位置顯示的變數。選項與參 數 0-20 顯示行 *1.1* 中所列的相同。

**0-22** 小顯示行 **1.3** 取值**:**

#### \* 功率 [kW] [1610]

#### 功能**:**

選擇在第 1 行右邊位置顯示的變數。選項與參 數 0-20 顯示行 *1.1* 中所列的相同。

**0-23** 大顯示行 **2**

#### 取值**:**

**\*** 辐率 [Hz]  $[1613]$ 

#### 功能**:**

選擇在第 2 行顯示的變數。選項與參數 0-20 顯示行 *1.1* 中所列的相同。

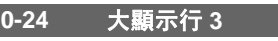

**\*** 設定値 [%] [1602]

#### 功能**:**

取值**:**

選擇在第 3 行顯示的變數。選項與參數 0-2 中 所列的相同\*。

**0-37** 顯示文字 **1**

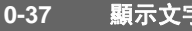

#### 功能**:**

在此參數中,可以寫入能在 LCP 中顯示或能 經由串列通訊讀取的個別文字字串。若要永久 顯示,請在參數 0-20、0-21、0-22、0-23 或 0-24 的顯示行 *XXX* 中選擇「顯示文字 1」。 使用 LCP 上的 ▲ 或 ▼ 按鈕可以變更字元。使 用 ◀ 與 ▶ 按鈕可以移動游標。藉助游標亮顯字 元後,即可對該字元進行變更。可以透過以下 方式插入字元: 將游標放在兩個字元之間, 並 按 ▲ 或 ▼.

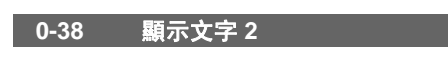

#### 功能**:**

在此參數中,可以寫入能在 LCP 中顯示或能 經由串列通訊讀取的個別文字字串。若要永久 顯示,請在參數 0-20、0-21、0-22、0-23 或 0-24 的 顯示行 *XXX* 中選擇「顯示文字 2」。 使用 LCP 上的 ▲ 或 ▼ 按鈕可以變更字元。使 用 ◀ 與 ▶ 按鈕可以移動游標。藉助游標亮顯字 元後,即可對該字元進行變更。可以透過以下 方式插入字元:將游標放在兩個字元之間,並 按 ▲ 或 ▼.

#### **0-39** 顯示文字 **3**

#### 功能**:**

在此參數中,可以寫入能在 LCP 中顯示或能 經由串列通訊讀取的個別文字字串。若要永久 顯示,請在參數 0-20、0-21、0-22、0-23 或 0-24 的顯示行 *XXX* 中選擇「顯示文字 3」。 使用 LCP 上的 ▲ 或 ▼ 按鈕可以變更字元。使 用 ◀ 與 ▶ 按鈕可以移動游標。藉助游標亮顯字 元後,即可對該字元進行變更。可以透過以下 方式插入字元:將游標放在兩個字元之間,並 按 ▲ 或 ▼.

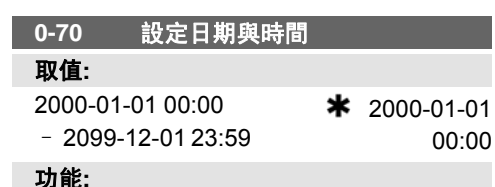

設定內部時鐘的日期與時間。需要使用的格式 可在參數 0-71 與 0-72 中進行設定。

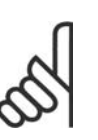

注意**!** 本參數不會顯示實際時間。實際 時間可從參數 0-89 讀取。除非 已設定為與出廠設定不同的設 定,否則時鐘將不會開始計時。

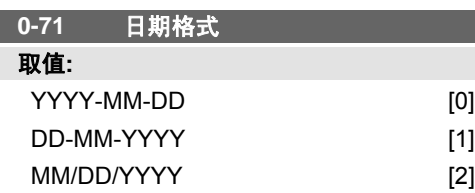

#### 功能**:**

設定將在 LCP 中使用的全域日期格式。

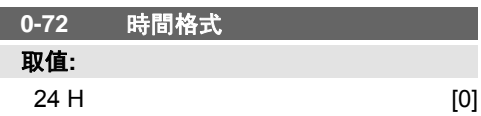

 $12 \text{ H}$  [1]

功能**:**

設定將在 LCP 中使用的全域時間格式。

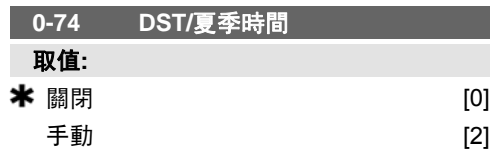

#### 功能**:**

選擇日光節約時間/夏季時間的處理方式。如果 手動處理 DST/夏季時間,則在參數 0-76 與 0-77 中輸入開始日期與結束日期。

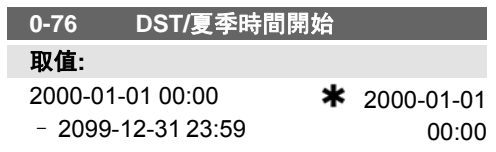

#### 功能**:**

設定 DST/夏季時間開始時的日期與時間。日 期是以在參數 0-71 當中所選定的格式來設定 的。

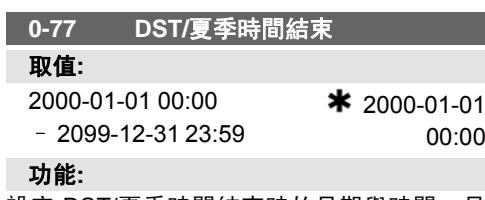

設定 DST/夏季時間結束時的日期與時間。日 期是以在參數 0-71 當中所選定的格式來設定 的。

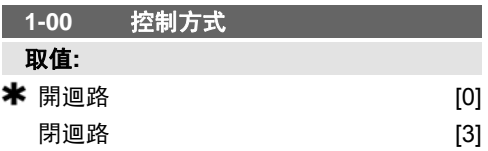

#### 功能**:**

開迴路 [0]: 透過套用轉速設定值或在手動模 式中設定想要的轉速可以決定馬達轉速。 如果變頻器是基於外部 PID 控制器 (提供轉速 設定值信號作為輸出) 的閉迴路控制系統的一 部份,則也會使用開迴路。

閉迴路 [3]:馬達轉速將由內建 PID 控制器中 的設定值決定,內建 PID 控制器可將馬達轉速 轉化為閉迴路控制製程的一部份 (例如:定壓 力或溫度)。PID 控制器必須在參數 20-\*\* 變頻 器閉迴路當中設定。 馬達運轉時無法更改本參數。

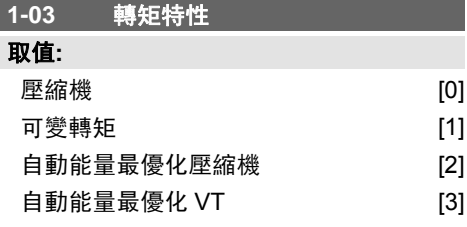

### 功能**:**

**壓縮機 [0]**: 在下限為 15 Hz 的整個範圍中, 提供已針對馬達定轉矩負載特性進行最優化的 電壓。用於螺旋式與渦卷式壓縮機轉速控制。

可變轉矩 [1]: 提供已針對馬達平方轉矩負載特 性進行最優化的電壓。用於離心泵浦與風扇的 轉速控制。當多個馬達與同一變頻器並聯運轉 時,亦可使用。

自動能量最優化壓縮機 [2]:對於壓縮機 [0], AEO 功能將配合電流負載的情況做出精確調 整,以降低消耗與馬達噪音。要獲得最優化條 件,必須在參數 14-43 馬達 cos phi 當中正確 設定 cos phi。本參數的出廠預設值基於所程式 設定的馬達數據,並將提供適用於大多數馬達 的電壓。

請勿手動調整 cos phi 值。如果需要調整 cos phi, 可透過參數 1-29 馬達自動調諧 (AMA) 執 行 AMA 功能。

自動能量最優化 *VT* [3]:對於自動能量最優化 *壓縮機* [2], 將配合可變轉矩特性做出調整。必 須僅選擇為供單一馬達操作使用。可以在參數 14-4\* 能量最優化中進行更多調整。

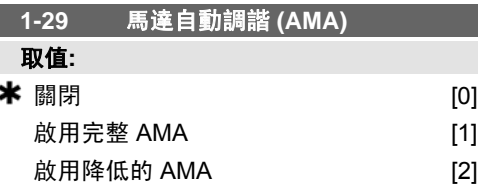

#### 功能**:**

當馬達靜止時, AMA 功能會藉由自動最優化進 階的馬達參數 (參數 1-30 到參數 1-35) 來最優 化動態馬達效能。

選擇 AMA 類型。啟用完整 *AMA* [1],會對定 子阻抗值 RS、轉子阻抗值 Rr、定子漏電電抗 值 x1、轉子漏電電抗值 X2 和主電抗值 Xh 等執 行 AMA。

選取 降低的 *AMA* [2] 將僅在系統內對定子阻抗 值 Rs 執行部份 AMA。如果在變頻器與馬達之 間使用 LC 濾波器,請選擇此選項。

選取 [1] 或 [2] 後, 按 [Hand on] (手動啟動) 鍵 啟動 AMA 功能。另請參閱*馬達自動調諧*章 節。在一般程序後,顯示器上會顯示:「按下 [OK] 完成 AMA」。按下 [OK] (確定) 鍵後,變 頻器已準備就緒,可進行操作。 注意:

- 請在馬達冷機時執行 AMA,以便變頻 器達到最佳調諧。
- 馬達運轉時無法執行 AMA。

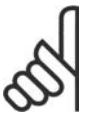

注意**!** 正確設定馬達參數 1-2\* 馬達數據

將非常重要,這些構成了 AMA 演算法的一部分。您必須執行 AMA 以獲得最佳的動態馬達效 能。時間視馬達的功率級別而 定,最多可能需要 10 分鐘。

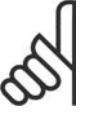

注意**!** 執行 AMA 時,請避免產生外部 轉矩。

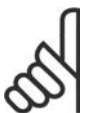

注意**!**

如果變更參數 1-2\* 馬達數據中的 任一設定,參數 1-30 到 1-39 (進 階馬達參數) 將恢復為出廠設定。 馬達運轉時無法調整本參數。

另請參閱*自動馬達調諧*- 應用範例章節。

#### **1-71** 啟動延遲 取值**:**

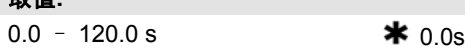

功能**:**

在參數 1-80 停機時的功能中所選擇的功能在 延遲期間有效。

請輸入開始加速前所需的延遲時間。

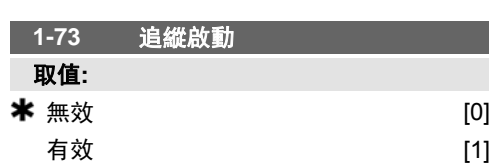

#### 功能**:**

使用該功能可以制動因主電源斷電而自由旋轉 的馬達。

#### 選擇說明**:**

如果不需要此功能,可以選擇*無效* [0]。 如果希望變頻器「catch」(制動) 和控制旋轉中 的馬達,可以選擇有效 [1]。

當參數 1-73 啟用時, 參數 1-71 *啟動延遲* 將不 發生作用。

追縱啟動的搜尋方向與參數 4-10 馬達轉速方 向中的設定相關。

順時針 [0]: 追縱啟動以順時針方向搜尋。如果 不成功, 將執行直流煞車。

*雙向* [2]:追縱啟動首先會以最後設定值 (方向) 所決定的方向進行搜尋。如果沒有找到轉速, 將會以另一個方向進行搜尋。若沒有成功, 將 會在參數 2-02 煞車時間中所設定的時間內啟 動直流煞車。將從 0 Hz 開始啟動。

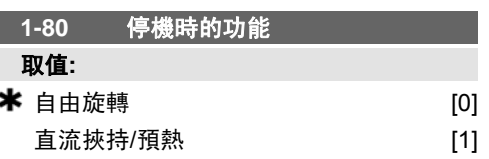

功能**:**

在啟動停機命令之後,或者當該速度下降至參 數 1-81 啟動停機時的功能的最低轉速 *[RPM]* 的設定值之後,選擇變頻器功能。 選擇*自由旋轉* [0] 使馬達以自由模式運動。 選擇直流挾持*/*預熱 [1] 以直流挾持電流為馬達 供電 (請參閱參數 2-00)。

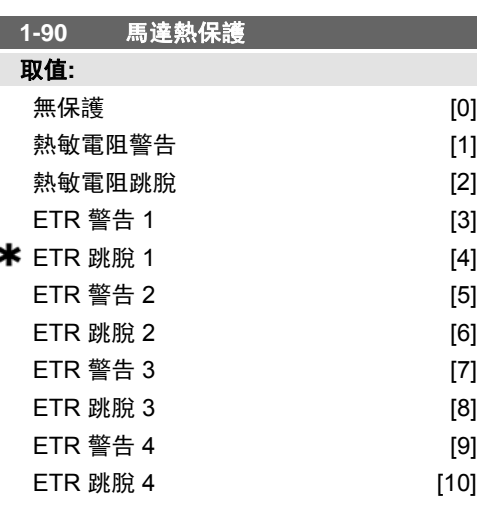

為實現馬達保護,變頻器採用兩種不同的方式 確定馬達的溫度:

- 經由與類比或數位輸入端 (參數 1-93 熱敏電阻來源) 之一相連的熱敏 電阻感測器。
- 根據實際負載和時間計算熱負載 (ETR = 積熱電驛)。所計算的熱負載將與馬 達額定電流 Im,n 和馬達額定頻率 fm,n 進行比較。這種計算考慮了低速時的 低負載情況, 因為馬達內風扇的冷卻 能力此時會有所降低。

如果當馬達持續過載時,不要求變頻器發出警 告或跳脫,請選擇無保護 [0]。

當馬達溫度過高時,如果要馬達內已連接的熱 敏電阻做出反應,請選擇熱敏電阻警告 [1] 以 啟動警告。

當馬達溫度過高時,如果要馬達內已連接的熱 敏電阻作出將變頻器停機 (跳脫) 的反應,請選 擇*熱敏電阻跳脫* [2]。

熱敏電阻斷路值應大於 3 kΩ。

請將熱敏電阻 (PTC 感測器) 整合在馬達內, 以 實現繞組保護功能。

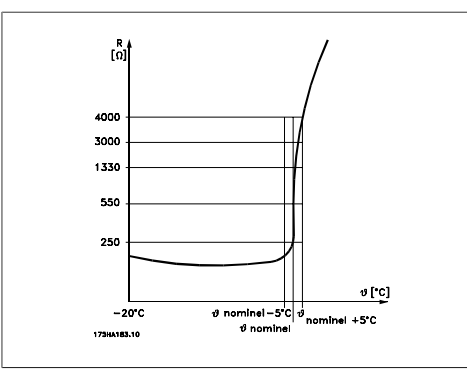

您可使用數種技術來執行馬達保護功能:馬達 繞組中的 PTC 感測器;機械式溫控開關 (Klixon 類型);或積熱電驛 (ETR)。

使用一個數位輸入和 24 V 電源作為電源: 範例:當馬達溫度過高時,變頻器發生跳脫。 參數設定:

將參數 1-90 馬達熱保護設定為熱敏電阻跳脫  $[2]$ 

將參數 1-93 熱敏電阻來源設定為數位輸入 [6]。

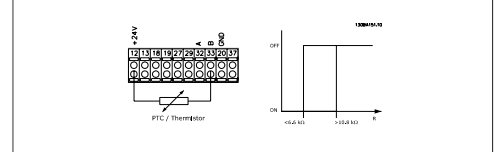

使用一個數位輸入和 10 V 電源作為電源: 範例:當馬達溫度過高時,變頻器發生跳脫。 參數設定:

將參數 1-90 馬達熱保護設定為熱敏電阻跳脫 [2]。

將參數 1-93 熱敏電阻來源設定為數位輸入 *33* [6]

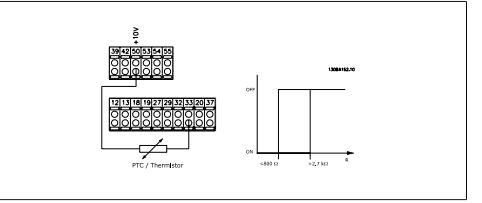

使用一個類比輸入和 10 V 電源作為電源: 範例:當馬達溫度過高時,變頻器發生跳脫。

參數設定:

將參數 1-90 馬達熱保護設定為熱敏電阻跳脫 [2]。

將參數 1-93 熱敏電阻來源設定為類比輸入 *54* [2]。

請勿選擇設定值來源。

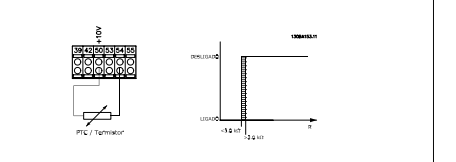

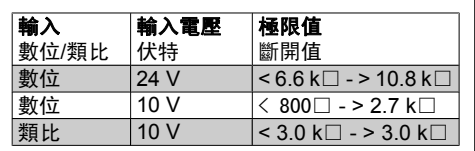

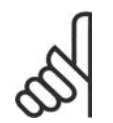

注意**!** 檢查選定之輸入電壓是否遵照使 用的熱敏電阻器零件規格要求。

如要當馬達過載時在顯示器上發出警告,請選 擇 *ETR* 警告 *1-4*。

如要變頻器在馬達過載時跳脫,請選擇 *ETR* 跳脫 *1-4*。

您可以透過數位輸出之一來設定警告信號。一 旦發生警告或變頻器跳脫 (過熱警告),就會出 現此信號。

當選擇 ETR (積熱電驛) 功能 1-4 的設定表單 啟用時,該功能將計算負載。例如,當選擇設 定表單 3 時,ETR 將開始計算。對於北美洲的 使用者:ETR 功能可以提供符合 NEC 規定的 第 20 類馬達過載保護。

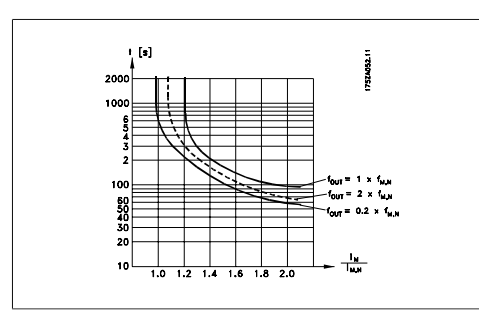

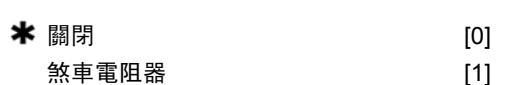

如果沒有安裝煞車電阻器,請選擇關閉 [0]。 如果系統包含煞車電阻器,請選擇無車電阻器 [1],以便將多餘的煞車能量以熱能形式耗散。 連接煞車電阻器後,在煞車 (發電操作) 期間允 許存在較高的直流電壓。煞車電阻器功能僅在 帶有完整動態煞車的變頻器中才有效。

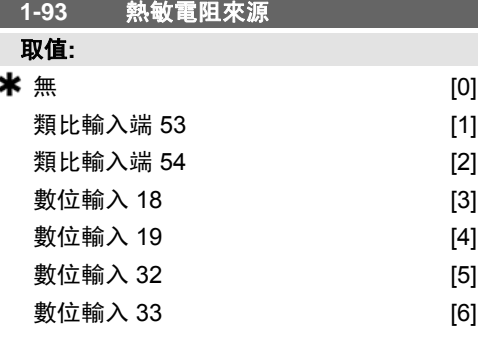

#### 功能**:**

選擇用來連接熱敏電阻 (PTC 感測器) 的輸入。 如果類比輸入已經用作設定值來源 (在參數 3-15 設定值 *1* 輸入端、3-16 設定值 *2* 輸入端或 3-17 設定值 3 輸入端中已經選擇),則無法選擇該類 比輸入選項 [1] 或 [2]。 馬達運轉時無法調整本參數。

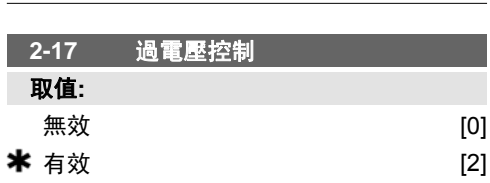

### 功能**:**

過電壓控制 (OVC) 可以降低變頻器因直流電路 過電壓 (由負載所產生之再生電力所引起) 而跳 脫的風險。

如果不需要採取 OVC, 請選擇 無效 [0]。 選擇*有效* [2], 可啟動 OVC。

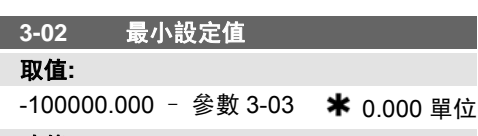

#### 功能**:**

輸入最小設定值。最小設定值係指所有設定值 加總後所獲得的最小值。

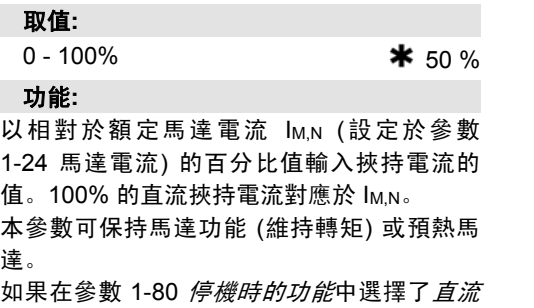

*挾持*,則啟用本參數。

**2-00** 直流挾持**/**預熱電流

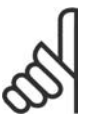

達。

## 注意**!** 最大值由馬達額定電流決定。 注意**!** 應避免 100 % 的電流持續時間過 長,否則可能損壞馬達。

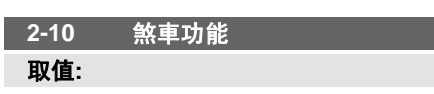

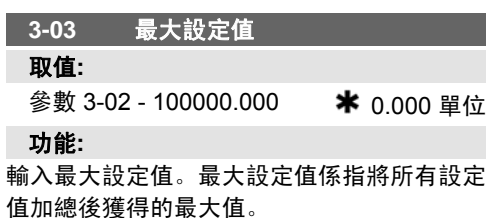

**3-10** 預置設定值

數組 [8]

取值**:**

 $-100.00 - 100.00 %$   $*$  0.00%

在本參數中,使用數組程式設定方式輸入最多 八個不同的預置設定值 (0-7)。預置設定值係表 示成相對於 RefMAX (參數 3-03 最大設定值) 的 值或其他外部設定值的百分比。如果設定的 Ref<sub>MIN</sub> 不等於 0 (參數 3-02 *最小設定值*), 將按 照整個設定值範圍的百分比來計算預置設定 值, 亦即根據 Ref<sub>MAX</sub> 與 Ref<sub>MIN</sub> 之間的差異來 計算。然後,將該值加到 Ref<sub>MIN</sub> 中。使用預置 設定值時,請為參數群組 5.1\* 數位輸入中相對 應的數位輸入選擇預置設定值位元 0 / 1 / 2 [16]、[17] 或 [18]。

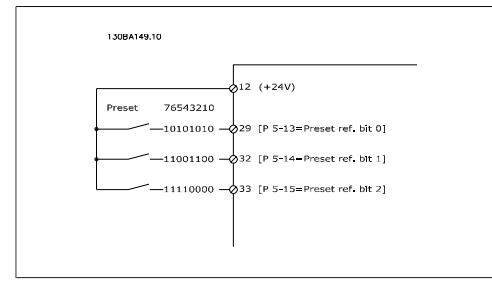

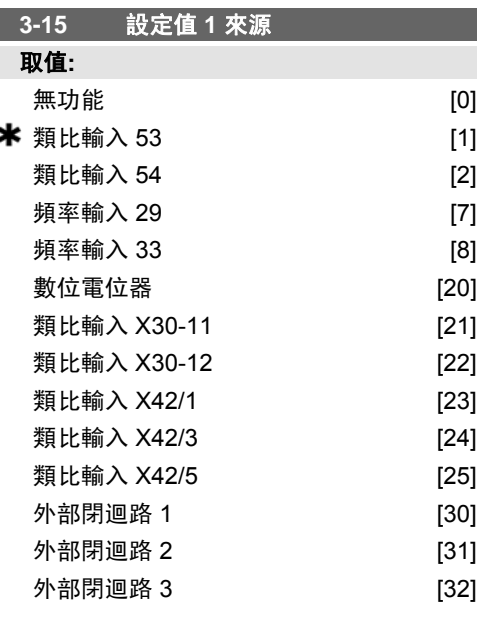

#### 功能**:**

選擇要用於第一個設定值信號的設定值輸入。 在參數 3-15、3-16 與 3-17 中可定義最多三個 不同的設定值信號。這些設定值信號的總和構 成了實際設定值。 馬達運轉時無法調整本參數。

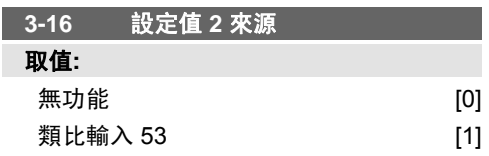

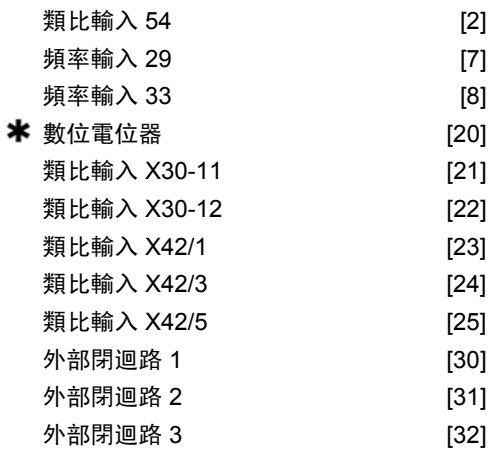

#### 功能**:**

選擇要用於第二個設定值信號的設定值輸入。 在參數 3-15、3-16 與 3-17 中可定義最多三個 不同的設定值信號。這些設定值信號的總和構 成了實際設定值。 馬達運轉時無法調整本參數。

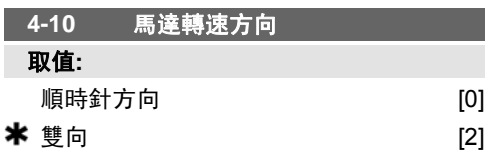

#### 功能**:**

當參數 1-00 控制方式 設定為閉迴路 [3] 時, 該參數的預設值會設定為*順時針* [0]。

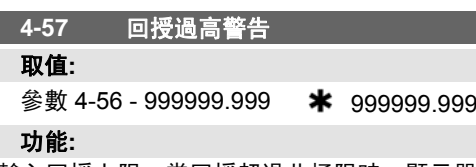

輸入回授上限。當回授超過此極限時,顯示器 將顯示回授過高。可對信號輸出進行設定, 使 其在端子 27 或 29 以及繼電器輸出 01 或 02 上產生狀態信號。

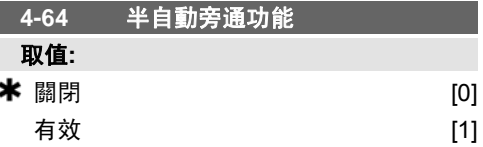

#### 功能**:**

選擇有效來啟動半自動旁通設定表單並繼續執 行上述的程序。

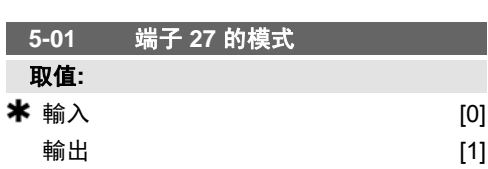

選擇輸入 [0] 來將端子 27 定義為數位輸入。 選擇*輸出* [1] 來將端子 27 定義為數位輸出。 本參數於馬達運轉時無法調整。

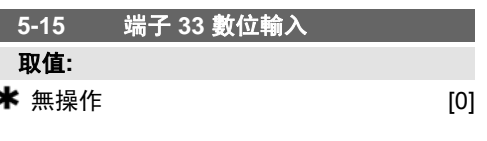

與參數 5-1\* 數位輸入具有相同的選項與功能。

#### **5-40** 繼電器功能

功能**:**

ж

數組 [8] (繼電器 1 [0],繼電器 2 [1],繼電器 7 [6],繼電器 8 [7],繼電器 9 [8])

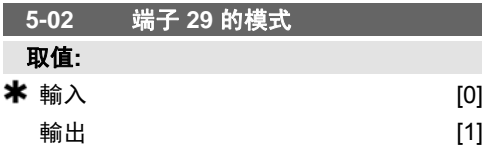

# 功能**:**

選擇輸入 [0] 可將端子 29 定義為數位輸入。 選擇輸出 [1] 可將端子 29 定義為數位輸出。 馬達運轉時無法調整本參數。

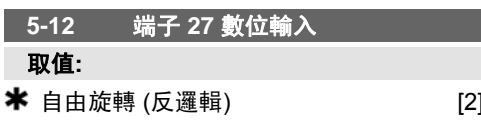

#### 功能**:**

與參數 5-1\* 數位輸入具有相同的選項與功能, 脈衝輸入除外。

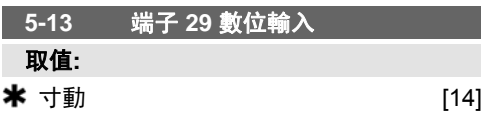

#### 功能**:**

與參數 5-1\* 數位輸入具有相同的選項與功能。

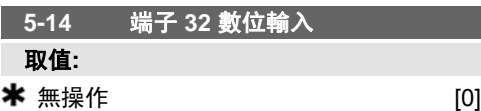

#### 功能**:**

與參數 5-1\* 數位輸入具有相同的選項與功能, 脈衝輸入除外。

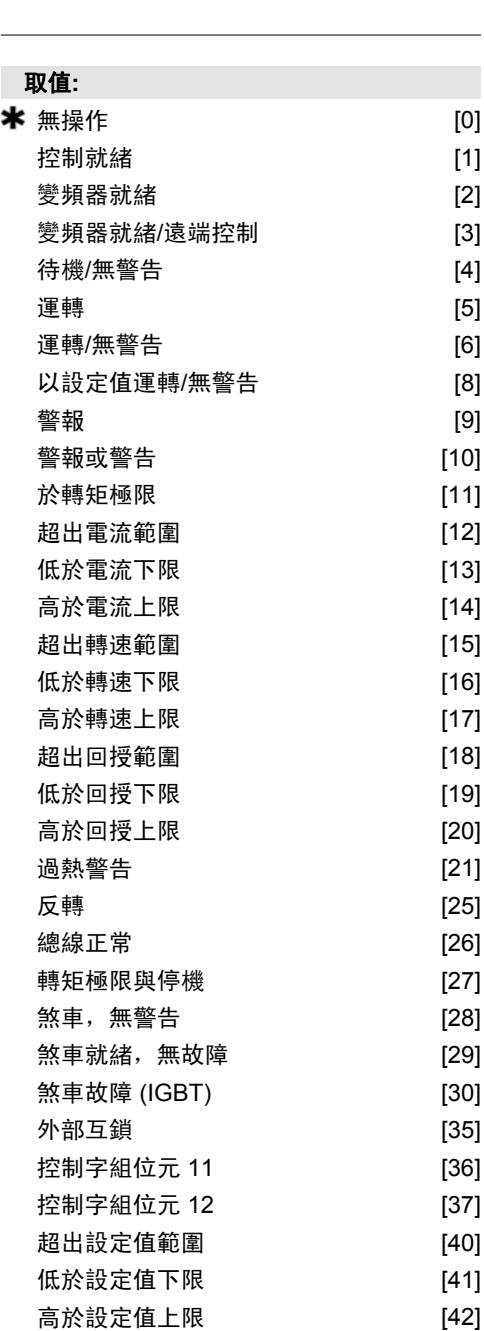

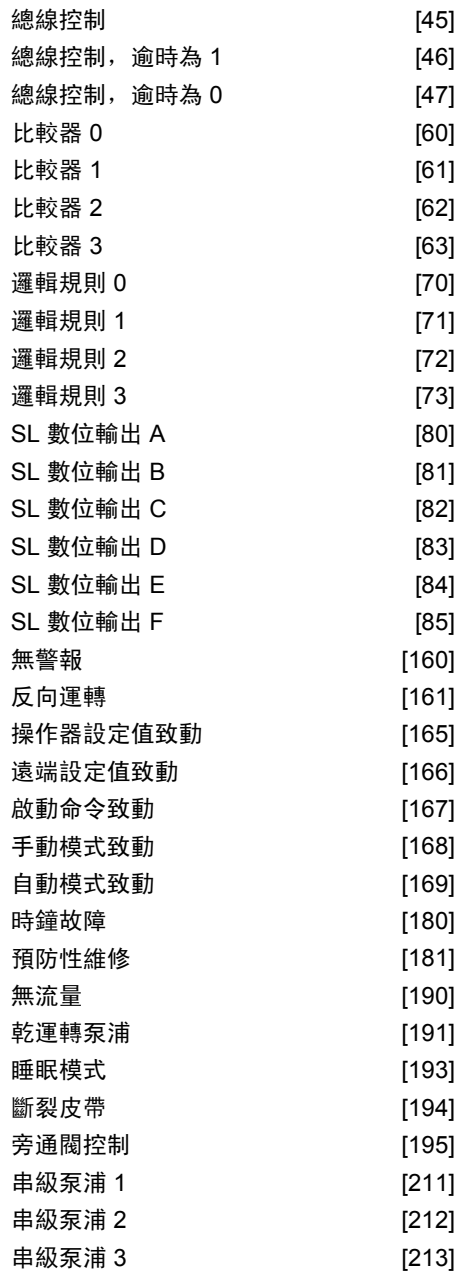

選擇定義繼電器功能的選項。 可以在數組參數中選擇各個機械繼電器。

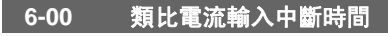

# 取值**:**

1 – 99 s  $\frac{10}{10}$  s

#### 功能**:**

輸入類比電流輸入中斷時間。輸入類比電流輸 入中斷時間對於類比輸入 (即端子 53 或 54 ) 有效,它將被分配給電流,並當作設定值或回 授來源。如果與選定電流輸入相關的設定信號 值下降至參數 6-10、6-12、6-20 或 6-22 當中 設定值的 50%,而且持續時間超過在參數 6-00 中設定的時間,則在參數 6-01 中選定的功能 將被啟動。

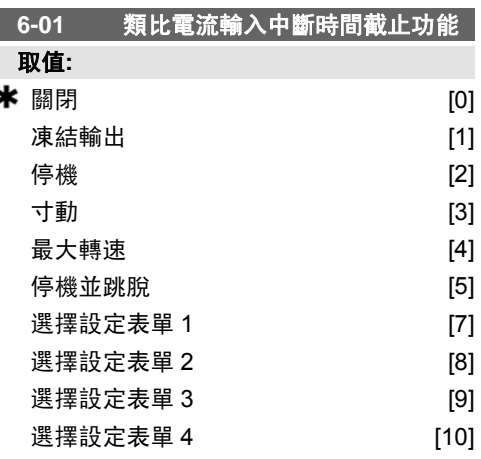

#### 功能**:**

選擇時間截止功能。如果端子 53 或 54 上的輸 入信號低於參數 6-10、參數 6-12、參數 6-20 或參數 6-22 中值的 50 %,而且持續時間 達到在參數 6-10 中定義的時間, 則在參數 6-01 中設定的功能將被啟動。如果同時發生數個時 間截止情況,變頻器將依照以下優先順序執行 時間截止功能:

- 1. 參數 6-01 類比電流輸入中斷時間截 止功能
- 2. 參數 8-04 控制字組超時時間截止功 能

變頻器的輸出頻率可以:

- □ [1] 凍結在目前的值
- [2] 強制停機
- [3] 強制更改為寸動速度
- [4] 強制更改為最大速度
- □ [5] 強制更改為停機,然後跳脫

如果選擇設定表單 1-4, 則參數 0-10 有效設定 表單必須設定為多重設定表單 [9]。

馬達運轉時無法調整本參數。

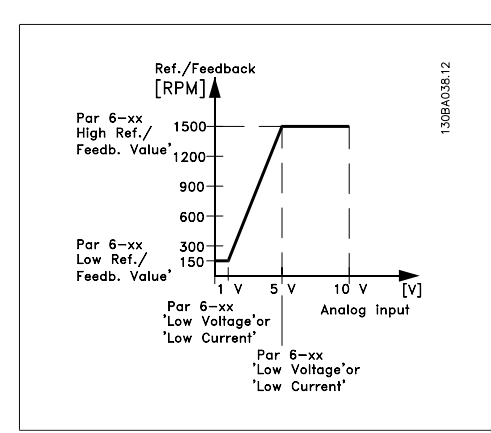

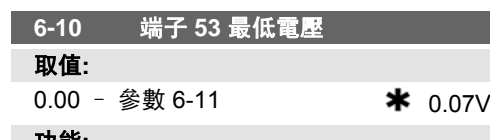

輸入低電壓值。此類比輸入標度值應符合在參 數 6-14 中設定的低設定值/回授值。

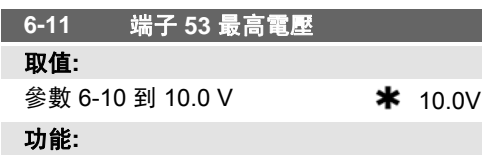

輸入高電壓值。此類比輸入標度值應當與在參 數 6-15 中設定的高設定值/回授值相對應。

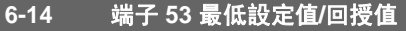

#### 取值**:**

-1000000.000 設定到參數

6-15 **\*** 0.000 單位

# 功能**:**

根據最小設定回授值 (在參數 3-02 中設定) 輸 入類比輸入比例率值。

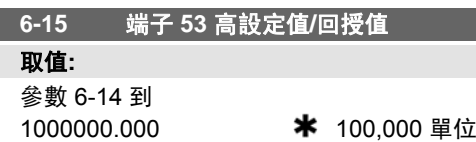

#### 功能**:**

輸入與在參數 6-11/6-13 中設定的高電壓/高電 流值相對應的類比輸入標度值。

# **6-16** 端子 **53** 濾波器時間常數 取值**:**

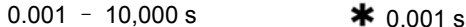

功能**:**

輸入時間常數。此為首階數位低通濾波器時間 常數,用於抑制端子 53 上的電氣雜訊。較高 的時間常數會產生較好的衰減效果,但也會增 加透過濾波器的時間延遲。 本參數於馬達運轉時無法調整。

**6-17** 端子 **53** 類比訊號斷訊 取值**:** 無效 [0]  $\star$  有效 [1]

#### 功能**:**

本參數可停用類比訊號斷訊監控。例如,當類 比輸出用作分散式 I/O 系統的一部份時 (例如向 大樓管理系統回授數據,而非用於任何與變頻 器相關的控制功能部份),將使用此參數

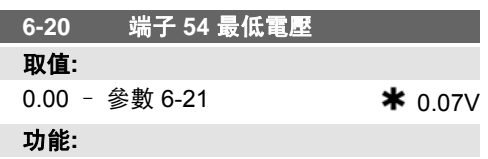

輸入低電壓值。此類比輸入標度值應符合在參 數 6-24 中設定的低設定值/回授值。

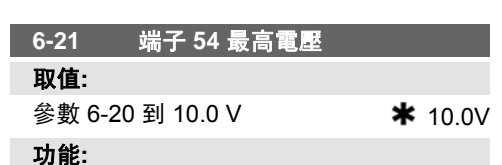

輸入高電壓值。此類比輸入標度值應當與在參 數 6-25 中設定的高設定值/回授值相對應。

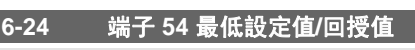

### 取值**:**

 $-10000000.000$  到參數 6-25  $*$  0.000 單位 功能**:**

輸入與參數 6-20/6-22 中所設定的低電壓/低電 流值相對應的類比輸入標度值。

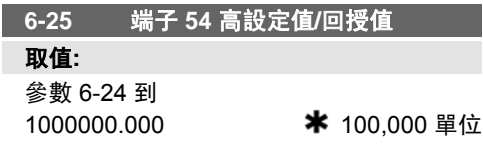

功能**:** 輸入與在參數 6-21/6-23 中設定的高電壓/高電 流值相對應的類比輸入標度值。

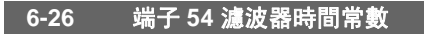

# 取值**:**

0.001 – 10,000 s  $\frac{1}{100}$  0.001s

功能**:**

輸入時間常數。此為首階數位低通濾波器時間 常數,用於抑制端子 54 上的電氣雜訊。較高 的時間常數會產生較好的衰減效果,但也會因 透過濾波器而增加時間延遲。 本參數於馬達運轉時無法調整。

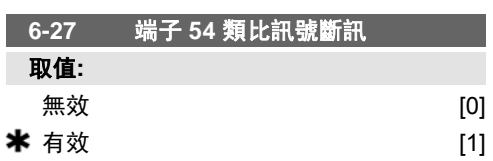

#### 功能**:**

本參數可停用類比訊號斷訊監控。例如,當類 比輸出用作分散式 I/O 系統的一部份時 (例如向 大樓管理系統回授數據,而非用於任何與變頻 器相關的控制功能部份),將使用此參數

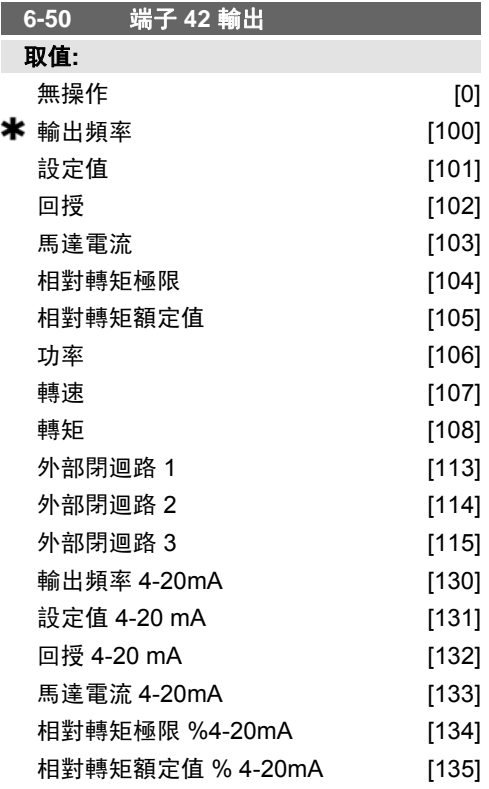

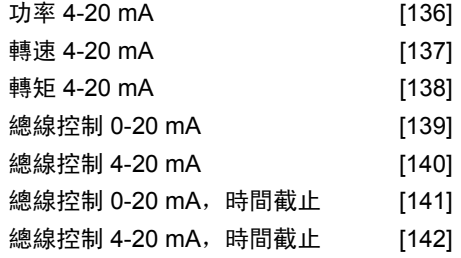

#### 功能**:**

ı

選擇端子 42 的功能, 將其作為類比電流輸出。

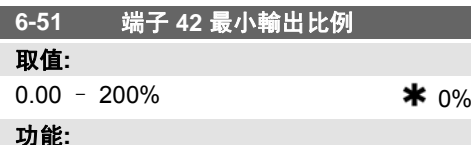

### 為在端子 42 上所選類比信號的最小輸出訂定 比例率,將該最小值訂定為最大信號值的百分 比,例如,如果希望最大輸出值的 25% 對應 於 0 mA (或 0 Hz), 則設定為 25%。比例率最 多定於 100%,且絕不能超過參數 6-52 中對應

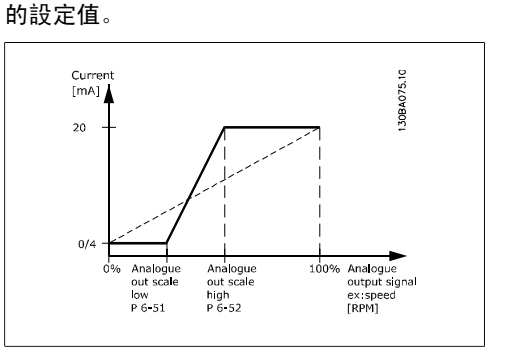

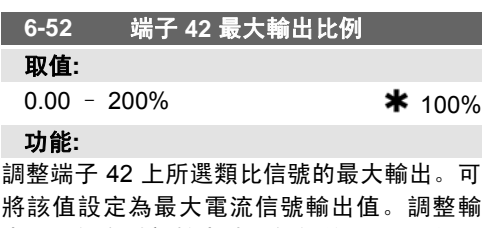

將該值設定為最大電流信號輸出值。調整輸 出,以便在滿額輸出時提供低於 20 mA 的電 流,或在輸出低於最大信號值的 100% 時提 供 20 mA 的電流。如果希望在滿額輸出的 0 - 100% 之間的某個位置輸出 20 mA 的電流, 請 在本參數中設定這個百分數值,例如 50% = 20 mA。如果希望最大輸出 (100%) 對應的電流介 於 4 和 20 mA 之間,請按以下方法計算該百 分數值:

20 m A / 所需的 最大 電流 × 100 %

*i.e.* 10 *mA*: 
$$
\frac{20 \text{ mA}}{10 \text{ mA}} \times 100\% = 200\%
$$

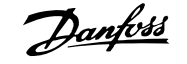

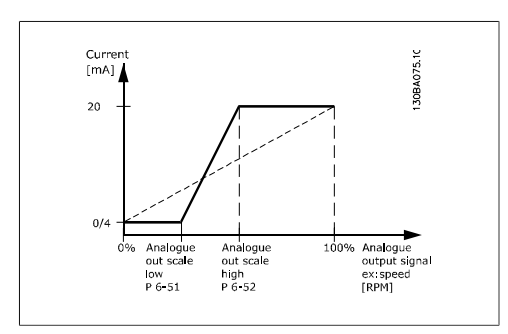

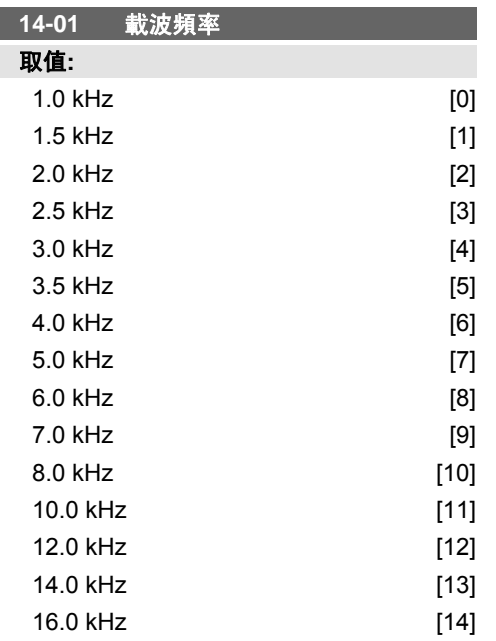

選擇逆變器的載波頻率。更改載波頻率有助於 降低馬達的噪音。

注意**!**

注意**!**

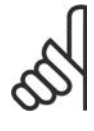

變頻器的輸出頻率值不得超過載 波頻率的 1/10。當馬達正在運轉 時,可在參數 4-01 中調整載波 頻率,直到馬達噪音降低到最低 程度。另請參閱參數 14-00 以及 額定值降低章節。

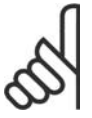

如果載波頻率高於 5.0 kHz, 將 導致變頻器的最大輸出額定值自 動降低。

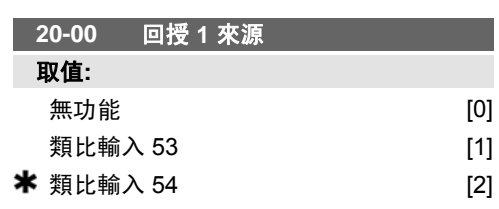

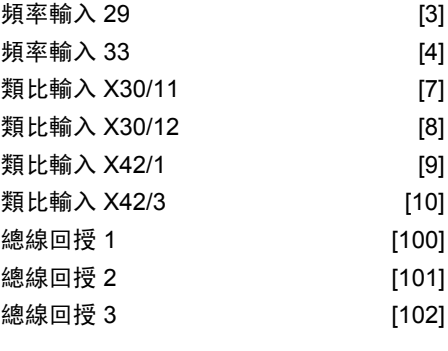

# 功能**:**

可以採用最多三種不同的回授信號來向變頻器 PID 控制器提供回授信號。

本參數可定義應使用哪一個輸入作為第一個回 授信號的來源。

類比輸入 X30/11 與類比輸入 X30/12 代表可選 的一般用途 I/O 卡的輸入。

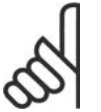

#### 注意**!** 如果不使用回授,其來源必須設 定為 無作用 [0]。參數 20-10 可 決定 PID 控制器將如何使用這三

個可能的回授。

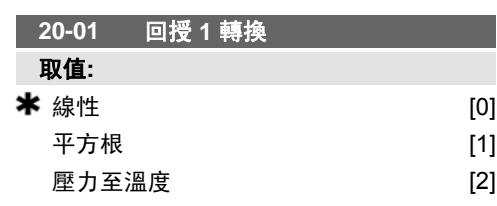

#### 功能**:**

本參數允許將轉換功能用於回授 1。

線性 [0] 對回授沒有影響。

平方根 [1] 通常用於使用壓力感測器來提供流 量回授時  $(\frac{\pi}{2}) \propto \sqrt{\mathscr{Z}}$ 办 ).

壓力至溫度 24} 用於有關壓縮機的應用,以便 使用壓力感測器來提供溫度回授。冷凍劑的溫 度根據以下公式計算而得:

 $E = \frac{A}{2}$ <sup>2</sup> ,其中 A1、A2 與 A3 是冷凍劑 特定常數。冷凍劑必須在參數 20-20 當中選

擇。未在參數 20-20 中列出的冷凍劑,其 A1、A2 與 A3 值可在參數 20-21 至 20-23 中 輸入。

#### **20-03** 回授 **2** 來源

#### 功能**:**

相關詳細資訊,請參閱回授 *1* 來源,參數 20-00。

#### **20-04** 回授 **2** 轉換

功能**:**

相關詳細資訊,請參閱回授 *1* 轉換,參數 20-01。

#### **20-06** 回授 **3** 來源

功能**:**

相關詳細資訊,請參閱回授 *1* 來源,參數 20-00。

#### **20-07** 回授 **3** 轉換

功能**:**

相關詳細資訊,請參閱回授 *1* 轉換,參數 20-01。

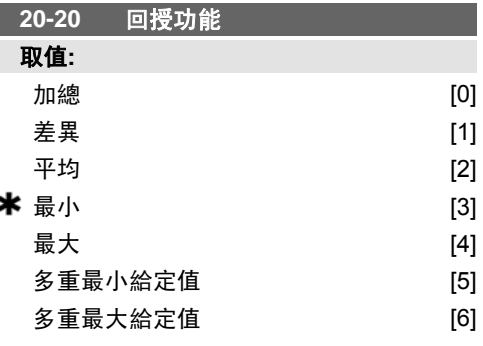

#### 功能**:**

本參數將決定如何使用三個可能的回授來控制 變頻器的輸出頻率。

注意**!**

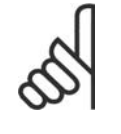

任何未使用的回授必須在其回授 來源參數中設定為「 No function  $($  (無作用) : 20-00 、 20-03 或 20-06。

PID 控制器將使用由參數 20-20 中所選功能所 產生的回授,以控制變頻器的輸出頻率。本回 授亦可:顯示於變頻器的顯示器上、用於控制 變頻器類比輸出,以及透過不同的串列通訊協 定進行傳輸。

本變頻器可設定來處理多重區域應用。支援兩 種不同的多重區域應用:

- 多重區域、單一設定值
- 多重區域、多重設定值

以下範例說明了兩者的差異:

範例 **1 -** 多重區域、單一設定值

在辦公大樓中,VAV (變風量) HVAC 系統必須 確保在所選擇的 VAV 盒中壓力最小。由於在 每個導管中會有不同的壓力損失,因此不可假 設每個 VAV 盒的壓力相同。所有 VAX 盒所需 的最小壓力相同。本控制方法的設定方式為: 將參數 20-20 回授功能設定為選項 [3]、最 小,並在參數 20-21 中輸入想要的壓力。如果 任何一個回授低於設定值,PID 控制器將會增 加風扇的轉速;如果所有回授都高於設定值, 則會降低風扇的轉速。

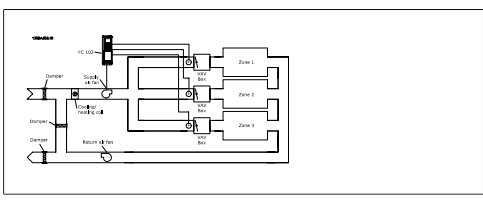

範例 **2 -** 多重區域、多重設定值

前一個範例可用來說明多重區域、多重設定值 控制的用法。如果區域對每個 VAV 盒所要求 的壓力不同,可在參數 20-21、20-22 與 20-23 當中指定各個設定值。藉由在參數 20-20 回授 功能中選擇多重最小給定值 [5],則如果任何一 個回授低於其設定值,PID 控制器將會增加風 扇的轉速;如果所有回授都高於它們各自的設 定值,則會降低風扇的轉速。

加總 [0] 將設定 PID 控制器使用回授 1、回授 2 與回授 3 的加總作為回授值。

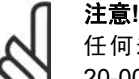

任何未使用的回授必須在參數 20-00、20-03 或 20-06 中設定 為無作用。

給定值 1 與任何其他有效設定值 (請參閱參數 群組 3-1\*) 的加總將用作 PID 控制器給定值的 設定值。

差異 [1] 將設定 PID 控制器使用回授 1 與回授 2 的差值作為回授值。回授 3 將不會在此選項中 使用。僅使用給定值 1。給定值 1 與任何其他 有效設定值 (請參閱參數群組 3-1\*) 的加總將用 作 PID 控制器給定值的設定值。

平均 [2] 將設定 PID 控制器使用回授 1、回授 2 與回授 3 的平均值作為回授值。

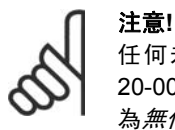

任何未使用的回授必須在參數 20-00、20-03 或 20-06 中設定 為無作用。給定值 1 與任何其他 有效設定值 (請參閱參數群組 3-1\*) 的加總將用作 PID 控制器 給定值的設定值。

最小 [3] 將設定 PID 控制器對回授 1、回授 2 與回授 3 進行比較,並使用最小值作為回授 值。

注意**!**

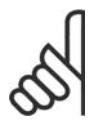

任何未使用的回授必須在參數 20-00、20-03 或 20-06 中設定 為無作用。僅使用給定值 1。給 定值 1 與任何其他有效設定值 (請參閱參數群組 3-1\*) 的加總將 用作 PID 控制器給定值的設定 值。

*最大* [4] 將設定 PID 控制器對回授 1、回授 2 與回授 3 進行比較,並使用最大值作為回授 值。

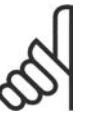

注意**!** 任何未使用的回授必須在參數 20-00、20-03 或 20-06 中設定 為無作用。

僅使用給定值 1。給定值 1 與任何其他有效設 定值 (請參閱參數群組 3-1\*) 的加總將用作 PID 控制器給定值的設定值。

多*重最小給定值* [5] 將設定 PID 控制器計算回 授 1 與給定值 1、回授 2 與給定值 2 以及回授 3 與給定值 3 之間的差異。它將使用其中回授低 於相應給定值設定值最多的一對回授/給定值。 如果所有的回授信號都高於相應的給定值,PID 控制器將使用其中回授與給定值差異最小的一 對回授/給定值。

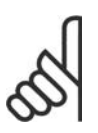

注意**!**

如果僅使用兩個回授信號,不使 用的回授必須在參數 20-00、 20-03 或 20-06 中設定為無作 用。請注意,每個給定值設定值 將會是個別參數值 (20-11 、 20-12 和 20-13) 與任何其他有效 設定值 (請參閱參數群組 3-1\*) 的 加總。

多*重最大給定值* [6] 將設定 PID 控制器計算回 授 1 與給定值 1、回授 2 與給定值 2 以及回授 3 與給定值 3 之間的差異。它將使用其中回授高 於相應給定值設定值最多的一對回授/給定值。 如果所有回授信號都低於相應的給定值,PID 控制器將使用其中回授與給定值設定值差異最 小的一對回授/給定值。

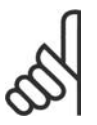

注意**!** 如果僅使用兩個回授信號,不使 用的回授必須在參數 20-00、 20-03 或 20-06 中設定為無作 用。請注意,每個給定值設定值 將會是個別參數值 (20-21 、 20-22 和 20-23) 與任何其他有效

設定值 (請參閱參數群組 3-1\*) 的 加總。

#### **20-21** 給定值 **1**

#### 取值**:**

Ref<sub>MIN</sub> - Ref<sub>MAX</sub> UNIT (來自參數  $20-12$ )  $\bullet$  0.000

注意**!**

#### 功能**:**

給定值 1 用於閉迴路模式以輸入變頻器 PID 控 制器所使用的給定值設定值。請參閱關於回授 功能,參數 20-20 的說明。

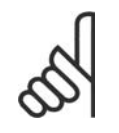

在此所輸入的給定值設定值會加 至任何其他有效的設定值 (請參 閱參數群組 3-1\*)。

#### **20-22** 給定值 **2**

### 取值**:**

Ref<sub>MIN</sub> - Ref<sub>MAX</sub> UNIT (來自參數  $20-12$ )  $*$  0.000

功能**:**

給定值 2 用於閉迴路模式以輸入變頻器 PID 控 制器可能使用的給定值設定值。請參閱關於*回* **授功能, 參數 20-20 的說明。** 

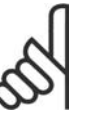

注音! 在此所輸入的給定值設定值會加 至任何其他有效的設定值 (請參 閱參數群組 3-1\*)。

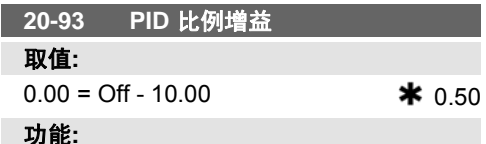

本參數可根據回授與給定值設定值之間的誤差 調整變頻器 PID 控制器的輸出。當該值較大 時,可獲得快速 PID 控制器回應。但是, 如果 使用過大的值,變頻器的輸出頻率可能會不穩 定。

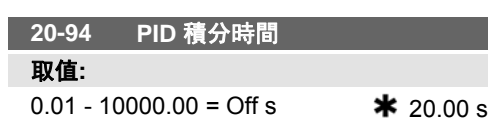

積分器可隨時間推移 (積分) 加算回授與給定值 設定值之間的誤差。為了確保誤差接近 0, 必 須要這樣做。當該值較小時,可獲得快速變頻 器轉速調整。但是,如果使用過小的值,變頻 器的輸出頻率可能會不穩定。

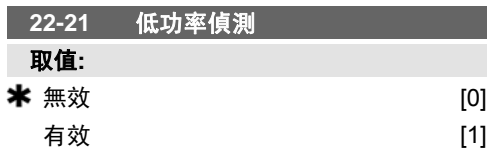

#### 功能**:**

選擇有效時,為了設定群組 22-3\* 中的參數以 便實現正確操作,必須執行低功率偵測試運 行!

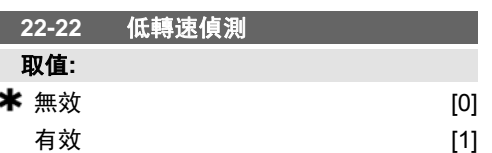

#### 功能**:**

當馬達以在參數 4-11 或 4-12 馬達轉速下限中 設定的轉速進行操作時,請選擇有效以進行偵 測。

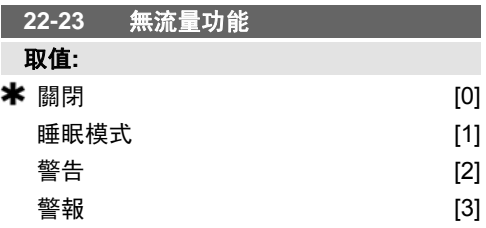

#### 功能**:**

低功率偵測與低轉速偵測的共同動作 (無法單 獨選擇)。

警告: LCP 操作控制器顯示器 (若已安裝) 中 的訊息和/或透過繼電器或數位輸出傳送的訊 號。

警報:變頻器跳脫且馬達在復歸之前會保持停 機。

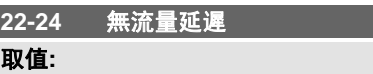

0-600 秒 20 mm **\*** 10 秒

#### 功能**:**

設定持續偵測低功率/低轉速以啟動動作訊號的 時間。如果偵測在定時器時間耗盡之前結束, 則定時器將會復歸。

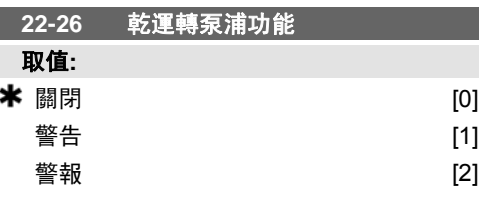

# 功能**:**

低功率偵測必須為有效 (參數 22-21) 且已經試 運行 (使用參數 22-3\* 無流量功率微調或參數 22-20 自動設定表單),才能使用乾運轉泵浦偵 測。

警告:LCP 操作控制器顯示內的訊息 (若安 裝) 和/或透過繼電器或數位輸出傳送的訊號。 警報:變頻器跳脫且馬達在復歸之前會保持停 機。

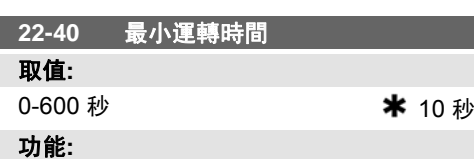

設定發出啟動命令 (數位輸入或總線方式) 之 後,希望馬達在進入睡眠模式前運轉的最短時 間。

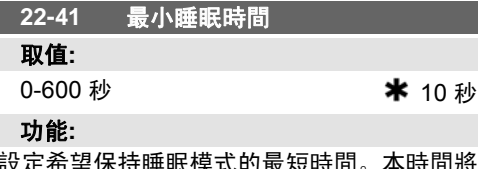

氏悮式的取起時间。 本時 會覆蓋任何喚醒條件。

#### **22-42** 喚醒轉速 **[RPM]**

取值**:**

參數 4-11 (馬達轉速下限) - 參數 4-13 (馬 達轉速上限)

#### 功能**:**

如果參數 0-02 *馬達轉速單位*已經被設定為 rpm (若選擇 Hz,將無法看見參數) 則會使用此設 定。僅在參數 1-00 控制方式設定為「開迴
路」且已經過外部控制器套用轉速設定值時才 使用。 設定應當取消睡眠模式時的設定值轉速。

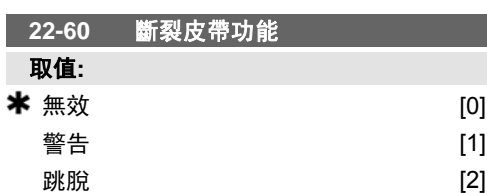

#### 功能**:**

選擇偵測到斷裂皮帶的情況時所要執行的動作

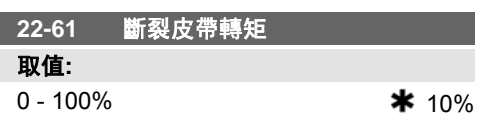

#### 功能**:**

將斷裂皮帶轉矩設定為額定馬達轉矩的百分比。

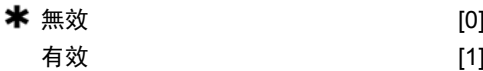

#### 功能**:**

無效 [0]:會停用在啟動之間的間隔 (參數 22-76) 中設定的計時器。

有效 [1]:會停用在啟動之間的間隔 (參數 22-76) 中設定的計時器。

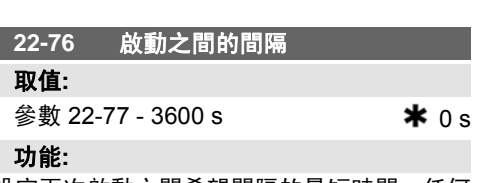

設定兩次啟動之間希望間隔的最短時間。任何 正常啟動命令 (啟動/寸動/凍結) 都將被忽略, 直到計時器已到時。

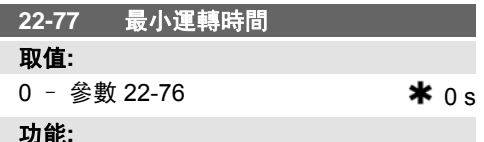

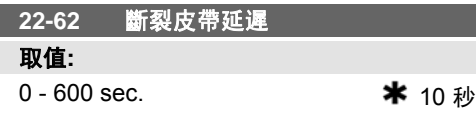

#### 功能**:**

設定在執行參數 22-60 斷裂皮帶功能中所選擇 的動作之前,斷裂皮帶情況必須持續的時間。

設定在發出正常啟動命令 (啟動/寸動/凍結) 後 所希望的最小運轉時間。任何正常停機命令都 將被忽略,直到設定時間已到。計時器將在發 出正常啟動命令 (啟動/寸動/凍結) 時開始計時。 計時器將被自由旋轉 (反邏輯) 或外部互鎖命令

超馳。

**22-75** 短路循環保護

#### 取值**: 6.1.4.** 主設定表單模式

GLCP 與 NLCP 兩者都提供主設定表單模式的 存取。按下 [Main Menu] (主設定表單) 按鍵可 以選擇主設定表單模式。插圖 6.2 顯示了將會 出現在 GLCP 顯示上的最終讀取值。 顯示的第 2 至 5 行表示一個參數群組列表, 可 以使用向上和向下按鈕進行選擇。

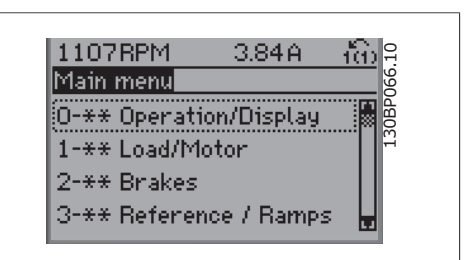

Illustration 6.9: 顯示範例。

無論程式設定模式為何,每個參數都有不變的名稱和編號。在主設定表單模式中,參數分為若干 組。參數編號的第一位數字 (按從左至右的順序) 表示參數群組的編號。

所有參數都可以在主設定表單中更改。裝置的組態 (參數 1-00) 將決定可用來進行程式設定的其他 參數。例如,選擇閉迴路將可啟用其他與閉迴路操作相關的參數。加至裝置的選項卡可啟用與選配 裝置有關的其他參數。

### **6.1.5.** 參數選擇

在主設定表單模式中,參數分為若干組。可以 借助導航鍵來選擇參數群組。 可以存取以下參數群組:

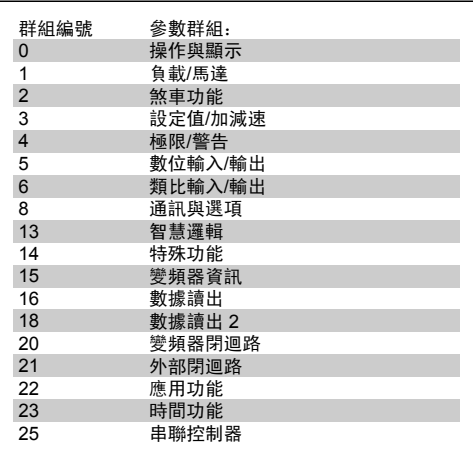

Table 6.3: 參數群組。

選擇參數群組之後,可以藉由導航鍵選擇參數。 GLCP 顯示器中間區將顯示參數的編號、名稱 以及所選參數的值。

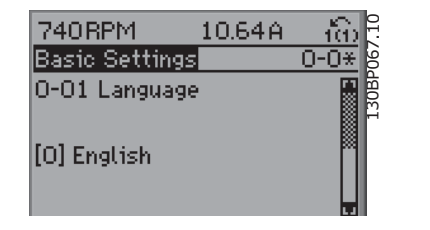

Illustration 6.10: 顯示範例。

#### **6.1.6.** 更改數據

- 1. 按下 [Quick Menu] (快速表單) 或 [Main Menu] (主設定表單) 按鍵。
- 2. 使用 [▲]與 [▼] 按鍵可尋找要編輯的參數群組。
- 3. 使用 [▲] 與 [▼] 按鍵可尋找要編輯的參數。
- 4. 按下 [OK] (確定) 按鍵。
- 5. 使用 [▲] 與 [▼] 按鍵可選擇正確的參數設定。或者使用按鍵在數字的數位之間移動。游 標指示選定進行更改的數字。[▲] 按鍵將增大數值,而 [▼] 按鍵將減小數值。
- 6. 按下 [Cancel] (取消) 按鍵可放棄更改, 或按下 [OK] (確定) 按鍵可接受更改並輸入新的設 定值。

#### **6.1.7.** 更改文字值

如果所選參數為文字值,可使用上/下導航鍵更 改文字值。 向上鍵將增大參數值,而向下鍵將減小參數 值。將游標放在要儲存的值上,然後按下 [OK] (確定)。

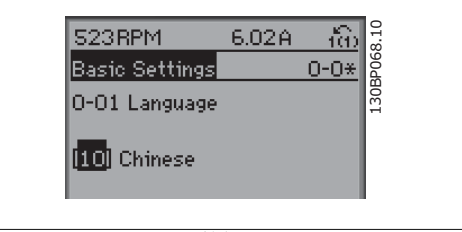

Illustration 6.11: 顯示範例。

#### **6.1.8.** 更改一組數字型數據值

如果所選擇的參數代表一個數字型數據值,可 經由 <> 導航鍵和上/下導航鍵更改已選定的數 據值。使用 <> 導航鍵可水平移動游標。

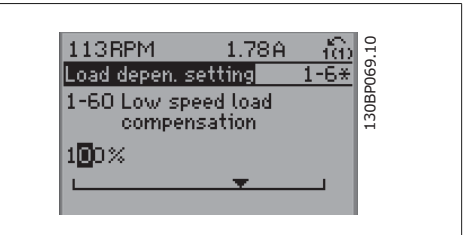

Illustration 6.12: 顯示範例。

使用向上/向下導航鍵可更改數據值。向上鍵將 增大數據值,而向下鍵將減小數據值。將游標 放在要儲存的值上,然後按下 [OK] (確定)。

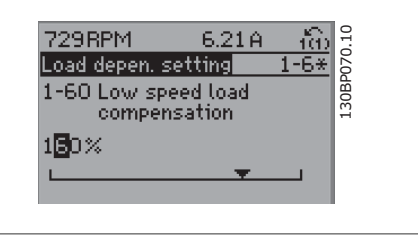

Illustration 6.13: 顯示範例。

#### **6.1.9.** 以步進方式 更改數據值

某些參數既可以步進方式更改,也可以進行無段可變式更改。這些參數包括*馬達功率*(參數 1-20)、馬達電壓 (參數 1-22) 以及馬達頻率 (參數 1-23)。 這些參數既可以按一組數字型數據值進行更改,也可以進行無段可變式更改。

#### **6.1.10.** 讀取和程式設定索引參數

當參數置於更動組中,則進行索引。

參數 15-30 到 15 –32 包括可讀取的故障記錄。選擇一個參數,然後按下 [OK] (確定),並使用向 上/向下導航鍵在數值紀錄中捲動。

再以參數 3-10 為例:

選擇該參數,然後按下 [OK] (確定),並使用向上/向下導航鍵在索引值中捲動。要更改參數值,請 選擇索引值,然後按下 [OK] (確定)。使用向上和向下鍵更改該值。按下 [OK] (確定) 可接受新設 定。按下 [Cancel] (取消) 可放棄。按下 [Back] (後退) 可退出該參數。

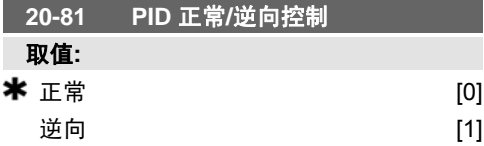

逆向 [1] 會使變頻器的輸出頻率在回授大於給 定值設定值時上升。這在溫控冷卻應用 (例如 冷卻塔) 中非常普遍。

#### 功能**:**

正常 [0] 會使變頻器的輸出頻率在回授大於給 定值設定值時下降。這在壓控供應風扇與泵浦 應用中非常普遍。

## **6.1.11.** 初始化為出廠設定

可採用兩種方式將變頻器初始化為出廠設定:

#### 建議初始化方法 (透過參數 14-22)

- 1. 選擇參數 14-22
- 2. 按下 [OK] (確定)
- 3. 選擇「Initialisation」(初始化)
- 4. 按下 [OK] (確定)

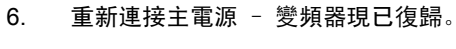

5. 切斷主電源,等待顯示器關閉。

7. 將參數 14-22 改回至*正常操作*。

注意**!** 將 個人設定表單中所選擇的參數保持在出廠設定。

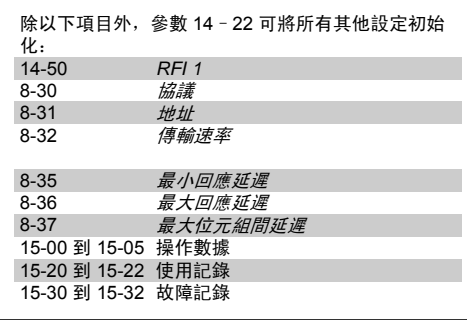

#### 人工初始化

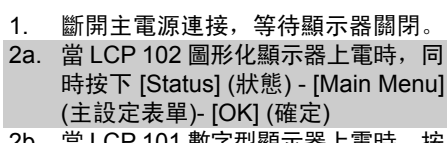

- 2b. 當 LCP 101 數字型顯示器上電時,按 下 [Menu] (選單) 按鍵
- 3. 5 秒之後鬆開這些鍵。
- 4. 變頻器現已設定為出廠設定。

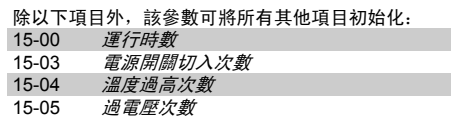

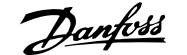

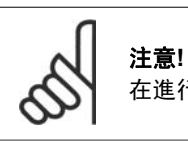

在進行初始化並將電源關閉再重新開啟之後,顯示器將在數分鐘後方可顯示資訊。

**4-56** 回授過低警告

### 取值**:**

-999999.999 - 999999.999 **\*** -999999.999

功能**:**

輸入回授下限。當回授低於此極限時,顯示器 將顯示回授過低。可對信號輸出進行設定,使

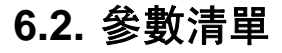

其在端子 27 或 29 以及繼電器輸出 01 或 02 上產生狀態信號。

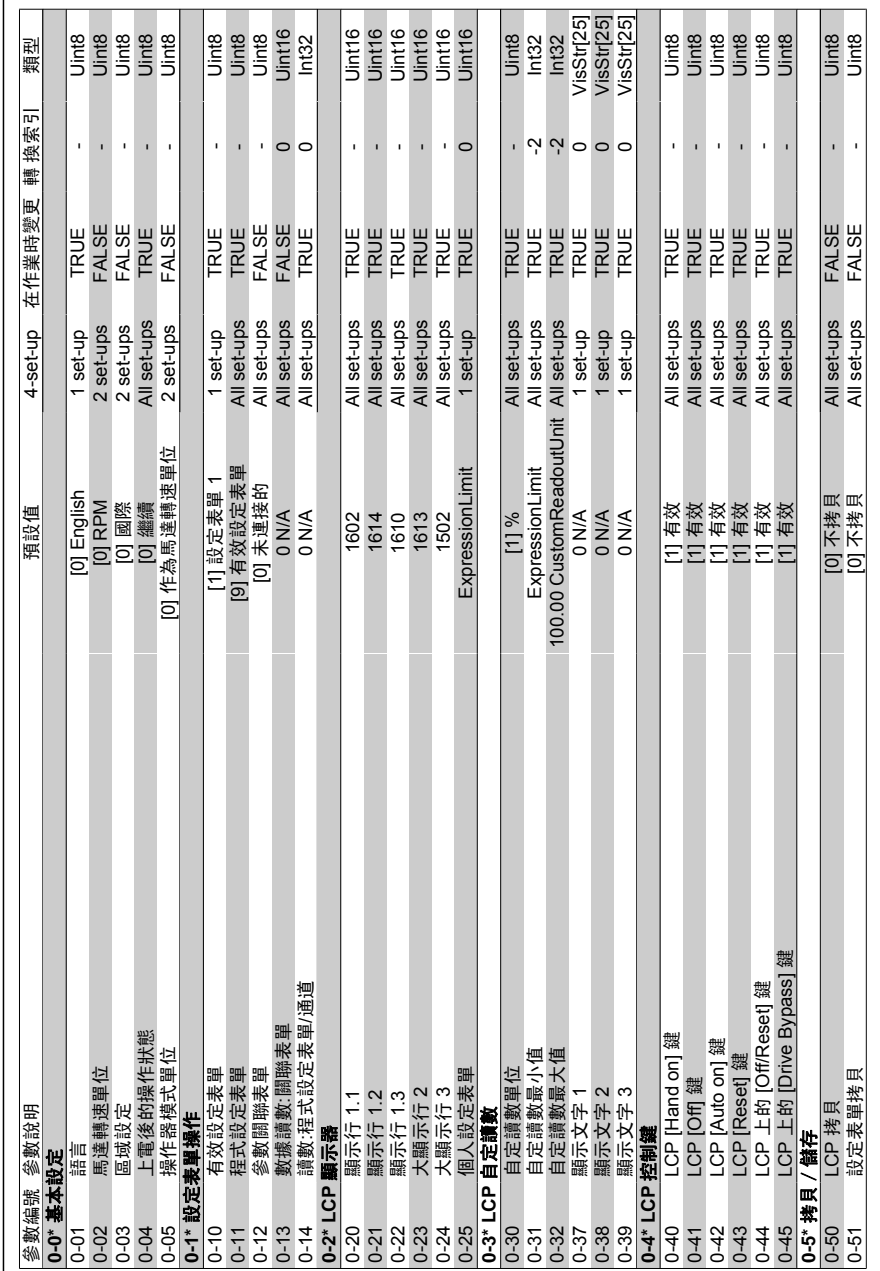

6.2.1. 0-\*\* 操作與顯示 **6.2.1. 0-\*\*** 操作與顯示

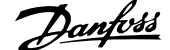

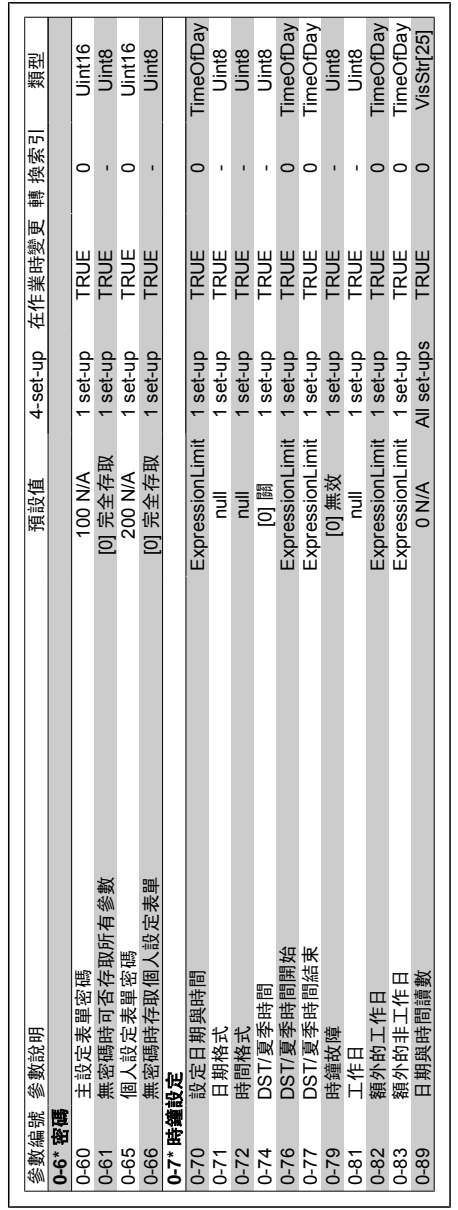

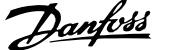

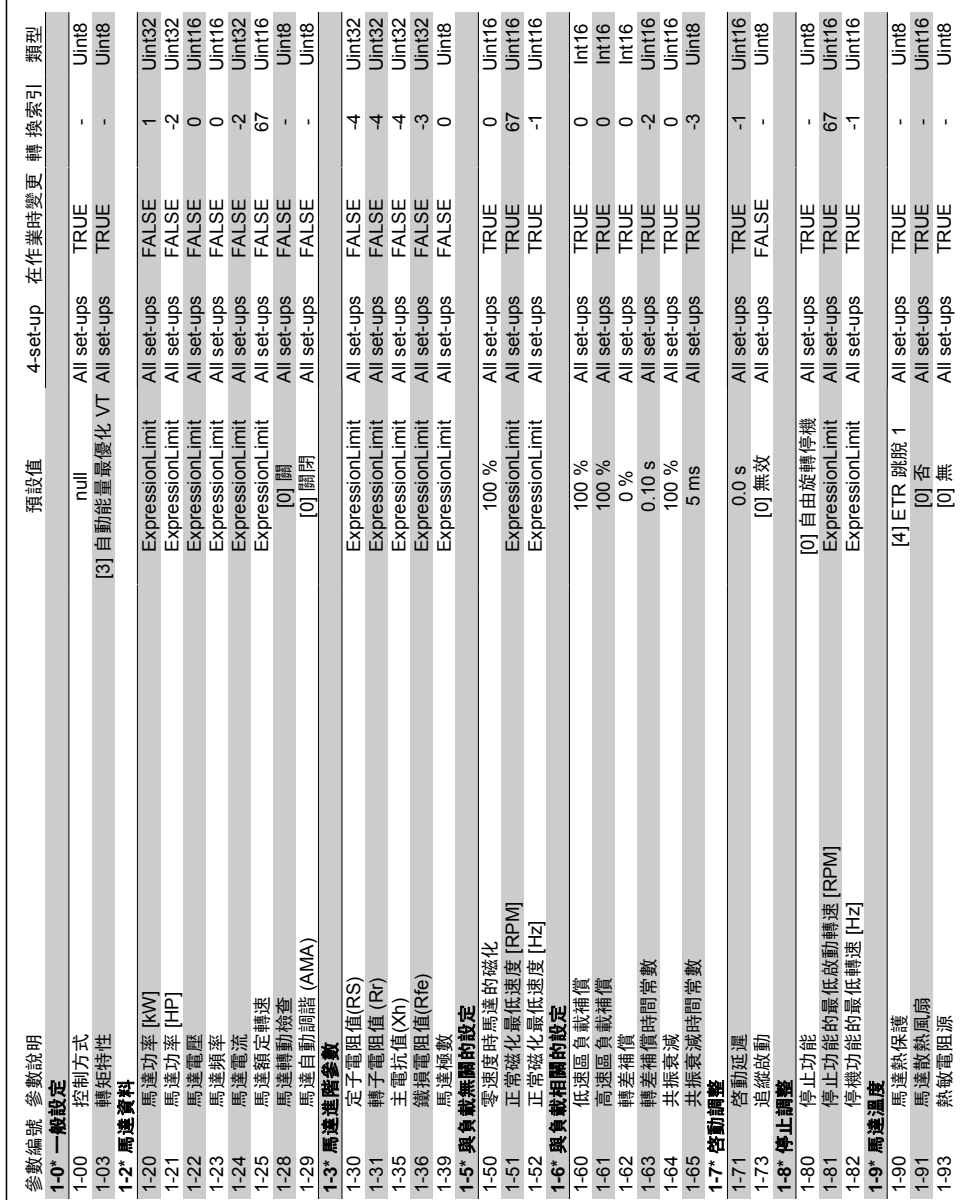

6.2.2. 1-\*\* 負載與馬達 **6.2.2. 1-\*\*** 負載與馬達

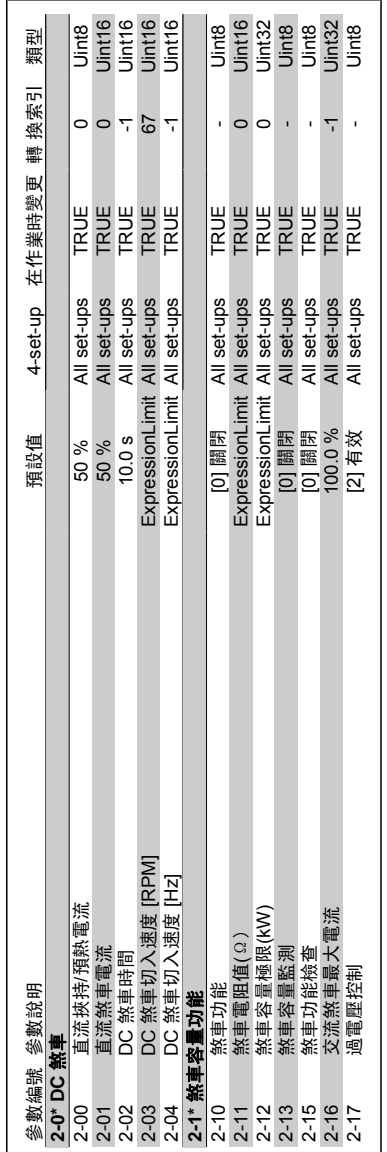

6.2.3. 2-\*\* 煞車功能 **6.2.3. 2-\*\*** 煞車功能

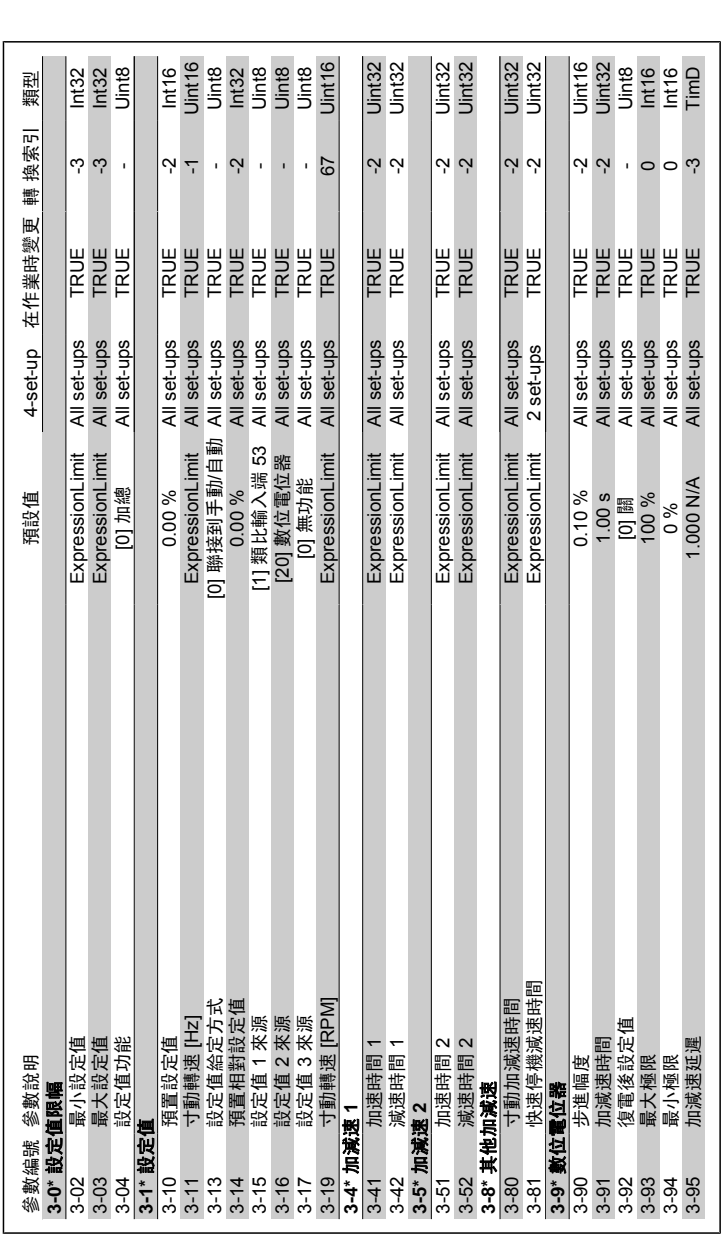

**6.2.4. 3-\*\*** 設定值**/**加減速

6.2.4. 3-\*\* 設定值/加減速

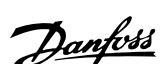

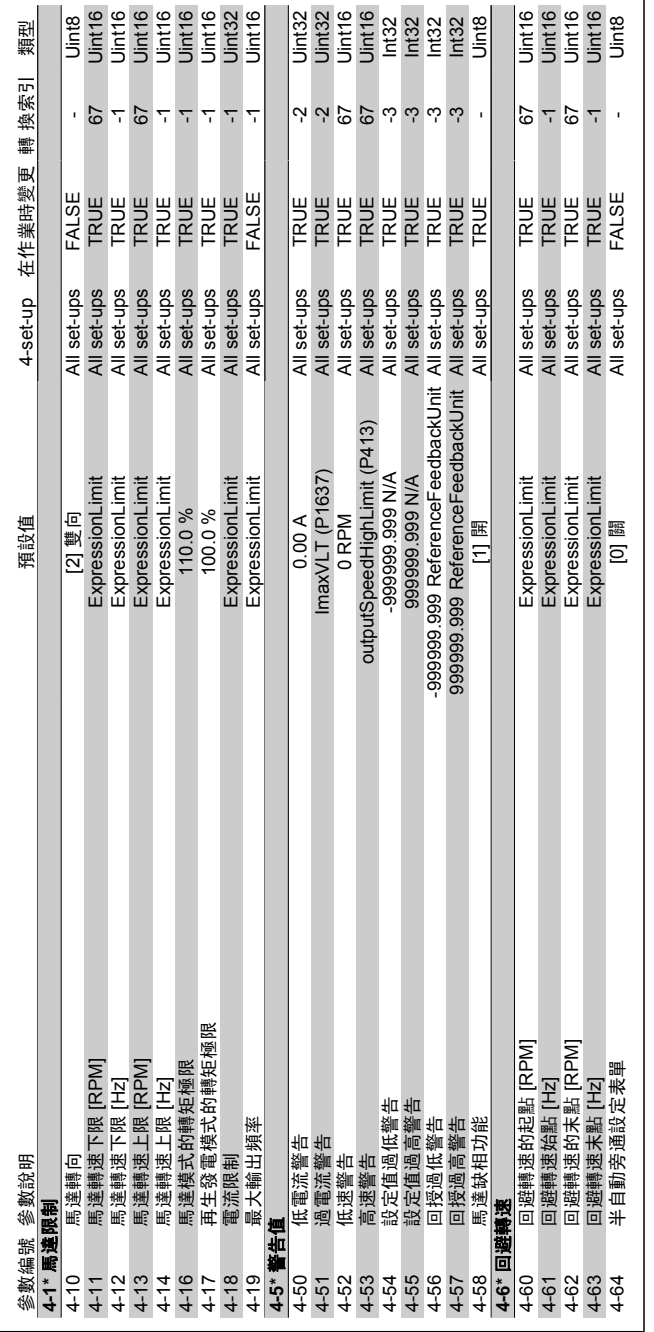

6.2.5. 4-\*\* 限幅 / 警告 **6.2.5. 4-\*\*** 限幅/警告

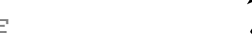

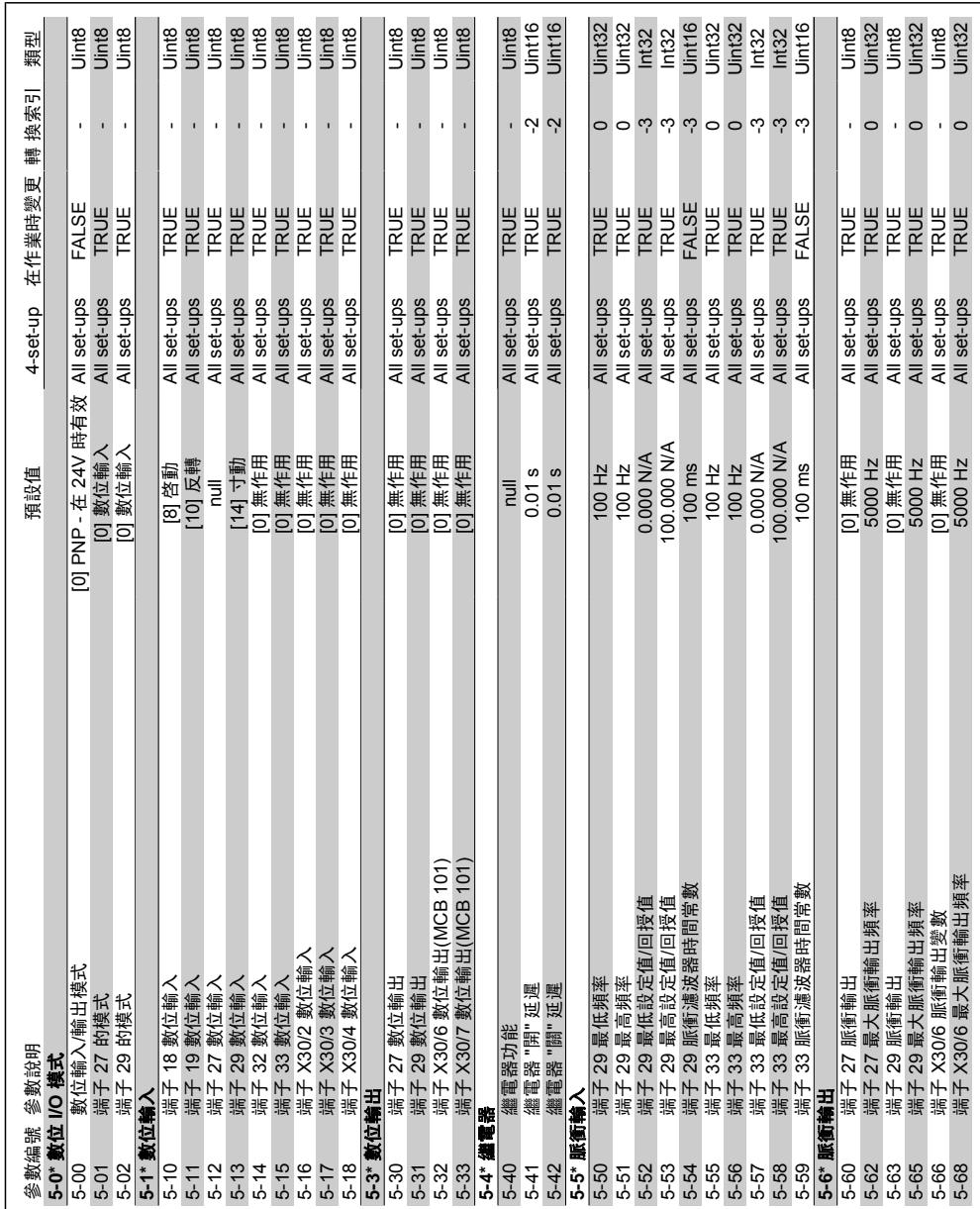

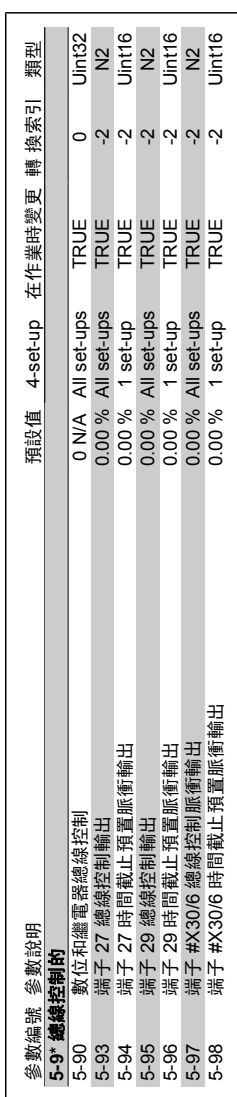

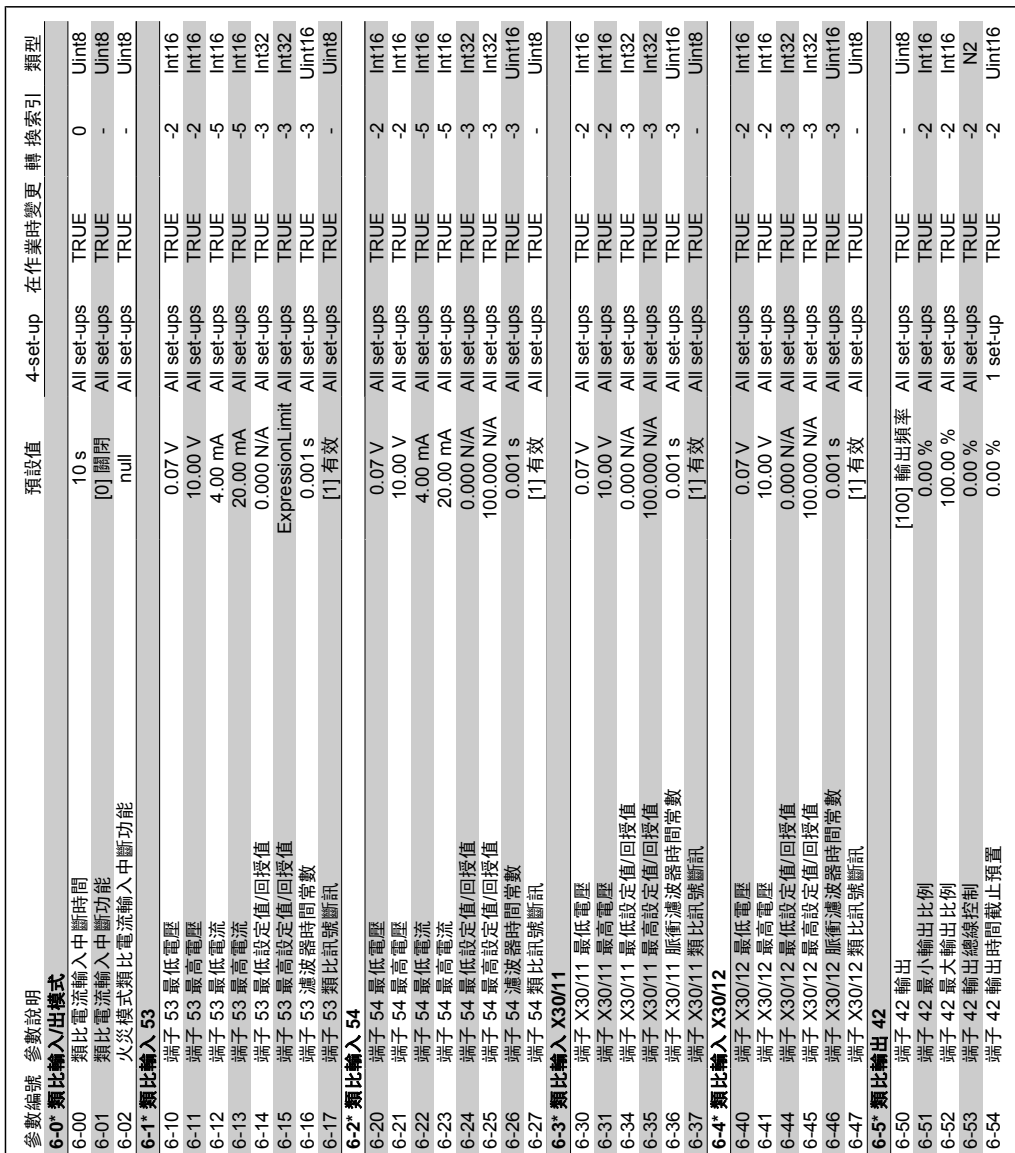

6.2.7. 6-\*\* 類比輸入/輸出 **6.2.7. 6-\*\*** 類比輸入**/**輸出

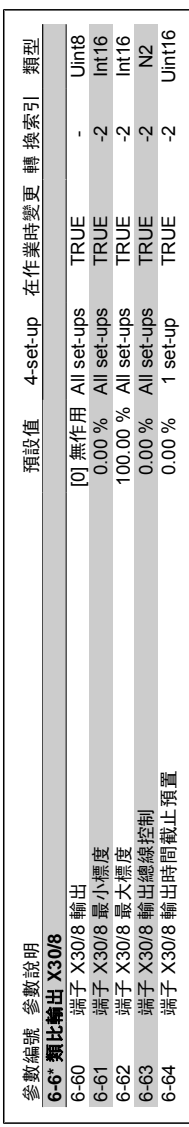

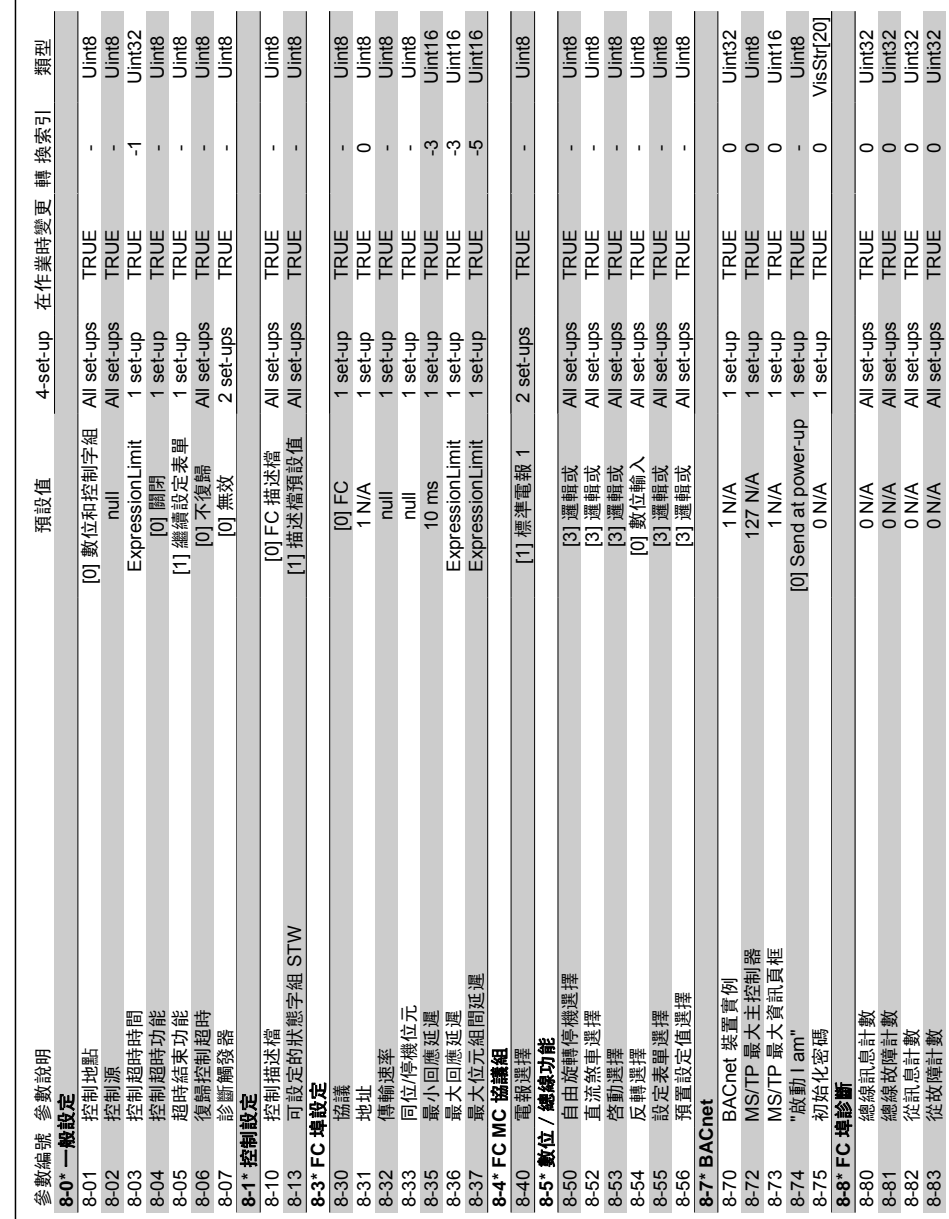

6.2.8. 8-\*\* 通訊和選項 **6.2.8. 8-\*\*** 通訊和選項

88 MG.11.A3.43 - VLT<sup>®</sup> 是 Danfoss 的註冊商標

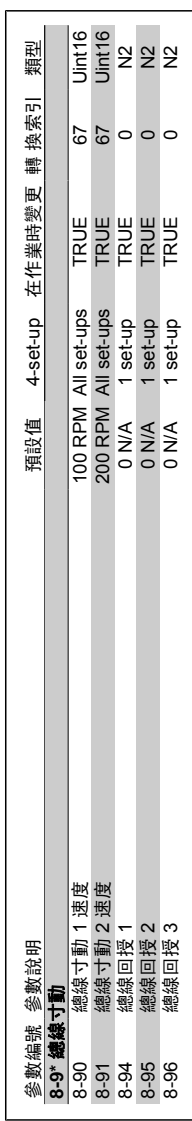

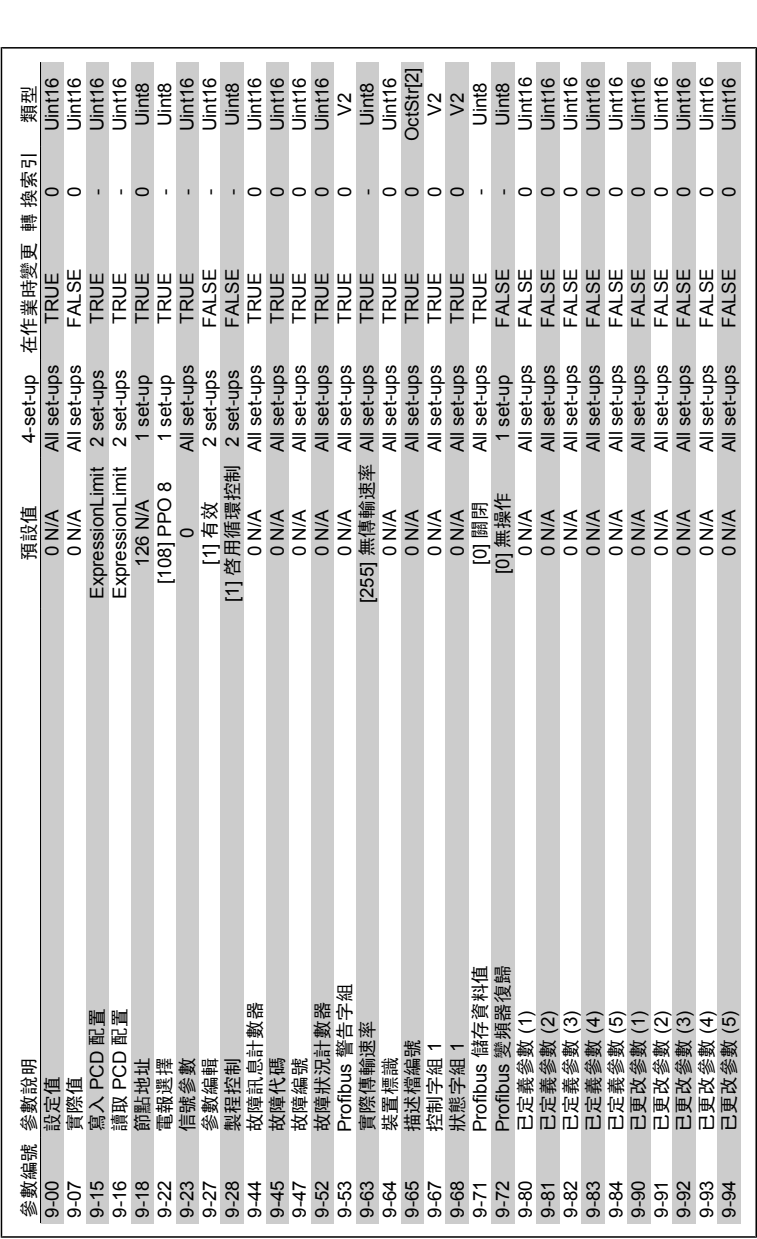

6.2.9. 9-\*\* Profibus **6.2.9. 9-\*\* Profibus**

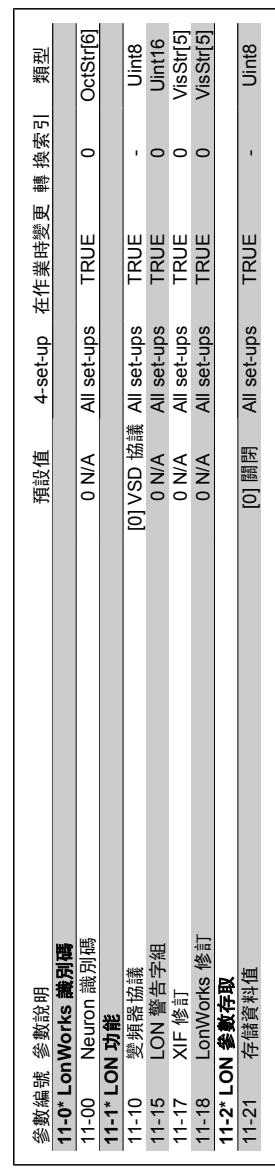

6.2.10. 11-\*\* LonWorks **6.2.10. 11-\*\* LonWorks**

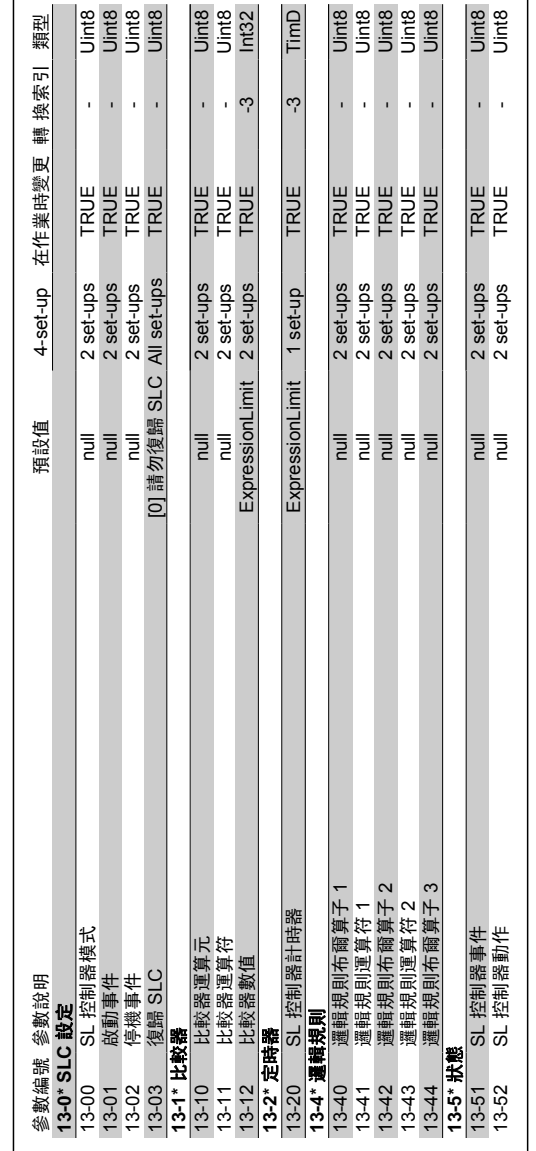

6.2.11. 13-\*\* 智慧邏輯控制器 **6.2.11. 13-\*\*** 智慧邏輯控制器

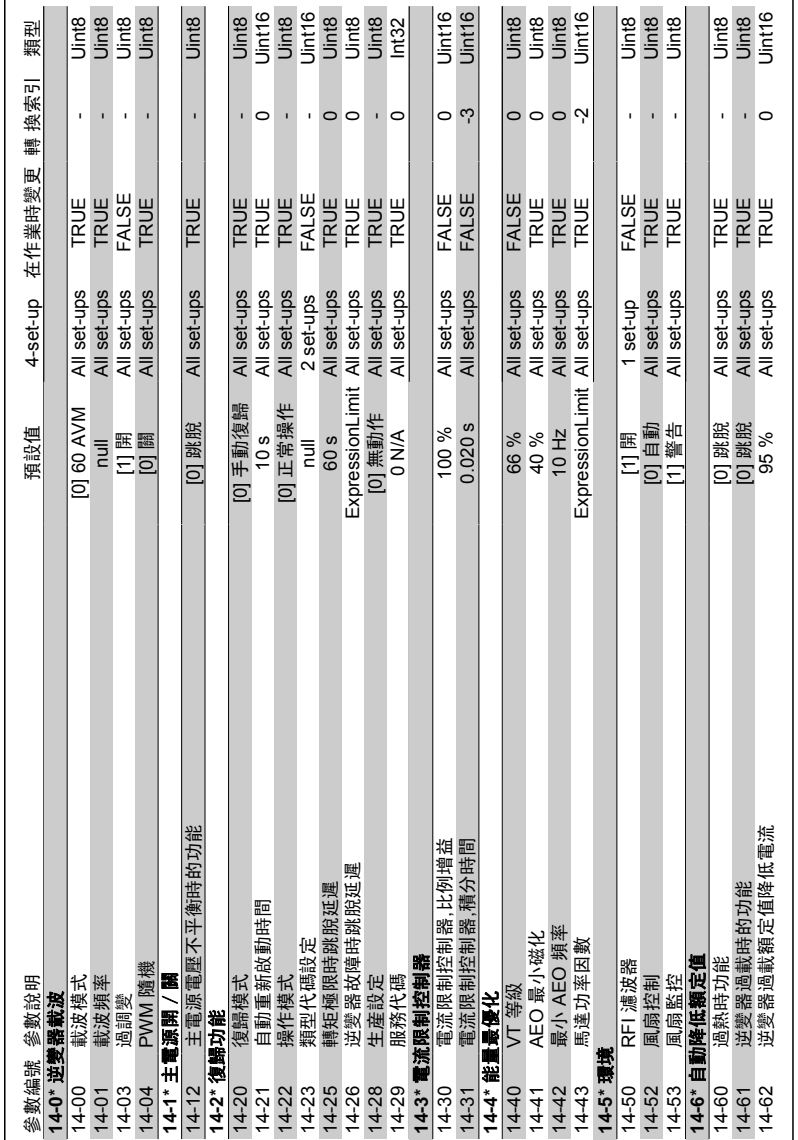

6.2.12. 14-\*\* 特殊功能 **6.2.12. 14-\*\*** 特殊功能

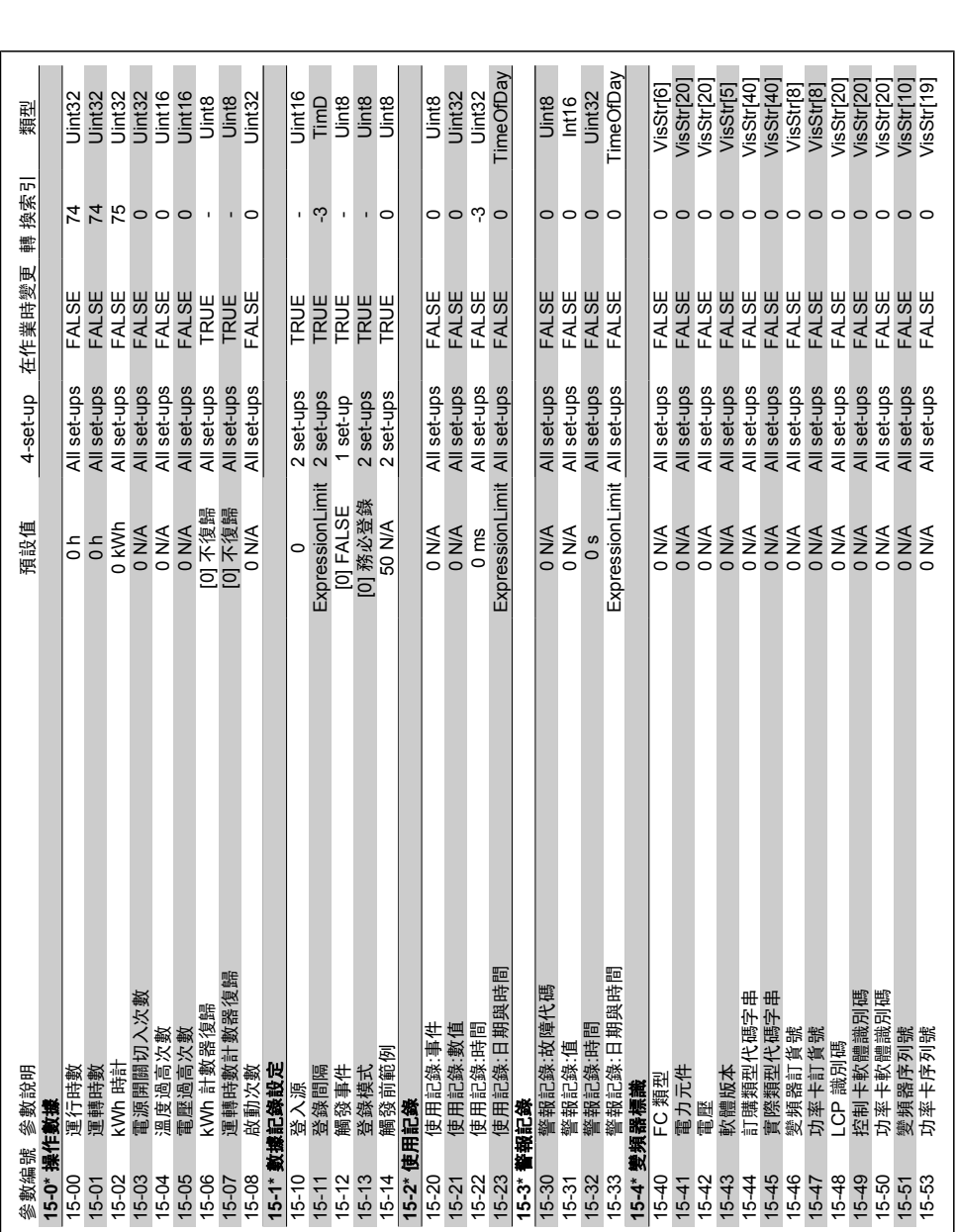

**6.2.13. 15-\*\*** 變頻器資訊

6.2.13. 15-\*\* 變頻器資訊

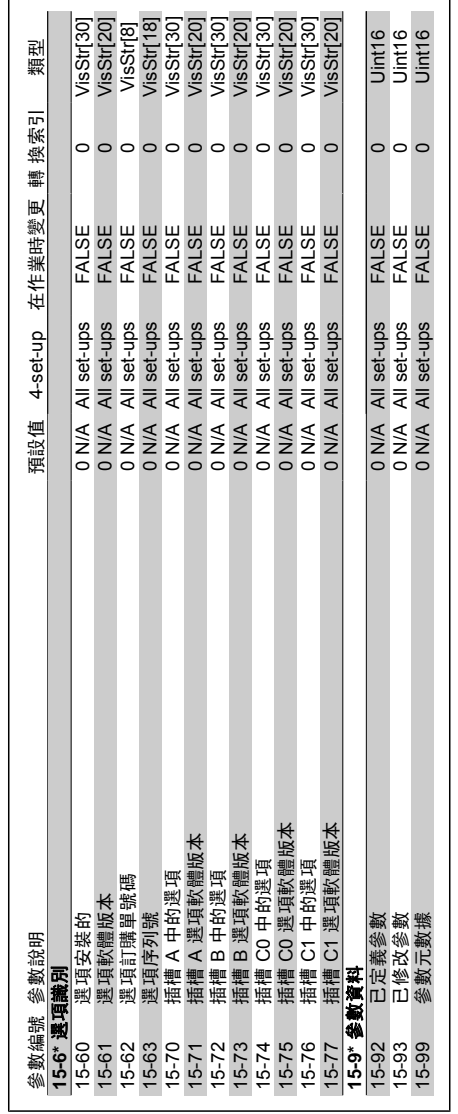

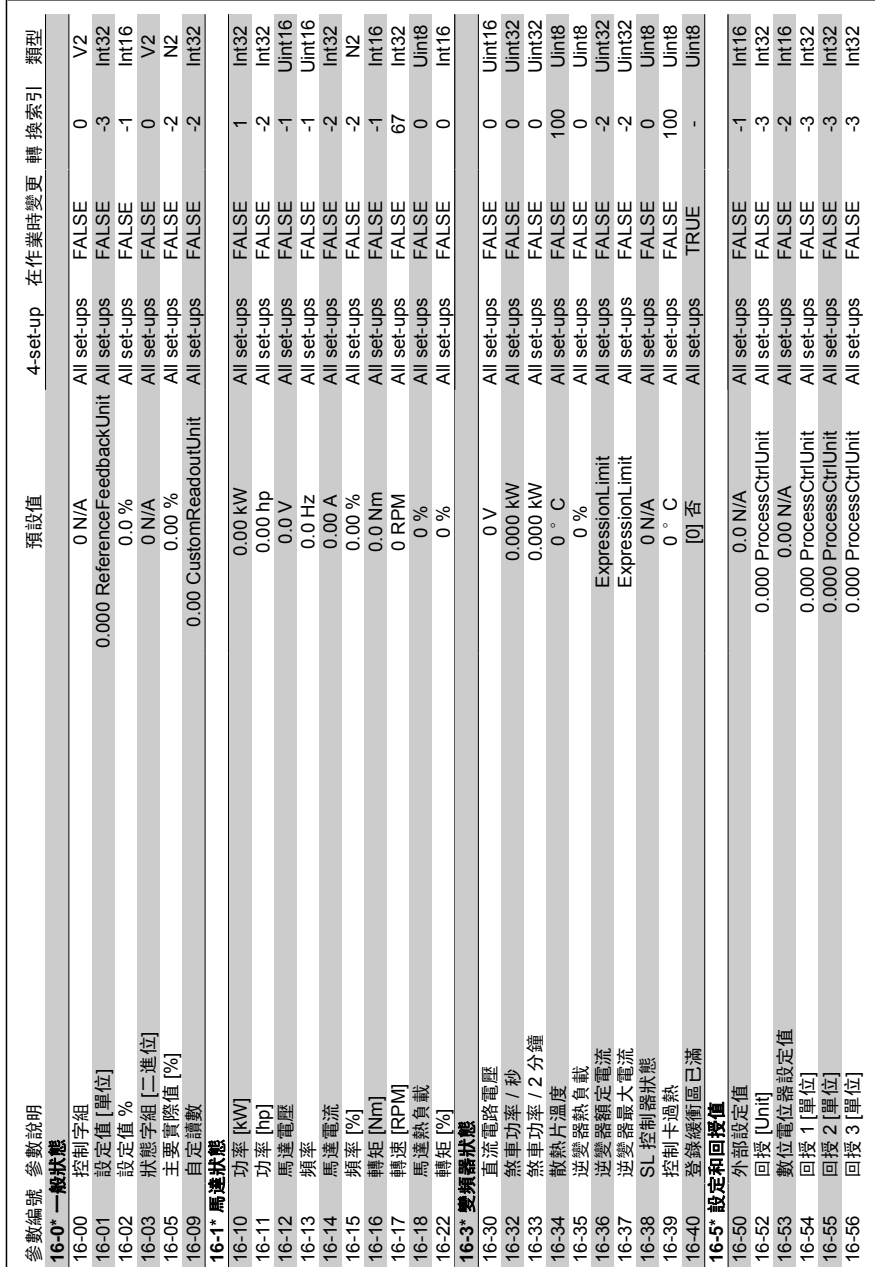

6.2.14. 16-\*\* 数據讀出 **6.2.14. 16-\*\*** 數據讀出

**6**

96 MG.11.A3.43 - VLT<sup>®</sup> 是 Danfoss 的註冊商標

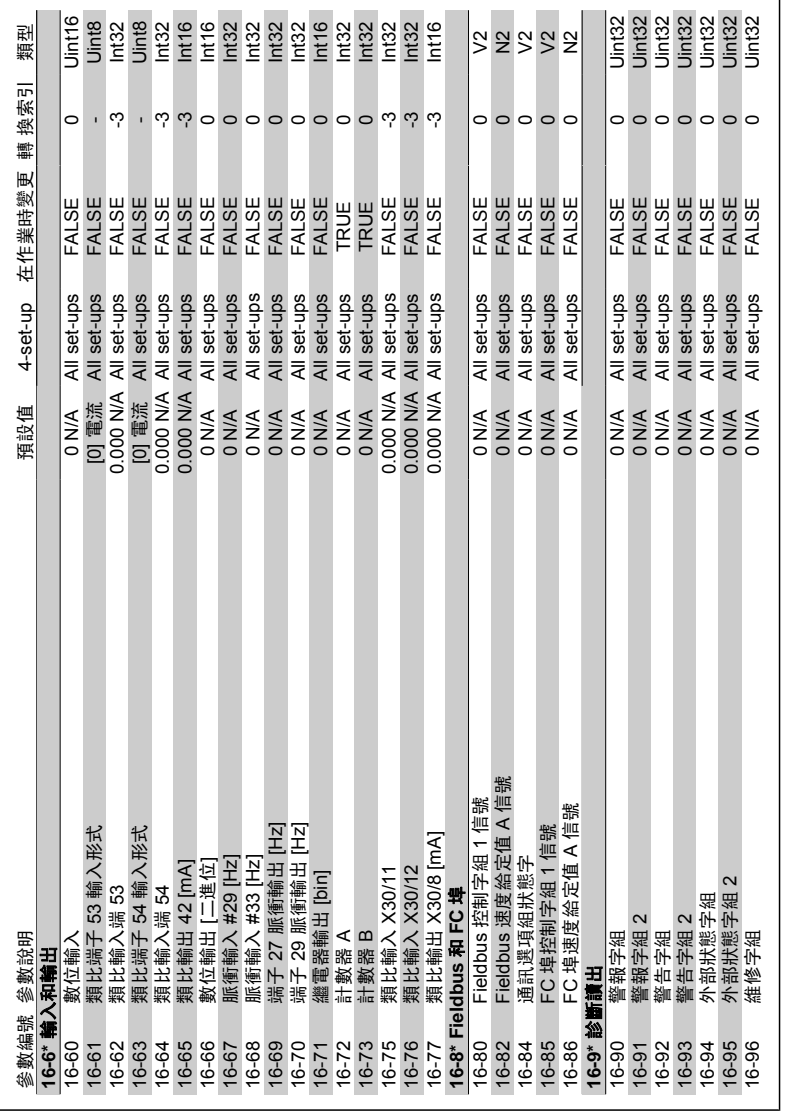

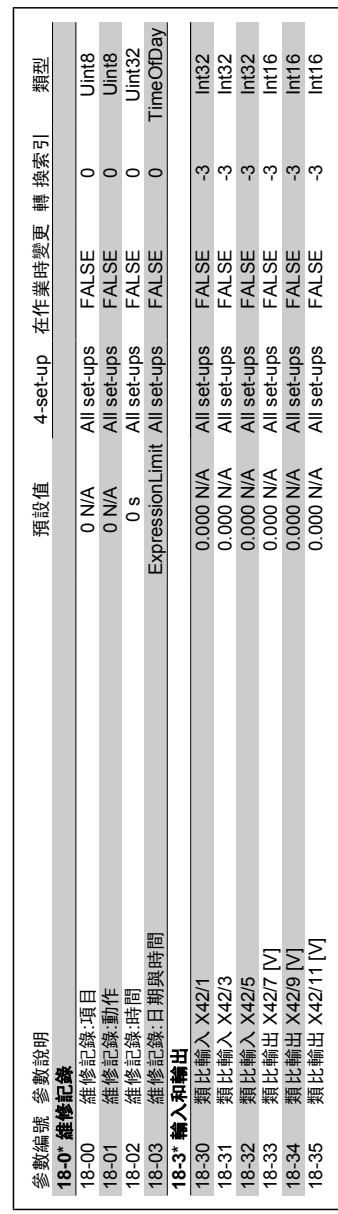

6.2.15. 18-\*\* 資訊與讀數 **6.2.15. 18-\*\*** 資訊與讀數

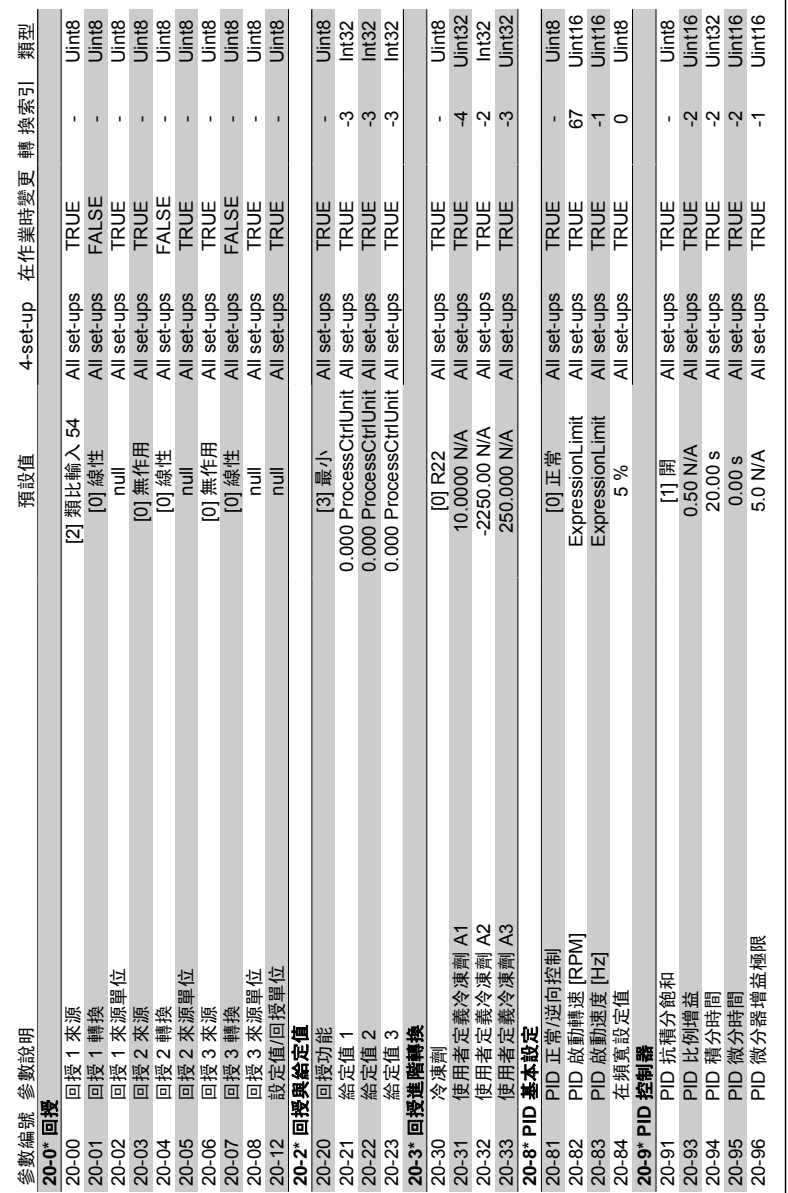

6.2.16. 20-\*\* 變頻器閉迴路 **6.2.16. 20-\*\*** 變頻器閉迴路

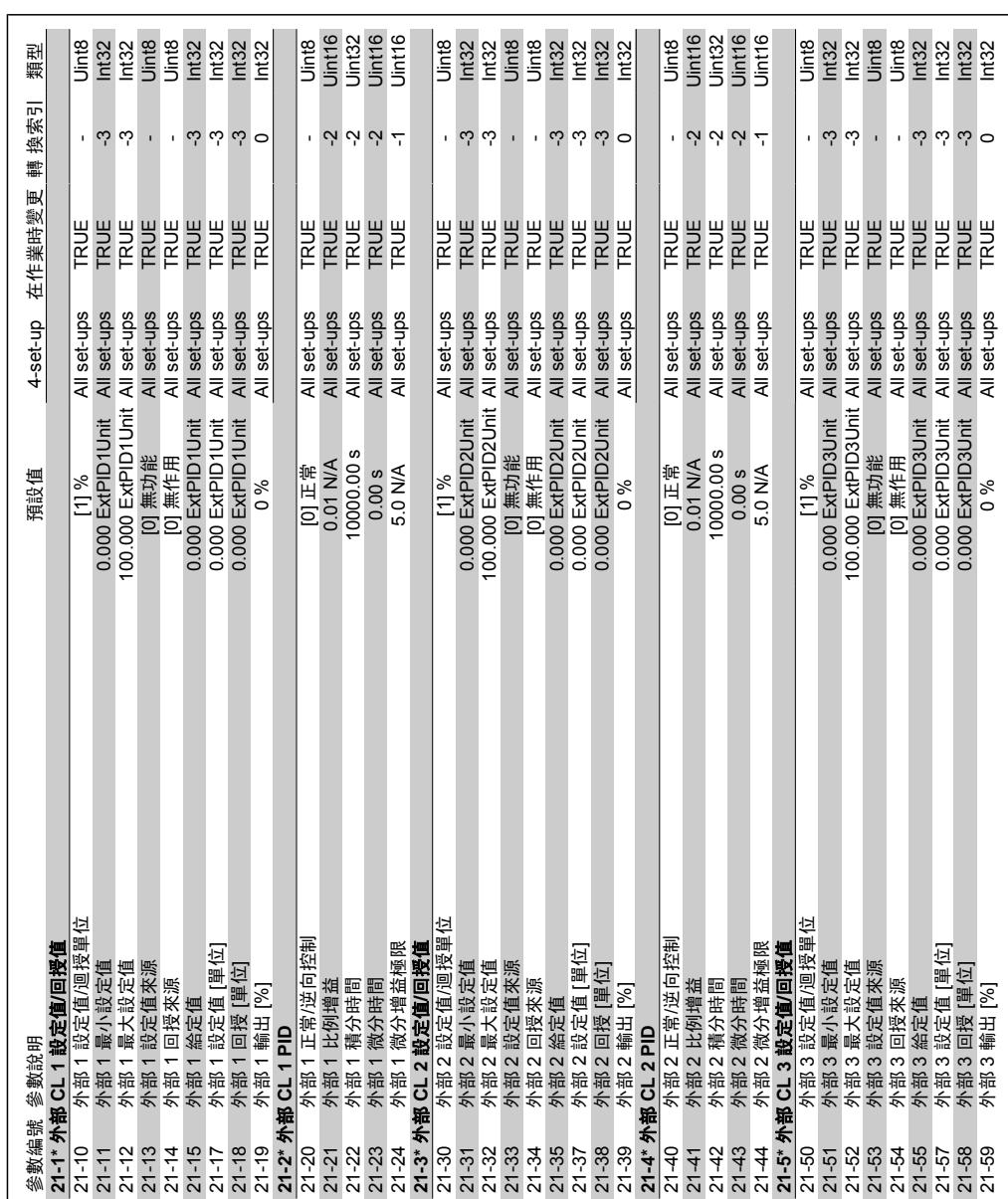

6.2.17. 21-\*\* 外部閉迴路 **6.2.17. 21-\*\*** 外部閉迴路

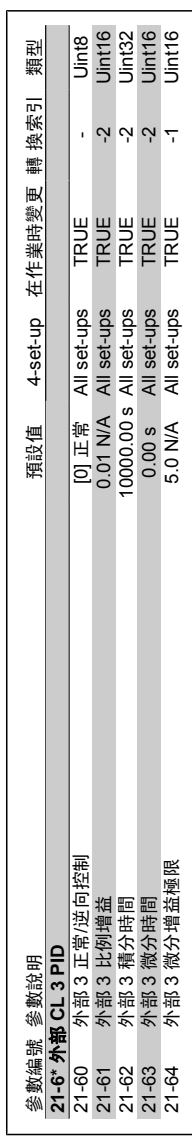

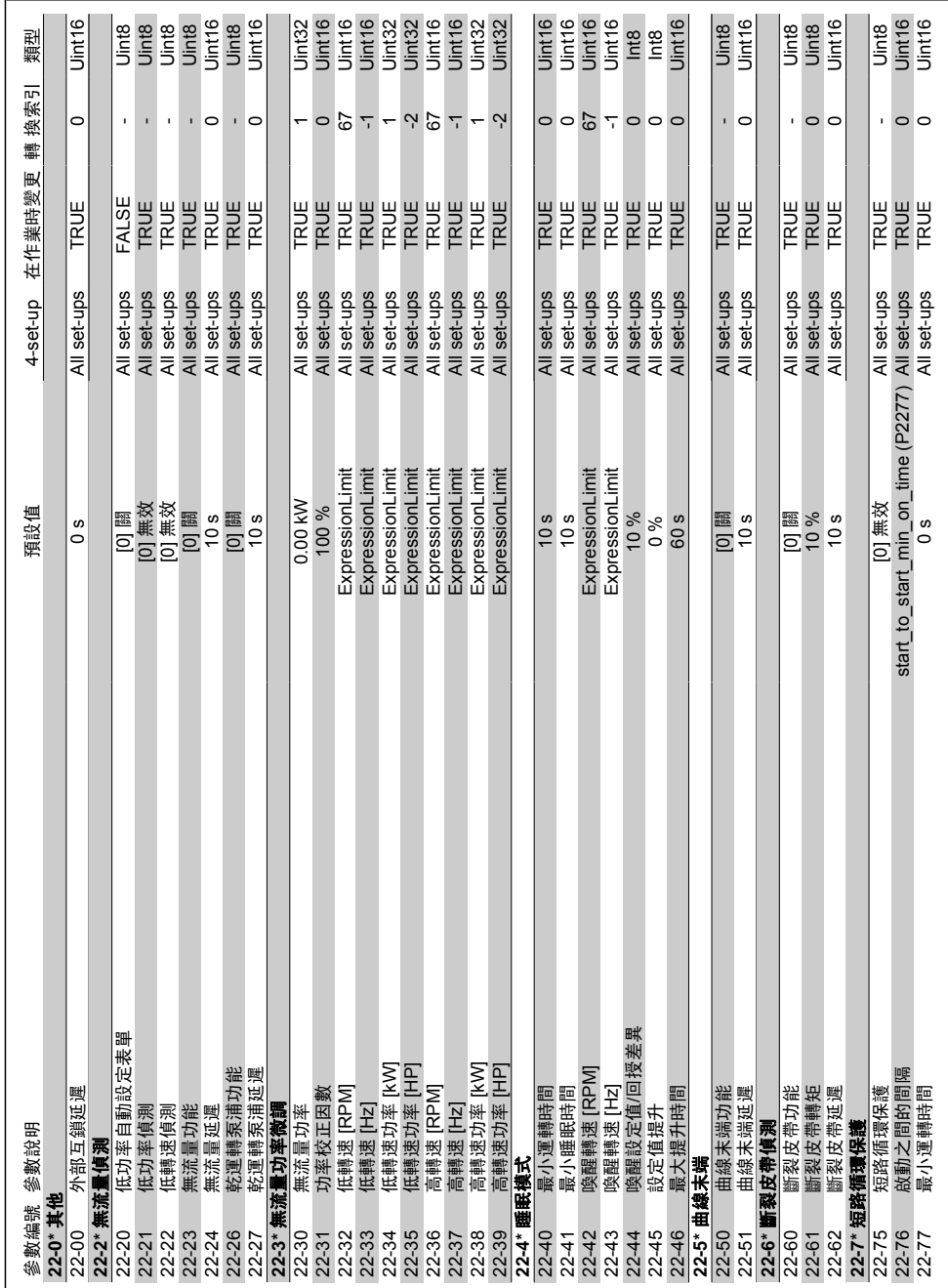

6.2.18. 22-\*\* 應用功能 **6.2.18. 22-\*\*** 應用功能

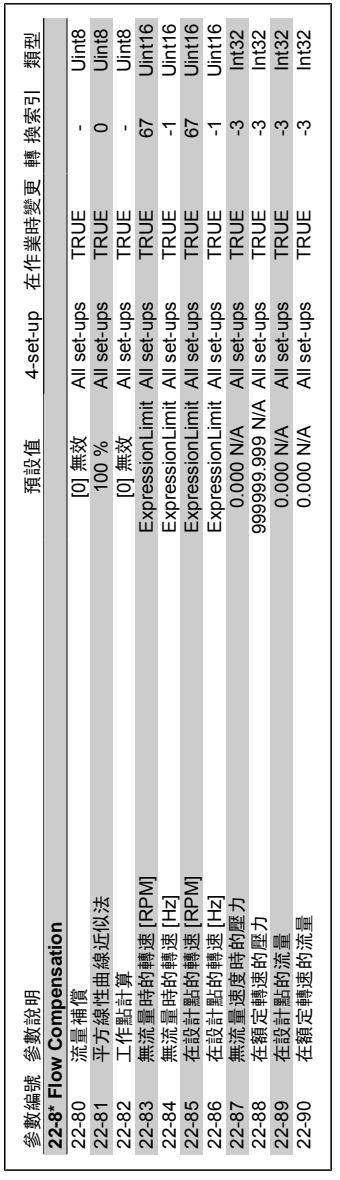

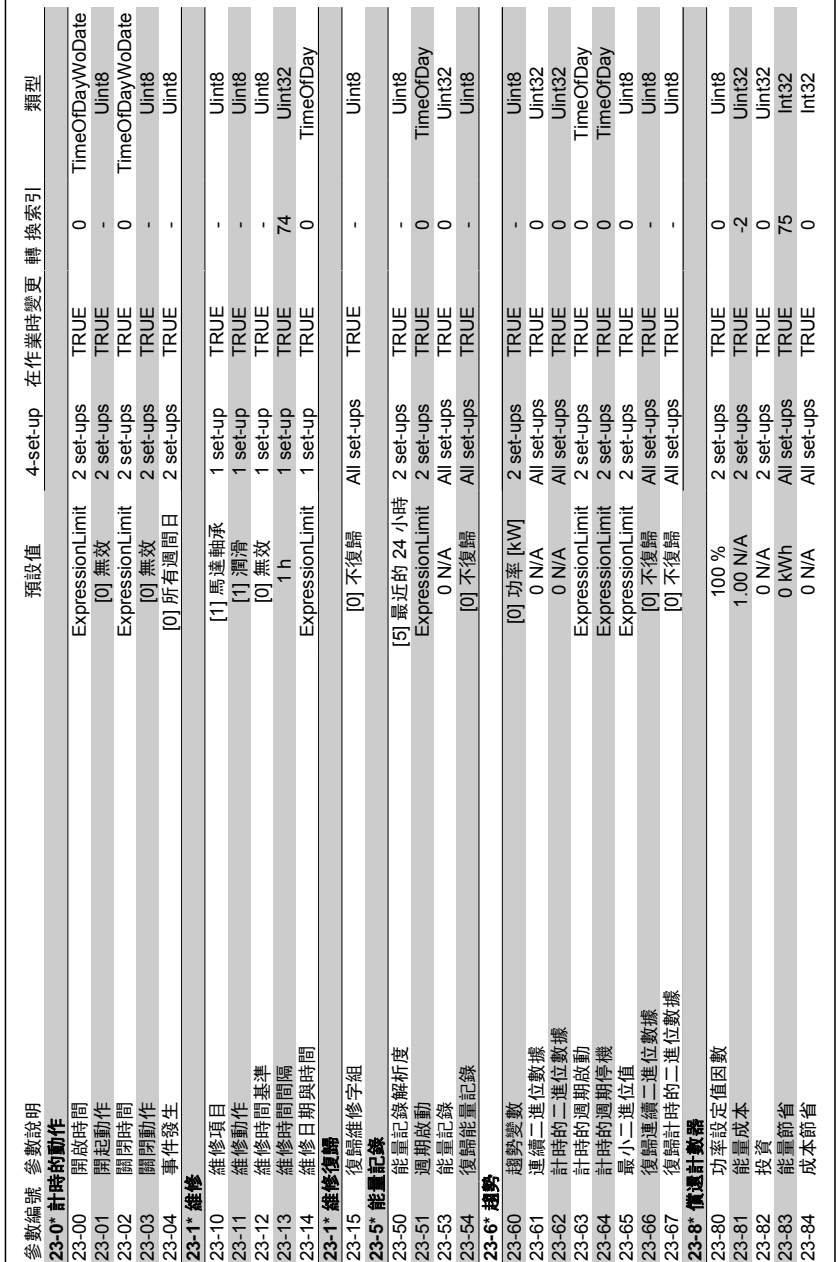

6.2.19. 23-\*\* 以時間為主的功能 **6.2.19. 23-\*\*** 以時間為主的功能

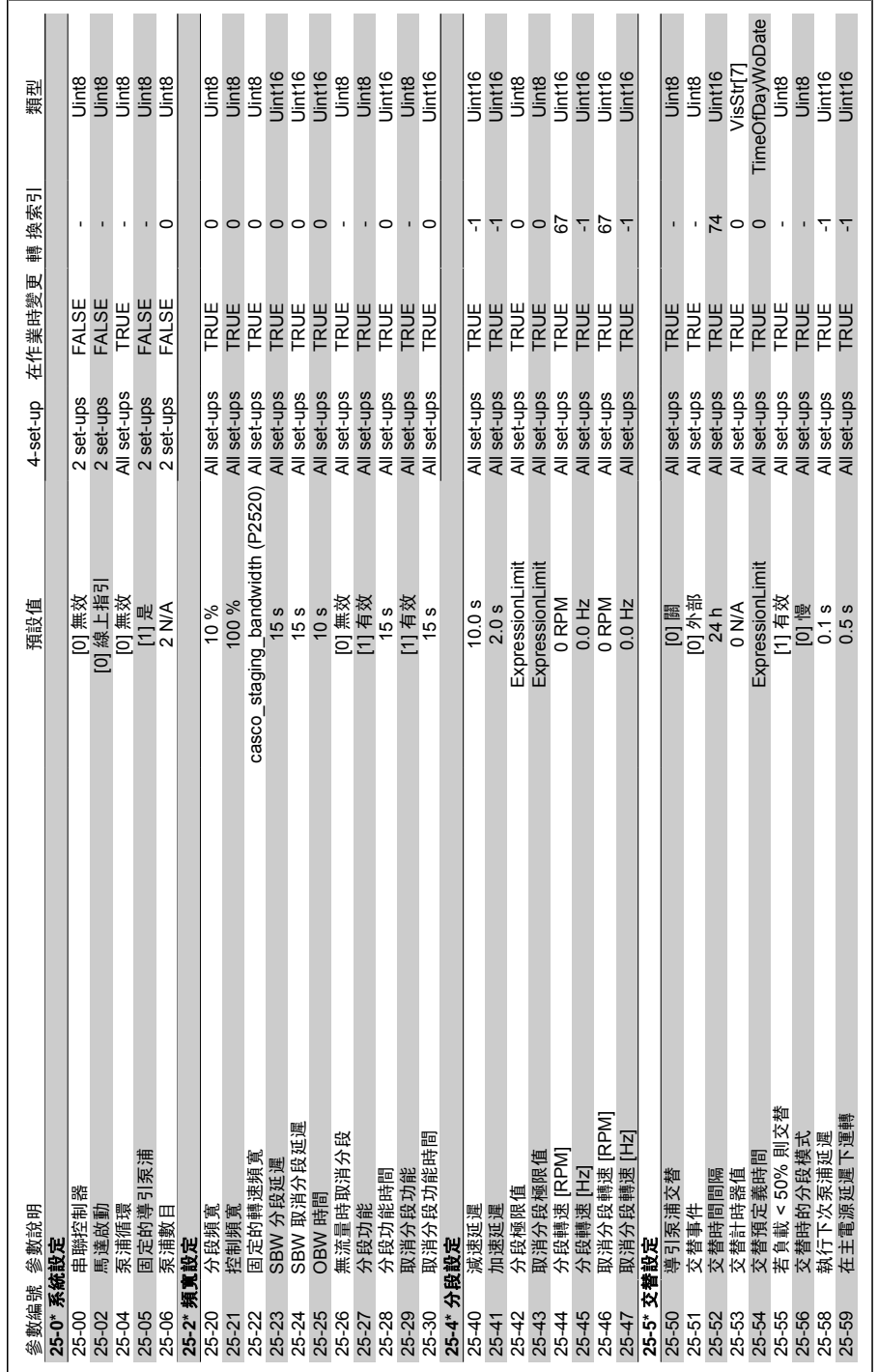

6.2.20. 25-\*\* 串聯控制器 **6.2.20. 25-\*\*** 串聯控制器

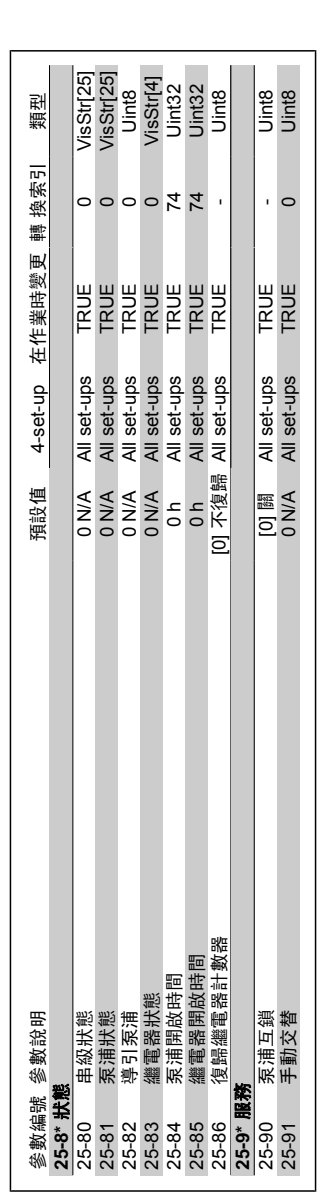

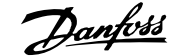

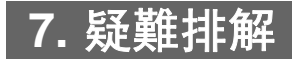

# **7.1.** 警報與警告

警告或警報可透過變頻器前部的相關 LED 發出訊號,並以顯示器上的代碼進行指示。

在警告原因消失之前,該警告將持續有效。在某些情況之下,馬達的操作可能持續進行。警告訊息 可能表示非常危險的情況,但不盡然如此。

發生警報時,變頻器將會跳脫。一旦造成警報的原因已經更正,必須將警報復歸以重新啟動操作。 您可使用四種方式來進行復歸:

- 1. 使用 LCP 操作控制器上的 [RESET] (復歸) 控制按鈕。
- 2. 使用「Reset」(復歸) 功能的數位輸入。
- 3. 使用串列通訊/fieldbus 選項。

注意**!**

4. 使用 [Auto Reset] (自動復歸) 功能 (本功能為 VLT HVAC Drive 的出廠設定)。請參閱 **VLT HVAC Drive** 程式設定指南中的參數 14-20 復歸模式。

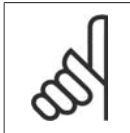

在使用 LCP 上的 [RESET] (復歸) 按鈕來手動復歸之後,必須按下 [AUTO ON](自動 啟動) 按鈕來重新啟動馬達。

如果無法復歸警報,其原因可能是警報肇因仍未更正,或該警報已被跳脫鎖定了 (請亦參考下頁的 表格)。

被跳脫鎖定的警報可提供額外的保護,即必須先關閉主電源才能復歸警報。再度開啟後,變頻器則 不再被鎖定,且一旦造成警報的原因被更正後,即可按上述方式進行復歸。

對於非跳脫鎖定的警報,亦可使用參數 14-20 中的自動復歸功能來進行復歸 (警告:

如果下頁表格中的某個代碼標示有警告和警報,則表示警告發生在警報之前;或者表示可以指定當 特定故障發生時,顯示警告或是警報。

例如,在參數 1-90 *馬達熱保護*中即有可能發生這種情況。在發生警報或跳脫後,馬達將繼續自由 旋轉,而警報與警告將在變頻器上閃爍。一旦問題已經更正,僅有警報會繼續閃爍。

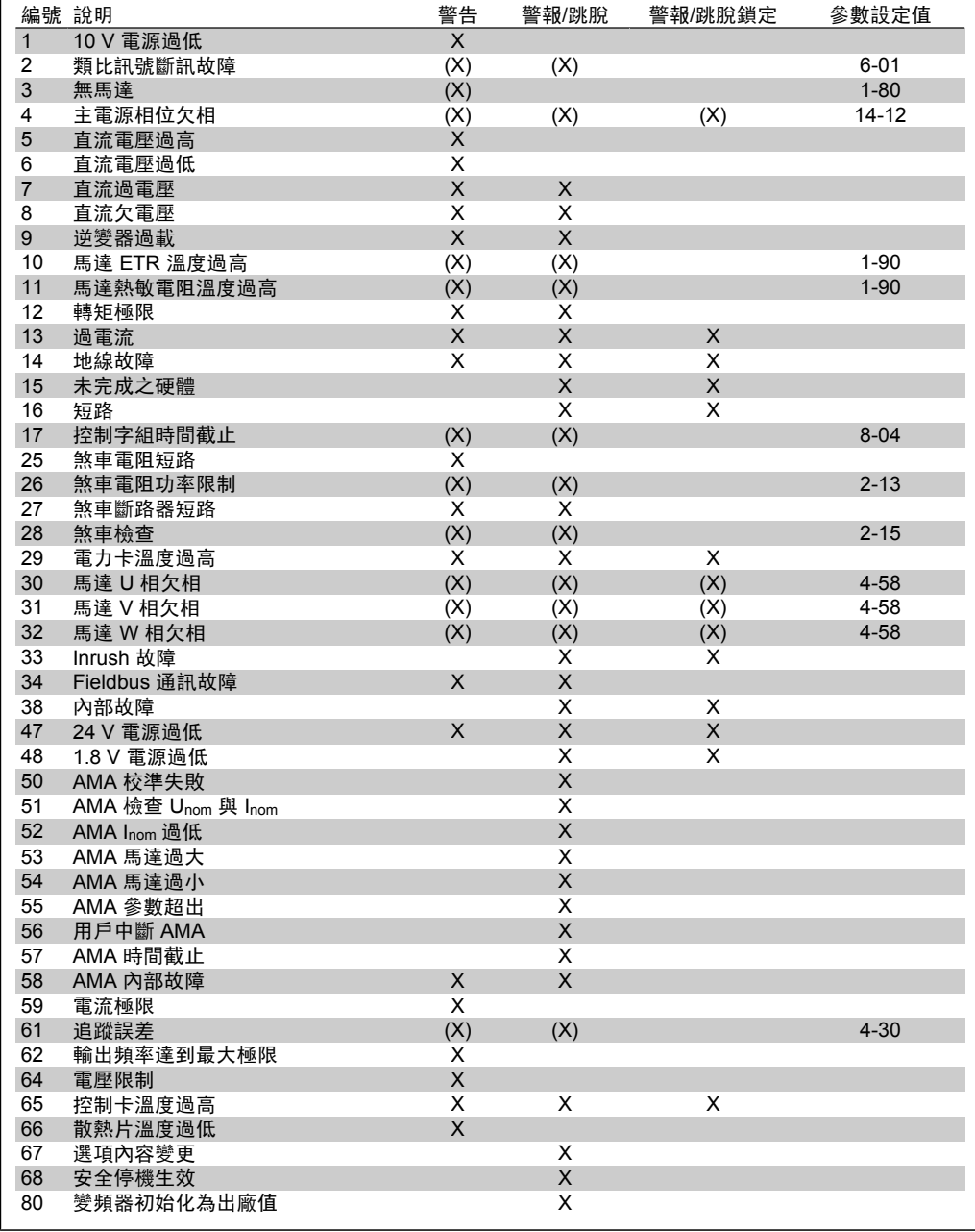

Table 7.1: 警報/警告代碼清單

#### (X) 視參數而定

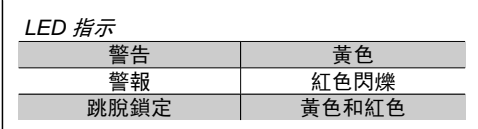
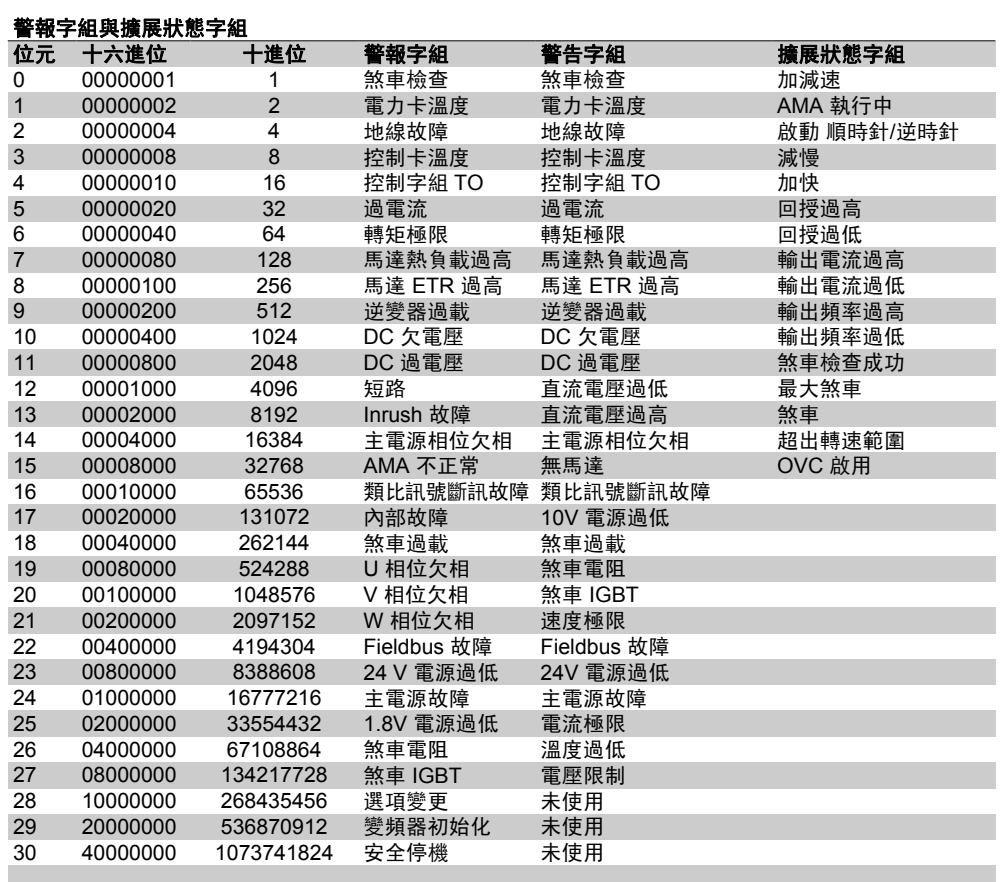

Table 7.2: 警報字組、警告字組和擴展狀態字組說明

警報字組、警告字組和擴展狀態字組可經由串列總線或用於診斷的 fieldbus 選項來讀取。請同時參 閱參數 16-90、16-92 和 16-94。

# **7.1.1.** 警告**/**警報清單

警告 **1 10 V** 電源過低: 控制卡上端子 50 的 10 V 電壓低於 10 V。 因為 10 V 電源已過載,請卸掉端子 50 上的一 些負載。最大 15 mA 或最小 590 ohm。 警告**/**警報 **2** 信號浮零故障: 端子 53 或 54 上的信號分別低於在參數 6-10、6-12、6-20 或 6-22 中設定的值的 50%。 警告**/**警報 **3** 無馬達: 沒有馬達連接到變頻器的輸出端。 警告**/**警報 **4** 主電源相位欠相: 電源端欠相,或主電源電壓不平衡程度過高。 如果變頻器上的輸入整流器發生故障,也會出 現該訊息。 檢查變頻器的輸入電壓和輸入電流。 警告 **5** 直流電路電壓過高: 中間電路電壓 (直流) 高於控制系統的過電壓極 限。變頻器仍在使用中。 警告 **6** 直流電壓過低 中間電路電壓 (直流) 低於控制系統的電壓不足 極限。變頻器仍在使用中。 警告**/**警報 **7** 直流過電壓: 如果中間電路電壓超過極限,變頻器會在經過 一段時間後跳脫。 可能的修正方式:

# 連接煞車電阻器 延長加減速時間 啟動參數 2-10 中的功能 增加參數 14-26

#### 連接煞車電阻器延長加減速時間

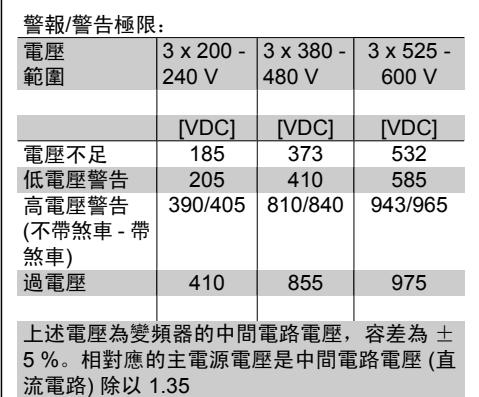

警告**/**警報 **8**

直流欠電壓:

如果中間電路電壓 (直流) 降到「低電壓警告」 極限 (見上表) 以下,變頻器會檢查是否已連 接 24 V 備份電源。

如果未連接 24 V 備份電源,變頻器將在經過 一定的時間 (具體取決於裝置) 後跳脫。

若要檢查輸入電壓是否與變頻器相符,請參閱 規格。

### 警告**/**警報 **9**

逆變器過載:

變頻器即將因過載 (電流過高的時間過久) 而斷 開。逆變器的電子熱保護計數器會在 98% 時 發出警告,並在 100% 時跳脫,同時發出警 報。在計數器低於 90% 之前,無法進行復歸。 發生該故障是因為變頻器過載超過 100% 的時 間太久。

#### 警告**/**警報 **10**

**ETR** 過熱:

根據電子熱耦保護 (ETR),馬達已經過熱。可 以在參數 1-90 中選擇當計數器達到 100% 時 變頻器是發出警告還是警報。發生該故障是因 為馬達過載超過 100% 的時間太久。檢查馬達 參數 1-24 設定是否正確。

#### 警告**/**警報 **11**

馬達熱敏電阻超溫:

熱敏電阻或熱敏電阻連接已經斷開。在參數 1-90 中選擇當計數器達到 100% 時變頻器是發 出警告還是警報。檢查端子 53 或 54 (類比電 壓輸入) 和端子 50 (+ 10 V 電源) 之間或端子

18 或 19 (僅限數位輸入 PNP) 和端子 50 之間 的熱敏電阻連接是否正確。如果使用的是 KTY 感測器,請檢查端子 54 和 55 之間的連接是否 正確。

### 警告**/**警報 **12**

轉矩極限: 轉矩高於參數 4-16 (在馬達操作中) 中的值或 轉矩高於參數 4-17 (在發電操作中) 中的值。

警告**/**警報 **13**

過電流:

超過逆變器的尖峰電流極限 (約為額定電流的 200%)。警告將持續約 8-12 秒, 然後變頻器會 跳脫,同時發出警報。關閉變頻器並檢查馬達 轉軸是否能夠轉動,以及馬達型號與變頻器是 否相符。

#### 警報 **14**

地線故障:

有輸出相位對大地放電,可能是在變頻器和馬 達之間的電纜線內,也可能在馬達本身之內。 關閉變頻器並解決地線故障。

警報 **15**

未完成之硬體: 不受當前控制卡控制的已安裝選項 (硬體或軟 體)。

警報 **16** 短路: 馬達內或馬達端子發生短路。 關閉變頻器並解決短路問題。

警告**/**警報 **17** 控制字組時間截止: 變頻器無法通訊。 僅當參數 8-04 未設為關閉時,該警告才起作 用。 如果參數 8-04 設為 停機和跳脫, 則會先出現 警告,然後變頻器減速到跳脫為止,同時發出 警報。 參數 8-03 控制字組時間截止時間可以增加。

警告 **25** 煞車電阻器短路: 在操作時會監控煞車電阻器。如果發生短路, 煞車功能會中斷,同時出現警告。變頻器仍能 運作,但是沒有煞車功能。關閉變頻器並更換 煞車電阻器 (請參見參數 2-15 煞車檢查)。

警報**/**警告 **26** 煞車電阻器功率限制: 傳輸到煞車電阻器的功率是根據煞車電阻器的 電阻值 (參數 2-11) 和中間電路電壓,以過去

120 秒的平均值的方式按照百分比進行計算 的。當耗散的煞車容量超過 90% 時,就會出 現該警告。如果在參數 2-13 中選取了*跳脫* [2],則當耗散的煞車容量超過 100% 時,變頻 器將斷開,同時發出該警報。

警告 **27**

煞車斷路器故障:

在操作時會監控煞車電晶體,如果煞車電晶體 發生短路,就會中斷煞車功能並發出警告。變 頻器仍能運行,但由於煞車電晶體發生短路, 即使煞車電阻器已關閉,也仍會有大量功率傳 到煞車電阻器。 關閉變頻器並取下煞車電阻器。

> 警告:如果煞車電晶體發生短 路,將存在大量功率傳到煞車電 阻器的風險。

#### 警報**/**警告 **28**

煞車檢查失敗: 煞車電阻器故障:煞車電阻器未連接/不工作

警報 **29**

變頻器過熱: 如果外殼為 IP 20 或 IP 21/TYPE 1,散熱片的 斷開溫度是 95 ℃ +5 ℃ (具體取決於變頻器型 號)。在散熱片溫度下降到 70 ℃ +5 0 以下之 前,溫度故障無法復歸。 故障原因可能是:

**-** 環境溫度過高

**-** 馬達電纜線過長

警報 **30** 馬達 **U** 相欠相: 變頻器和馬達之間的馬達 U 相欠相。 關閉變頻器並檢查馬達 U 相。

警報 **31** 馬達 **V** 相欠相: 變頻器和馬達之間的馬達 V 相欠相。 關閉變頻器並檢查馬達 V 相。

警報 **32** 馬達 **W** 相欠相: 變頻器和馬達之間的馬達 W 相欠相。 關閉變頻器並檢查馬達 W 相。

警報 **33 Inrush** 故障: 在短時間之內發生太多次的上電。請參閱規格 章節,以瞭解每分鐘之內允許的上電次數。

警告**/**警報 **34 Fieldbus** 通訊故障: 通訊選項卡上的 Fieldbus 不工作。

警告 **35**

超出頻率範圍:

如果輸出頻率達到其*速度過低警告* (參數 4-52) 或速度過高警告 (參數 4-53) 時,就會發出此 警告。如果變頻器是在*閉迴路製程控制* (參數 1-00) 模式中, 顯示器中就發出此警告。如果 變頻器不是處在此模式之中,則擴展狀態字組 的位元 008000 超出頻率範圍會啟動,但顯示 器中不會發出任何警告。

警報 **38** 內部故障: 請聯絡當地 Danfoss 供應商。

警告 **47 24 V** 電源過低: 外接 24 V 直流備份電源可能過載,否則,請 聯絡當地 Danfoss 供應商。

警告 **48 1.8 V** 電源過低: 請聯絡當地 Danfoss 供應商。

警報 **50 AMA** 校準失敗: 請聯絡當地 Danfoss 供應商。

警報 **51 AMA** 檢查 **Unom** 和 **Inom**: 馬達電壓、馬達電流和馬達功率的設定可能有 誤。請檢查設定。

警報 **52 AMA Inom** 過低: 馬達電流過低。請檢查設定。

警報 **53 AMA** 馬達過大: 馬達過小, AMA 無法執行。

警報 **54 AMA** 馬達過小: 馬達過小,AMA 無法執行。

警報 **55 AMA** 參數超出範圍: 馬達的參數值超出可接受的範圍。

警報 **56 AMA** 被使用者中斷:

#### AMA 已被使用者中斷。

警報 **57 AMA** 時間截止: 嘗試再度啟動 AMA 幾次,直到執行 AMA 為 止。請注意,重複執行可能會使馬達溫度升高 到電阻值 Rs 和 Rr 會增加的程度。不過在大多 數情況下都無關緊要。

警報 **58 AMA** 內部故障: 請聯絡當地 Danfoss 供應商。

警告 **59** 電流極限: 請聯絡當地 Danfoss 供應商。

警告 **62** 輸出頻率達到最大極限: 輸出頻率大於在參數 4-19 中設定的值。

警告 **64** 電壓極限: 負載和速度組合要求的馬達電壓比實際直流電 壓要高。

警告**/**警報**/**跳脫 **65** 控制卡過熱: 控制卡過熱:控制卡的斷開溫度為 80 °C。

警告 **66** 散熱片溫度過低: 散熱片溫度量測值為 0° C。這可能表示溫度 感測器存在故障,因此,當電源零件或控制卡 過熱時,風扇速度會增加到最大值。

警報 **67** 選項內容變更: 自上次關閉電源之後,已增加或移除一個或多 個選項。

警報 **68** 安全停機已啟動: 安全停機已經啟動。要恢復正常操作,請在端 子 37 上加 24 V 直流電壓, 然後發出復歸信 號 (透過總線、數位 I/O 或按下 [RESET])。要 正確安全地使用安全停機功能,請遵循《設計 指南》中的相關資訊和說明。

警報 **70** 頻率設定不合規: 控制卡與電力卡的實際組合不合規。

警報 **80**

初始化為出廠值: 手動 (三指) 復歸之後,參數設定值會被初始化 為出廠設定。

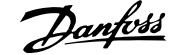

# **8.1.** 共同規格

保護措施與功能:

- □ 電子熱耦 馬達保護以防止過載。
- 對散熱片的溫度監控可確保當溫度達到 95 °C ± 5 °C 時變頻器將發生跳脫。直到散熱 片的溫度低於 70 °C ± 5 °C 時方可復歸過載溫度 (準則 – 這些溫度可能因不同的功率 大小、外殼等而有所差異)。VLT HVAC Drive 具有自動額定值降低功能以避免其散熱片 溫度達到攝氏 95 度。
- 變頻器於端子 U、V、W 處受到短路保護。
- 如果主電源相位欠相,則變頻器會跳脫或發出警告 (視負載而定)。
- □ 對中間電路電壓的監控可確保當中間電路電壓太低或太高時變頻器會跳脫。
- 變頻器於端子 U、V、W 處受到地線故障保護。

主電源 (L1、L2、L3):

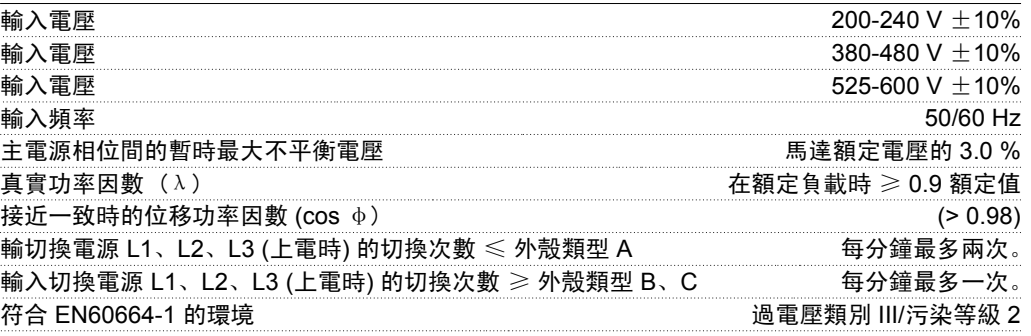

本裝置適合用在可以提供不超過 *100.000 RMS* 對稱安培電流且最大電壓為 *240/480/600 V* 的電 路上。

馬達輸出 (U, V, W):

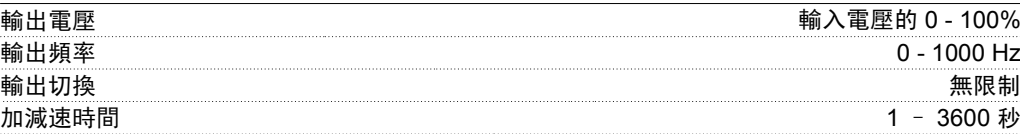

轉矩特性:

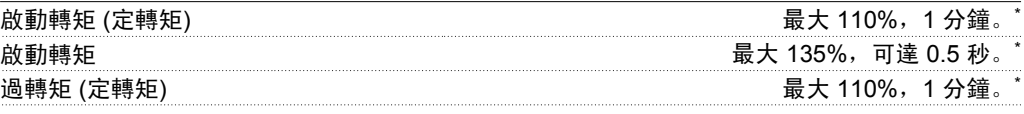

*\**相對於 *VLT HVAC Drive* 額定轉矩的百分比。

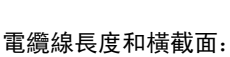

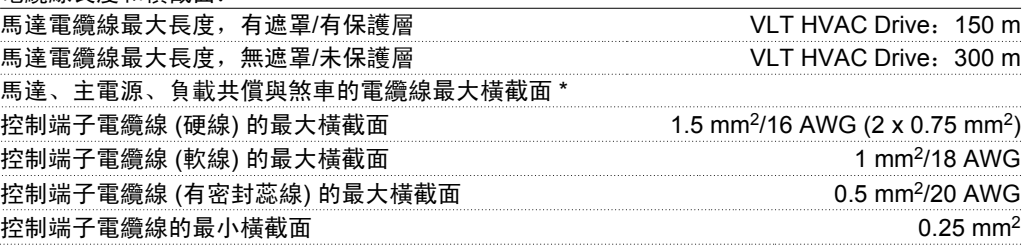

#### *\** 相關資訊請參閱表 *8.2*!

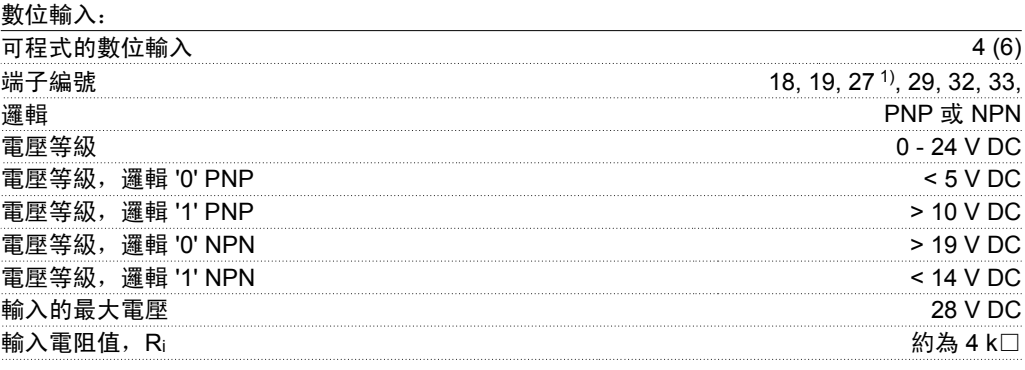

所有數位輸入已經和輸入電壓 *(PELV)* 及其他高電壓端子電氣絕緣。 *1)* 端子 *27* 和 *29* 也可以程式設定為輸出端。

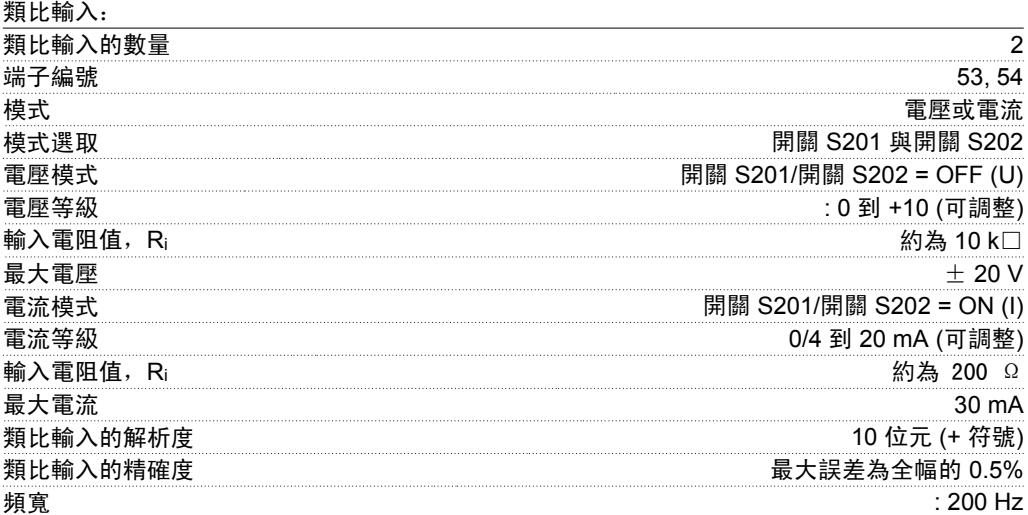

類比輸入已經和輸入電壓 *(PELV)* 及其他高電壓端子電氣絕緣。

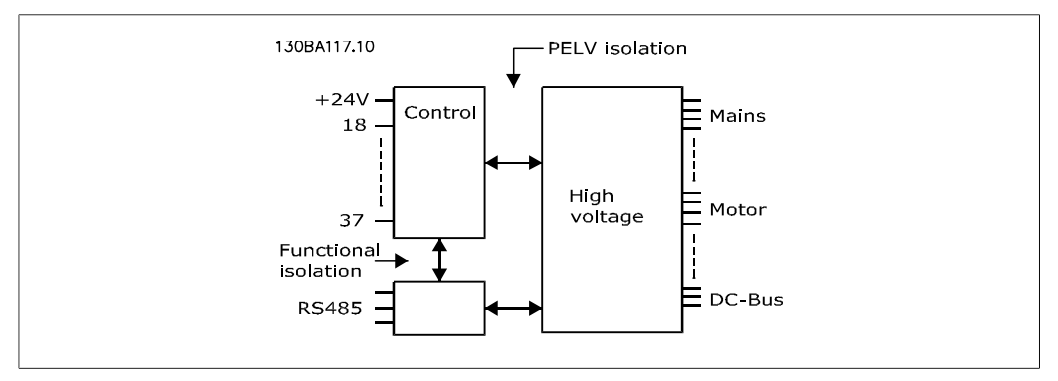

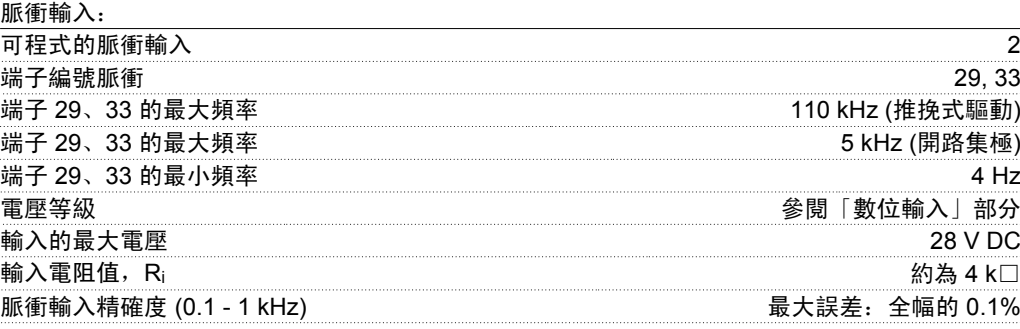

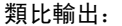

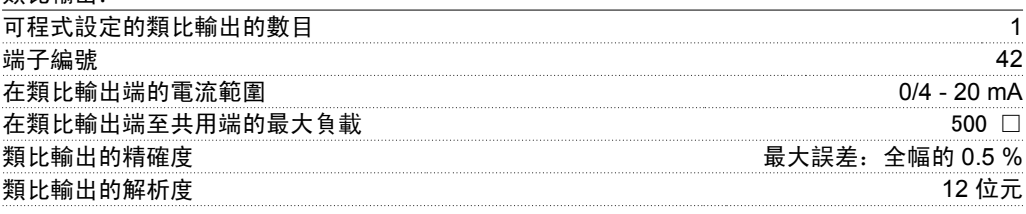

類比輸出已經和輸入電壓 *(PELV)* 和其他高電壓端子電氣絕緣。

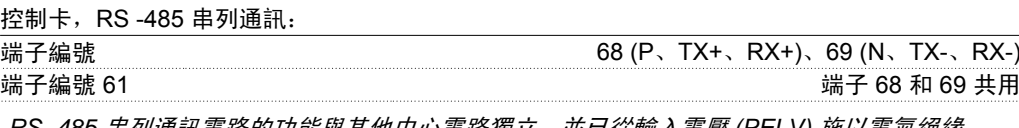

*RS -485* 串列通訊電路的功能與其他中心電路獨立,並已從輸入電壓 *(PELV)* 施以電氣絕緣。

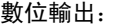

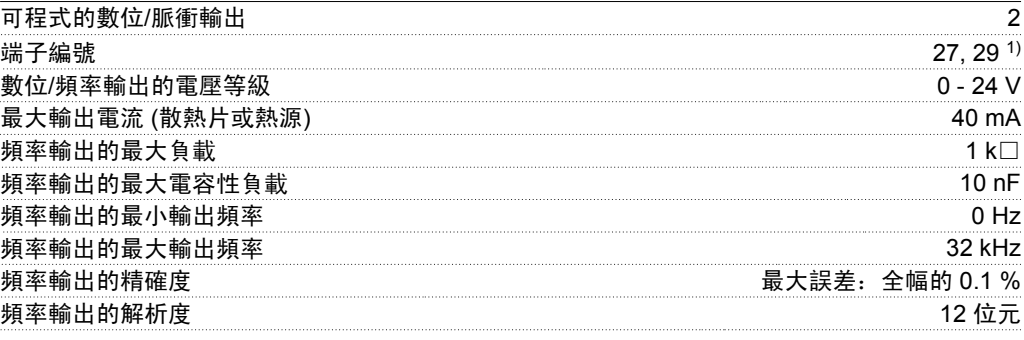

*1}* 端子 *27* 和 *29* 也可以設定為輸入端。

數位輸出已經與輸入電壓 *(PELV)* 和其他高電壓端子電氣絕緣。

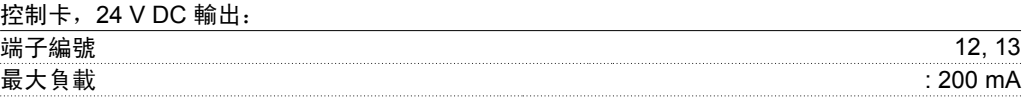

*24 V* 直流電源已經與輸入電壓 *(PELV)* 電氣絕緣,但與類比和數位輸入及輸出具有相同電位。

**8**

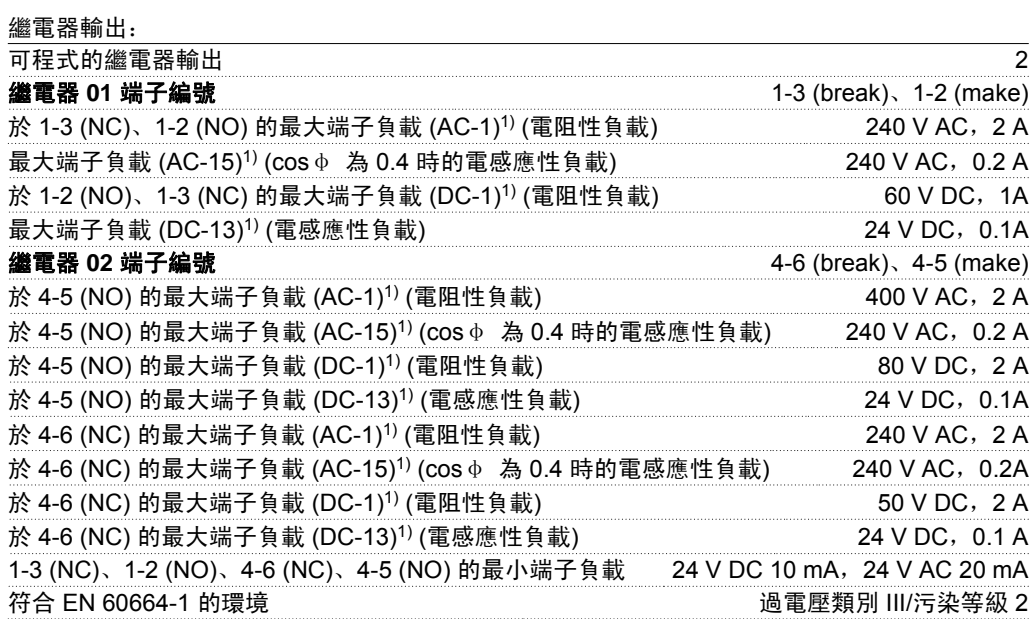

*1) IEC 60947* 標準的第 *4* 與第 *5* 部分 藉由強化絕緣 *(PELV)*,繼電器接點已經與電路的其餘部份電氣絕緣。

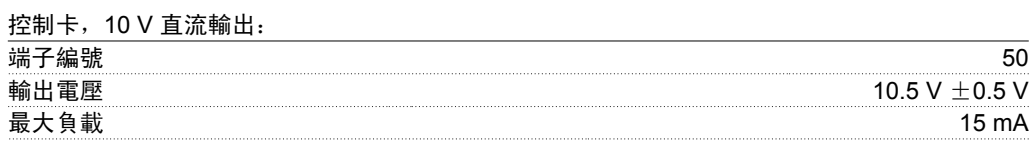

*10 V* 直流電源已經和輸入電壓 *(PELV)* 及其他高電壓端子電氣絕緣。

#### 控制特性:

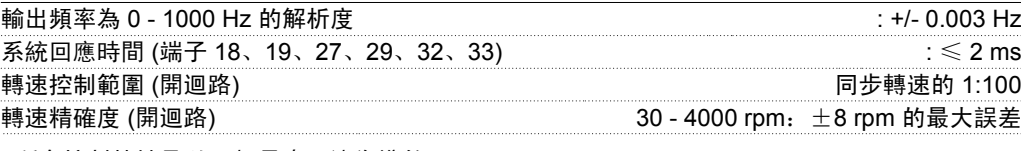

所有控制特性是以 *4* 極異步馬達為準的

#### 環境:

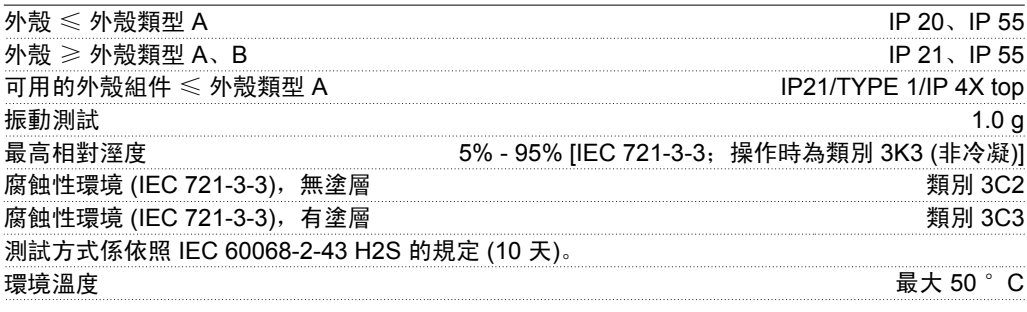

根據高環境溫度降低額定值部分請參閱關於特殊條件的章節。

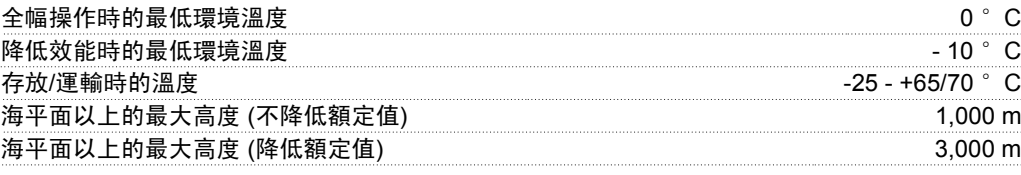

根據較高高度降低額定值部分請參閱關於特殊條件的章節。

EMC 標準,干擾 EN 61800-3、EN 61000-6-3/4、EN 55011 與 EN 61800-3

EMC 標準, 耐受性 EN 61800-3、EN 61000-6-1/2、 EN 61000-4-2、EN 61000-4-3、EN 61000-4-4、EN 61000-4-5 與 EN 61000-4-6

參閱關於特殊條件的章節

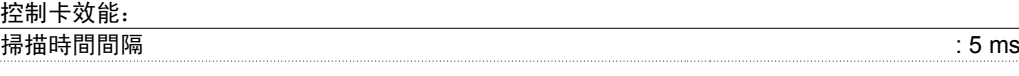

控制卡,USB 串列通訊:

USB 標準 1.1 (全速) USB 插頭 B 類 USB 「device」(裝置) 插頭

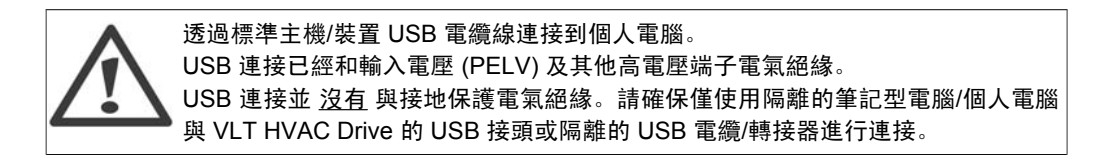

### **8.1.1.** 效率

**VLT HVAC Drive** 系列的效率 **(ç VLT)**

變頻器的負載對其效率基本上沒有影響。一般來說,無論馬達提供的是 100 %的額定轉軸轉矩還 是該值的 75% (例如在部分負載的情況下), 在馬達額定頻率 f<sub>M.N</sub> 下的效率都是相同的。

這還意味著,即使選擇了其他的 U/f 特性,變頻器的效率也不會改變。 但 U/f 特性會影響馬達的效率。

如果設定的載波頻率值高於 5 kHz,效率會略有降低。如果主電源電壓為 480 V,或馬達電纜線超 過 30 米長,效率也會略有降低。

馬達的效率 (η**MOTOR )**

連接至變頻器的馬達效率端視磁化的程度而定。一般來說,效率和與主電源一起運轉的效率一樣 好。馬達的效率由馬達的類型決定。

在額定轉矩的 75-100% 的範圍內,無論是由變頻器控制還是直接由主電源供電,馬達的效率一般 都會保持不變。

在小型馬達中,U/f 特性對效率的影響可以忽略。但如果馬達功率大於 11 kW,作用將比較明顯。

一般來說,載波頻率並不影響小型馬達的效率。功率大於 11 kW 的馬達可以改進其效率 (提高 1-2%)。原因是,載波頻率較高時,馬達電流的正弦波形近乎完美。

系統效率 (η**SYSTEM )** 將 VLT HVAC Drive 系列的效率 (η νιτ) 乘以馬達的效率 (η мотов) 即可計算出系統的效率:  $η$  SYSTEM) =  $η$  VLT X  $η$  MOTOR

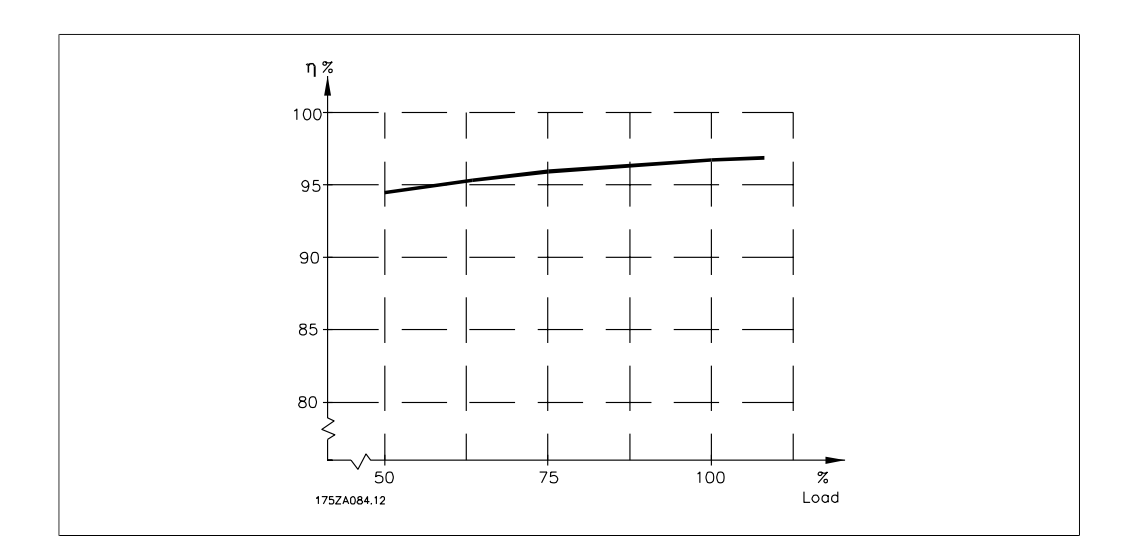

根據以上圖形所示,可以計算在不同轉速下的系統效率。

變頻器的噪音有三個來源:

- 1. DC 中間電路線圈。
- 2. 整合式風扇。
- 3. RFI 濾波器扼流圈

在距離裝置 1 米遠處測得的典型值:

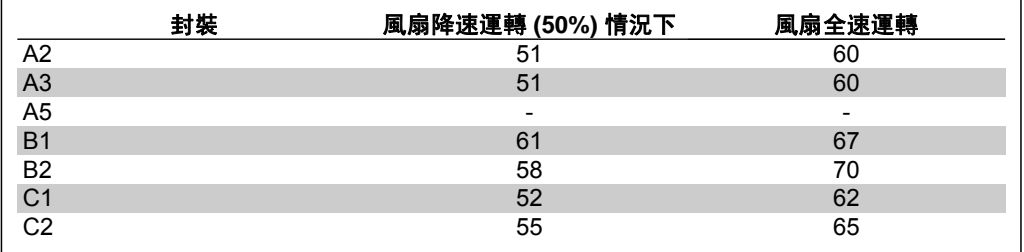

當逆變器的電晶體接通開關後,馬達電壓會以 dV/dt 的比率升高,dV/dt 取決於:

**-** 馬達電纜線 (類型、橫截面面積、有遮罩的或無遮罩的長度)

**-** 電感

當自然電感應穩定於以中間電路電壓值所決定的水準之前,會先在馬達電壓中產生過衝的尖峰電 壓 UPEAK。上升時間和尖峰電壓 UPEAK 會影響馬達的使用壽命。如果尖峰電壓過高,未採取相位 線圈絕緣措施的馬達更容易受到影響。馬達電纜線越短 (例如幾米長), 則上升時間越短, 而尖峰電 壓就越低。

馬達電纜線越長 (例如 100 米), 則上升時間越長, 而尖峰電壓就越高。

如果所用的馬達非常小,並且未採用相位線圈絕緣措施,則應在變頻器上連接一個 LC 濾波器。

**8**

# **8.2.** 特殊條件

## **8.2.1.** 降低額定值的目的

在以下情況下使用變頻器時,需要考慮額定值降低:空氣壓力較低 (高地)、轉速較低、馬達電纜線 較長、電纜線橫截面較大或環境溫度較高。所需動作將在本章節中進行介紹。

## **8.2.2.** 根據環境溫度降低額定值

在 24 小時之內測量的平均溫度 (TAMB, AVG) 必須比所允許的最高環境溫度 (TAMB,MAX) 至少低 5 ° C。

如果變頻器在高環境溫度下運作,應當降低持續輸出電流。

降低額定值取決於載波模式,可在參數 14-00 中設定為 60 PWM 或 SFAVM。

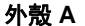

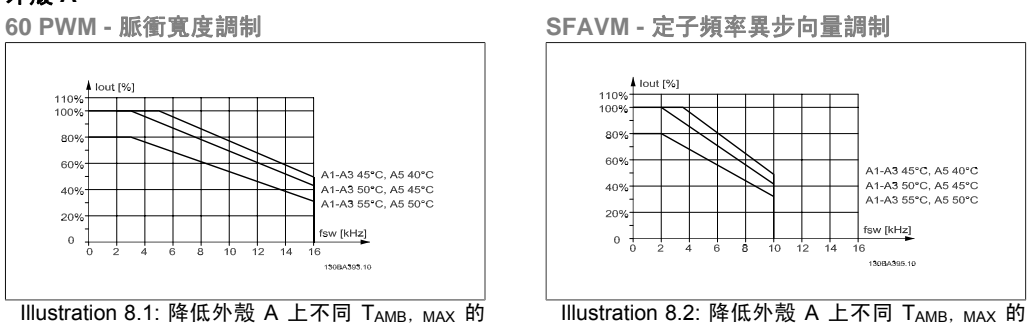

Iout 額定值時,請使用 SFAVM

在外殼 A 中,馬達電纜線長度對建議的額定值降低所產生的影響相對較大。因此,顯示了配備最 長 10 m 的馬達電纜線的設備的推薦額定值降低。

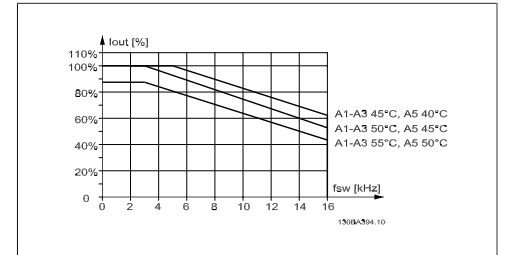

Iout 額定值時,請使用 60 PWM

Illustration 8.3: 降低外殼 A 上不同 TAMB, MAX 的 Iout 額定值時,請使用 60 PWM 與最長 10 m 的馬 達電纜線

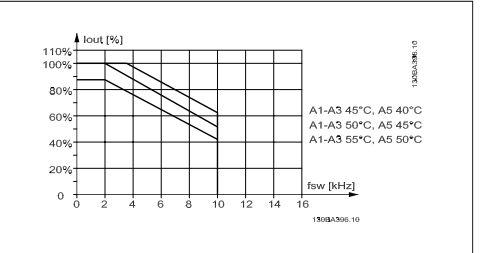

Illustration 8.4: 降低外殼 A 上不同 TAMB, MAX 的 Iout 額定值時,請使用 SFAVM 與最長 10 m 的馬 達電纜線

# 外殼 **B 60 PWM -** 脈衝寬度調制

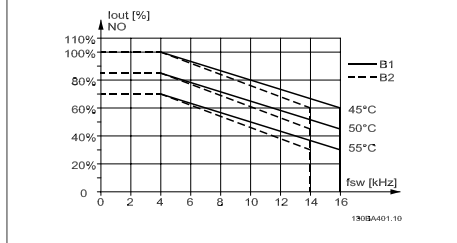

Illustration 8.5: 降低外殼 B 上不同 TAMB, MAX 的 Iout 額定值時,請在正常轉矩模式 (110% 超載轉矩) 下 使用 60 PWM

### 外殼 **C**

**60 PWM -** 脈衝寬度調制

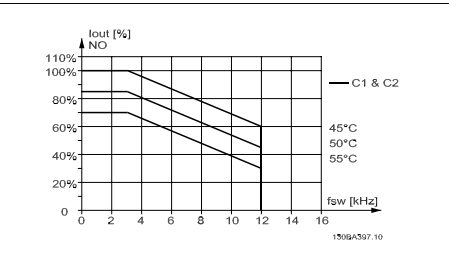

Illustration 8.7: 降低外殼 C 上不同 TAMB, MAX 的 Iout 額定值時,請在正常轉矩模式 (110% 超載轉矩) 下 使用 60 PWM

# **8.2.3.** 根據低空氣壓力降低額定值

空氣的冷卻能力會在空氣壓力較低時降低。

高度超過 2 km 時, 請洽詢 Danfoss Drives 瞭解有關 PELV 的資訊。

當在 1000 m 以下時不需降低額定值, 但在 1000 m 以上時, 應根據所示的圖表降低環境溫度 (TAMB) 或最大輸出電流 (Iout) 的額定值。

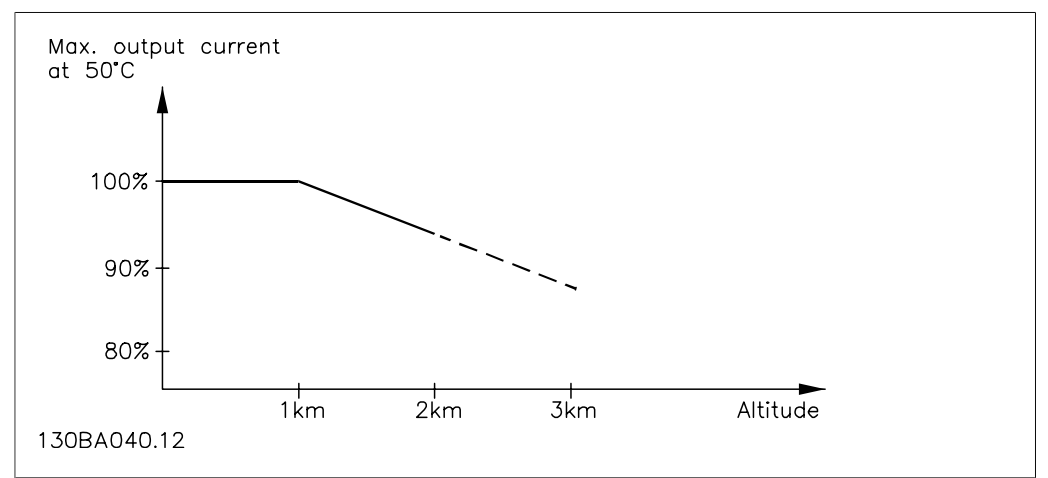

Illustration 8.9: 在 TAMB, MAX 時,輸出電流額定值降低情況與高度的關係。高度超過 2 km 時,請洽詢 Danfoss Drives 瞭解有關 PELV 的資訊。

#### **SFAVM -** 定子頻率異步向量調制

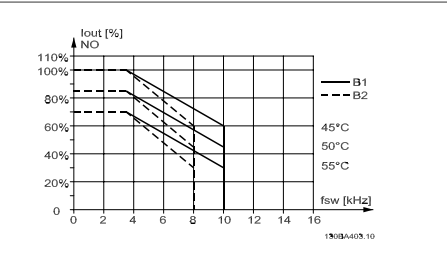

Illustration 8.6: 降低外殼 B 上不同 TAMB, MAX 的 Iout 額定值時,請在正常轉矩模式 (110% 超載轉矩) 下 使用 SFAVM

**SFAVM -** 定子頻率異步向量調制

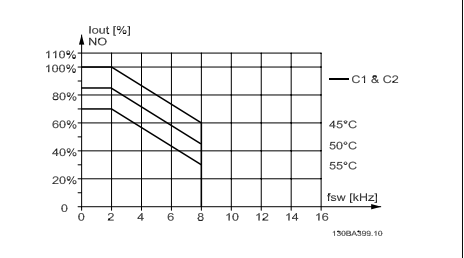

Illustration 8.8: 降低外殼 C 不同的 TAMB, MAX 的 Iout 額定值時,請在正常轉矩模式 (110% 超載轉矩) 下 使用 SFAVM

另一種方法是在較高高度時降低環境溫度,以確保在較高高度時輸出電流能達到 100%。

### **8.2.4.** 低速運行時降低額定值

將馬達連接到變頻器時,需要檢查馬達是否已足夠冷卻。 在定轉矩應用中,可能會在低 RPM 值情況下發生問題。馬達風扇可能無法提供冷卻所需的空氣流 量,這將限制可支援的轉矩。因此,如果馬達需在 RPM 值不及額定值一半的速度下持續運行,則 必須為馬達提供額外的冷卻氣流 (或使用專為這種作業類型設計的馬達)。

另外,亦可選擇較大的馬達來降低馬達的負載水準。但是,變頻器的設計對馬達規格的選擇有所限 制。

### **8.2.5.** 為安裝較長的馬達電纜線或橫截面面積較大的馬達電纜線降低額定值

本變頻器的最大電纜線長度為 300 m (無遮罩) 與 150 m (有遮罩)。

變頻器應使用具有額定橫截面面積的馬達電纜線。如果使用橫截面面積更大的電纜線,則每增加一 級橫截面面積,都需要將輸出電流的額定值降低 5%。 (電纜線橫截面積越大,則接地電容越大,而對地漏電電流也就越大)。

### **8.2.6.** 自動調諧以確保效能

變頻器會持續檢查內部溫度、負載電流、中間電路的高電壓以及低馬達轉速是否達到危急等級。達 到危急等級時,變頻器會調整載波頻率和/或更改載波模式,以確保變頻器的效能。自動降低輸出 電流的功能有助於適應更廣泛的可接受操作條件。

# 索引

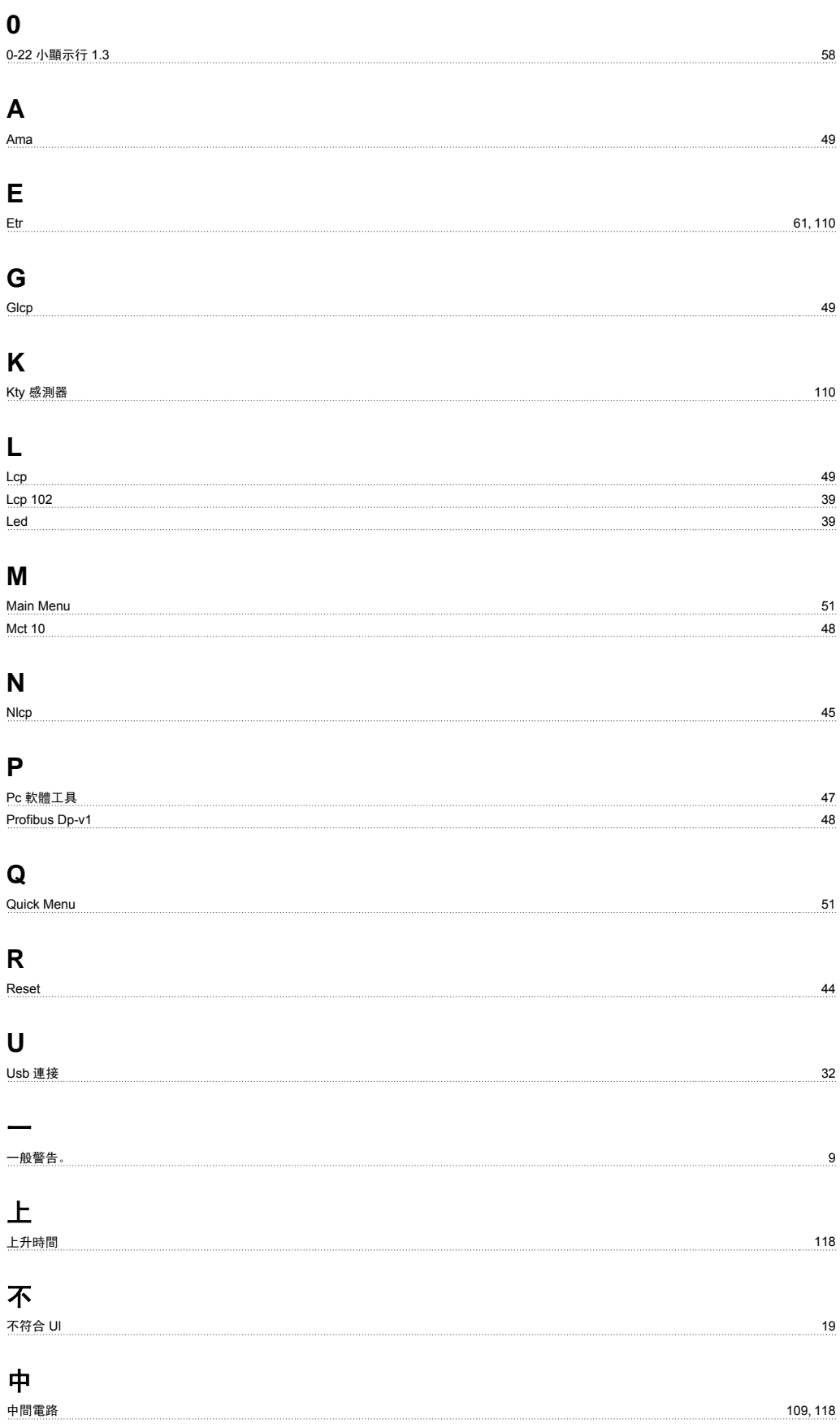

# 串

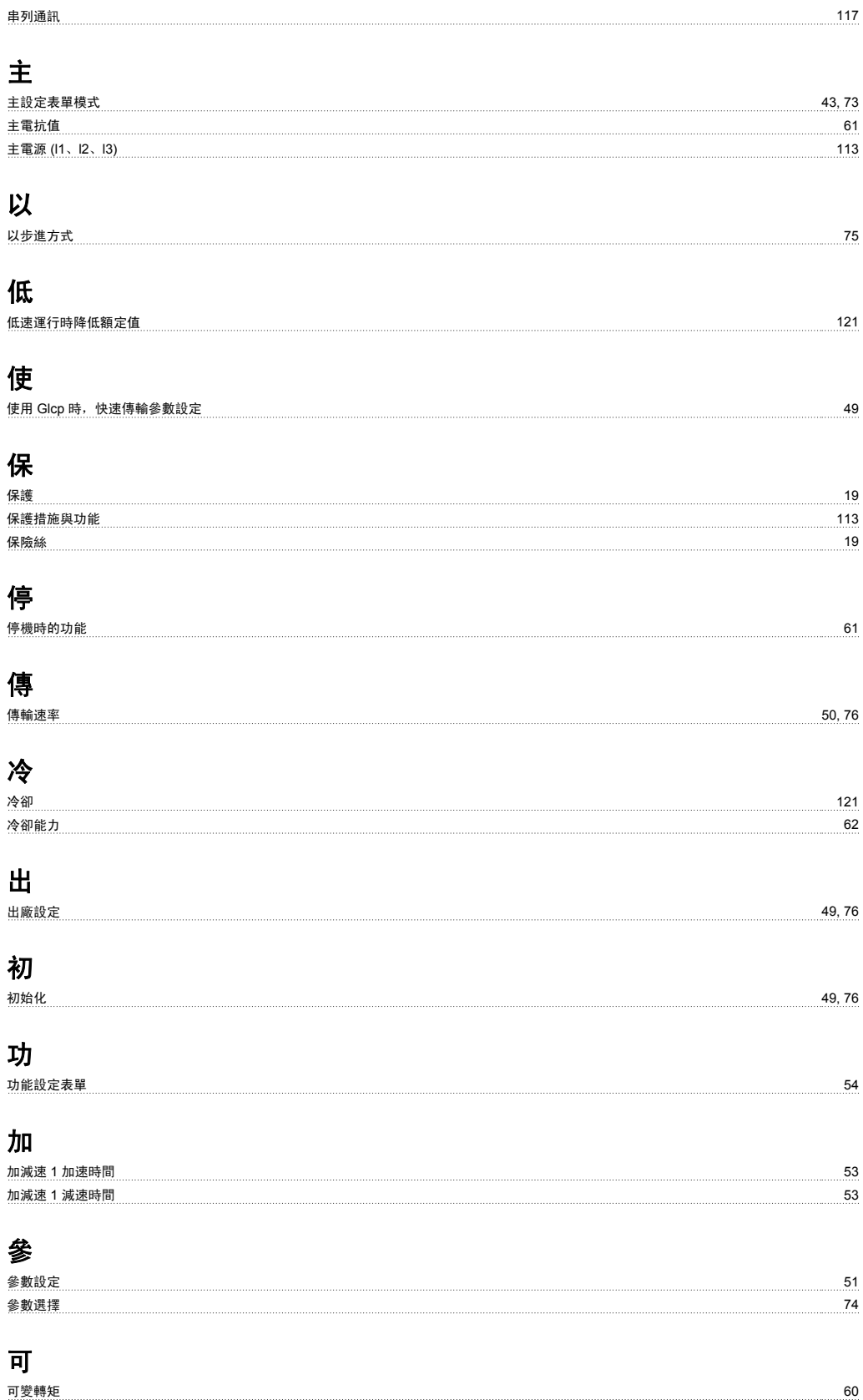

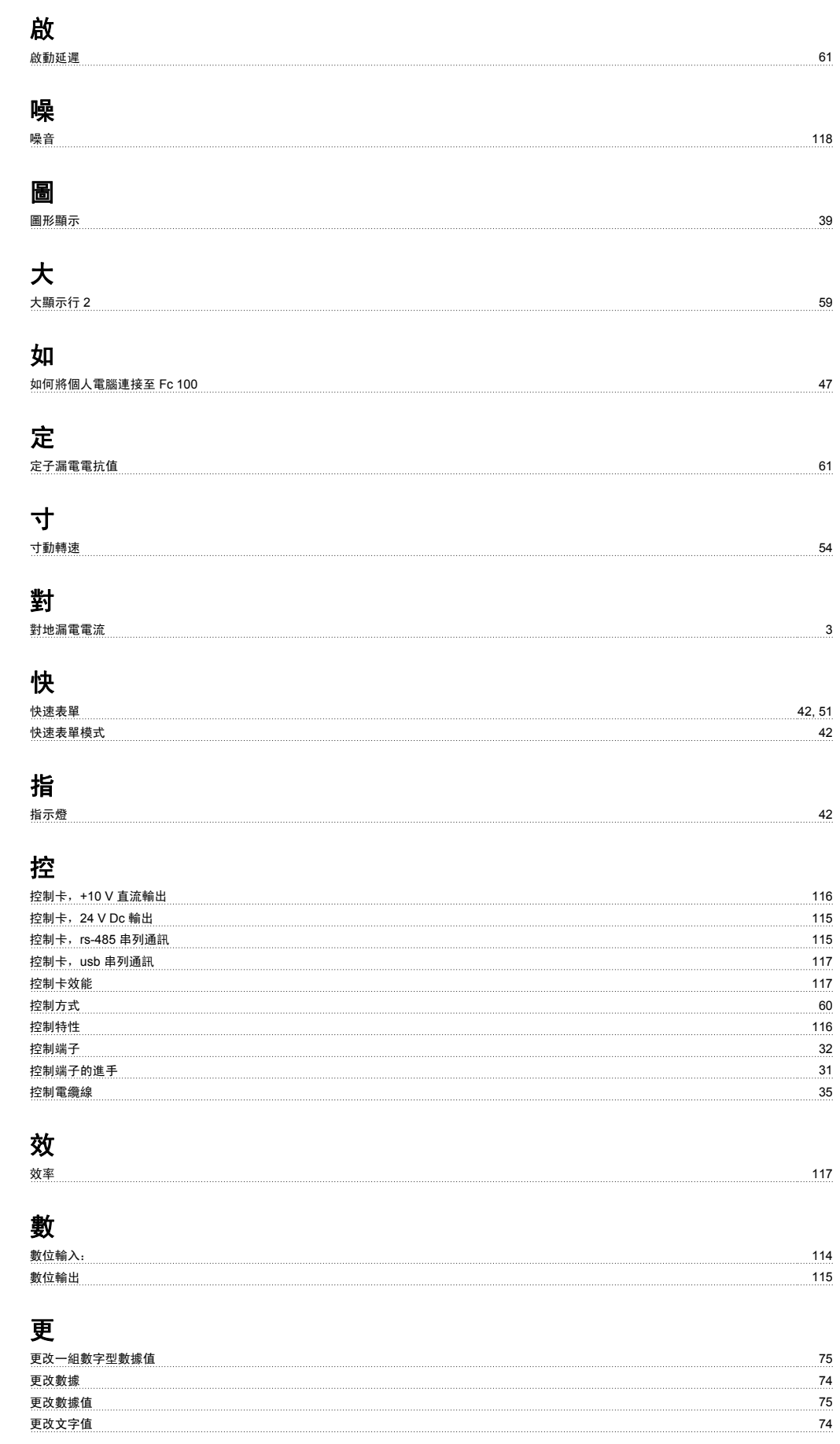

# 最

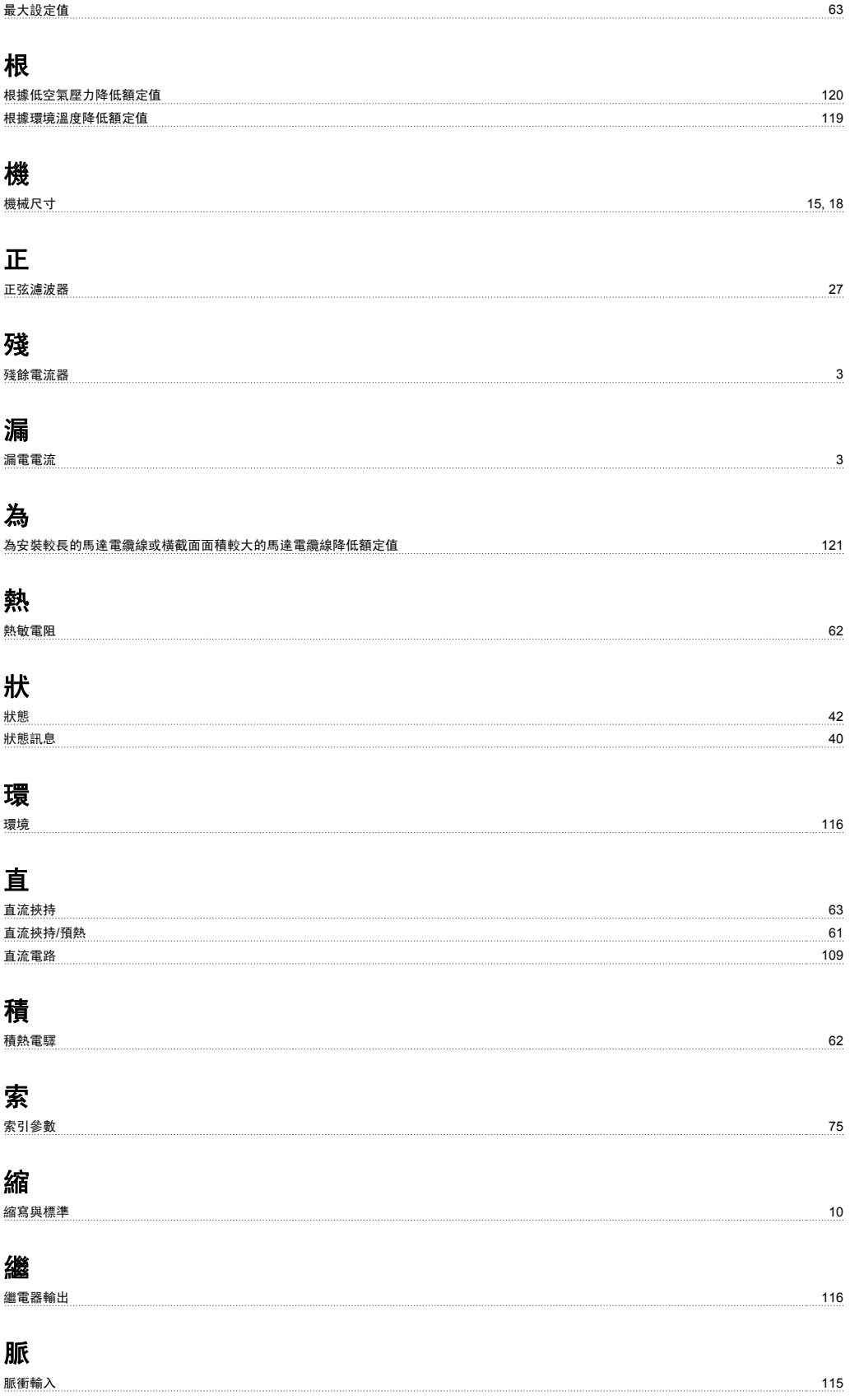

# 自 自動調諧以確保效能 *121 - 122 - 123 - 123 - 123 - 123 - 123 - 123 - 124 - 125 - 125 - 125 - 125 - 12*1 - 125 - 127 - 127 - 127 - 127 - 127 - 127 - 127 - 127 - 127 - 127 - 127 - 127 - 128 - 128 - 128 - 128 - 128 - 128 - 128 - 128 -自由旋轉 いっちょう しょうしょう しょうしょう しょうしょく しゅうしゅん しゅうしゅん しゅうしゅん しゅうしゅん りょうしゅん いちのし りょくしゅう しゅうしゅん ちょうしゅん しゅうしょく 處 處理說明 いっきょう しょうかん しゅうしょく しゅうしゅう しゅうしゅん あいしゅう しゅうしゅん しゅうしゅう しゅうしゅう しゅうしゅう しゅうしゅう しゅうしゅう 設 設定值 1 來源 64 語 語言 いちょうしょう ちょうしょう あんしゃ あんしゃ あんしゃ あんしゃ おんしゃ かんしゅう ちょうしゅん ちょうしゅん ちょうしゅん ちょうしゅん あんしゅう ちょうしゅう 變 變頻器 36 載 載波頻率 69 輸 輸出效能 (u, V, W) 113 轉 轉矩特性 113 追 追縱啟動 61 通 通訊選項 しょうしょう しょうしょう しょうしゅん しゅうしゅん しゅうしゅん しゅうしゅん しゅうしゅん しゅうしゅん インター インター インター おおとこ しゅうしゅん しゅうしゅん しゅうしゅん しゅうしゅん しゅうしゅん 過 過電壓控制 63 遮 遮罩/保護層 35 カランド こうしょう しょうしょう しょうしょく しゅうしゅん しゅうしゅん かんこうしゅ いちのみ いちのみ いちのみ いちのみ いちのみ こうしょう 銘 **銘牌數據 36, 37 キャンプ 36, 37 キャンプ 36, 37 キャンプ 36, 37 キャンプ 36, 37 キャンプ 36, 37 キャンプ 36, 37 キャンプ 36, 37 キャンプ 36, 37** 開 開關 S201、s202 和 S801 36 電 電壓等級 114 電氣安裝 35 電氣端子 35 **電纜線長度和橫截面 113 mm - 113 mm - 113 mm - 113 mm - 113 mm - 113 mm - 113 mm - 113 mm - 113 mm - 113 mm - 113 mm - 1** 順 順時針方向 64

VLT ® HVAC 變頻器操作說明書 索引

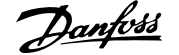

# 預

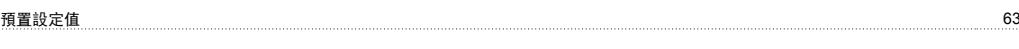

# 類

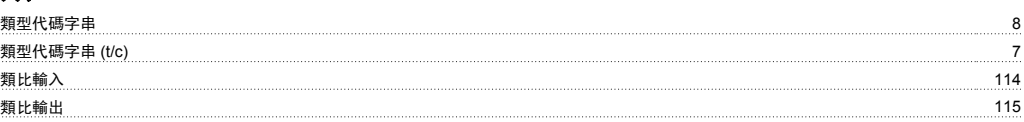

# 馬

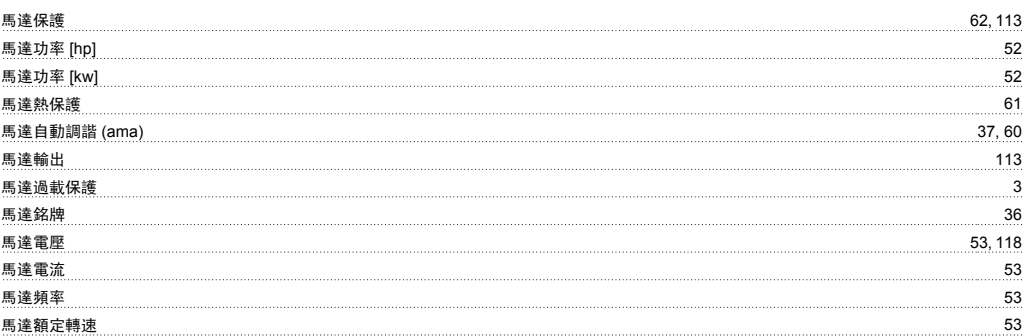